SVEUČILIŠTE U SPLITU SVEUČILIŠNI ODJEL ZA STRUČNE STUDIJE Studij konstrukcijskog strojarstva

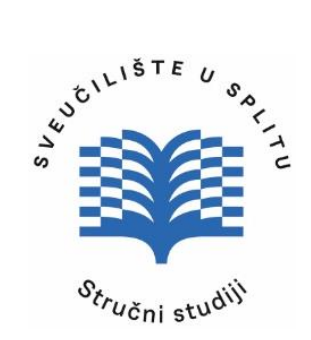

CAD I

# *3D MODELIRANJE: Autodesk Inventor*

**(Autorizirani nastavni materijali)**

Razradio: Ivan Vrljičak, pred. Igor Šuljić, pred.

*Split, svibanj 2023.* 

# Sadržaj

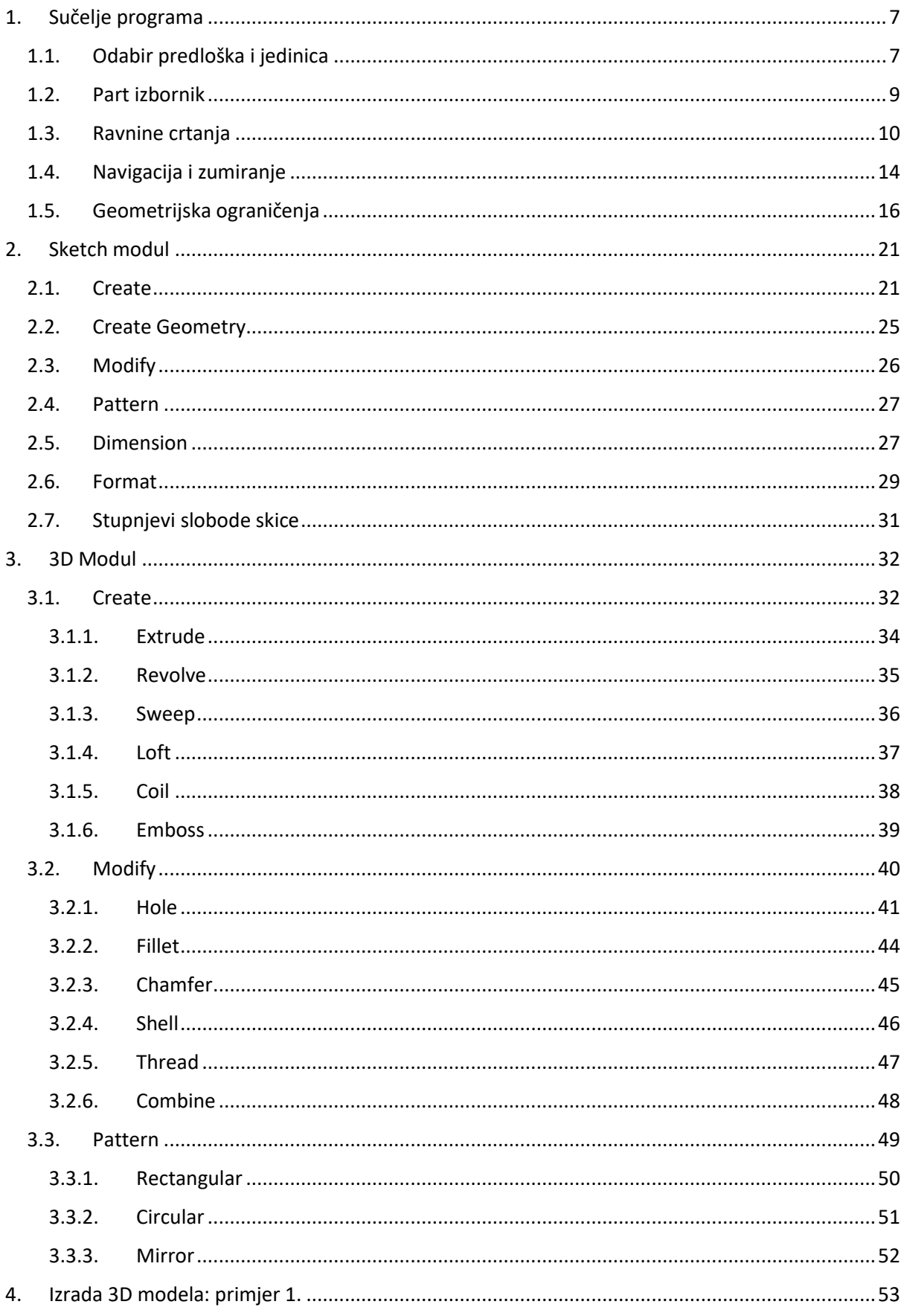

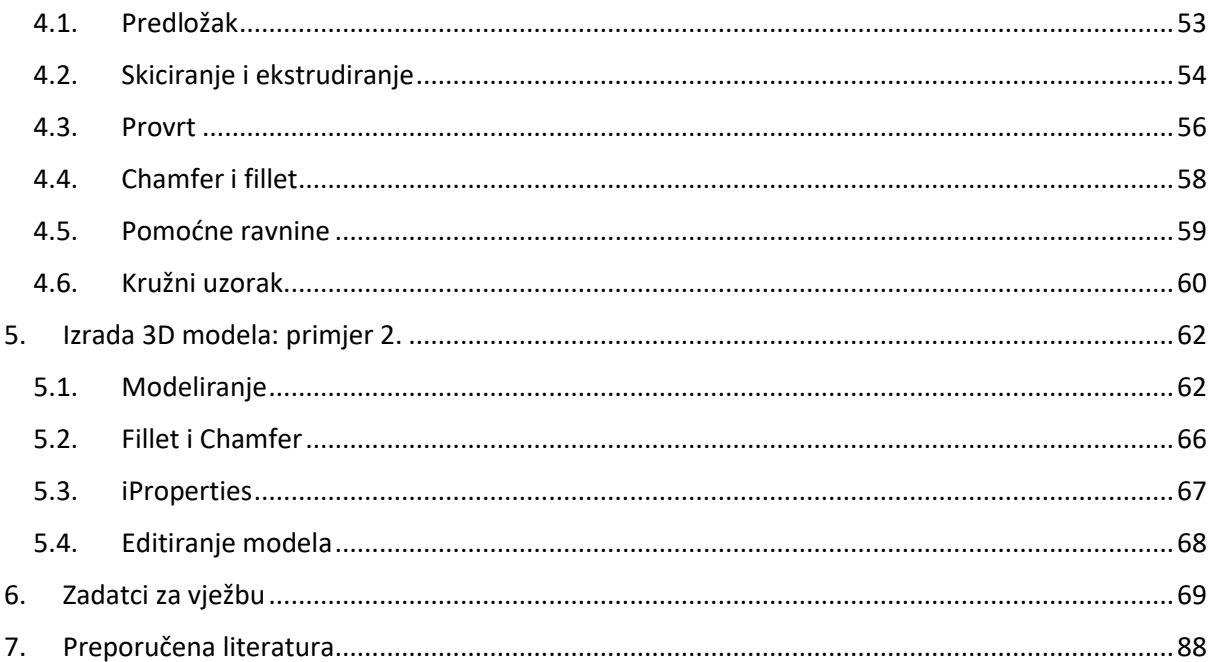

# Popis slika

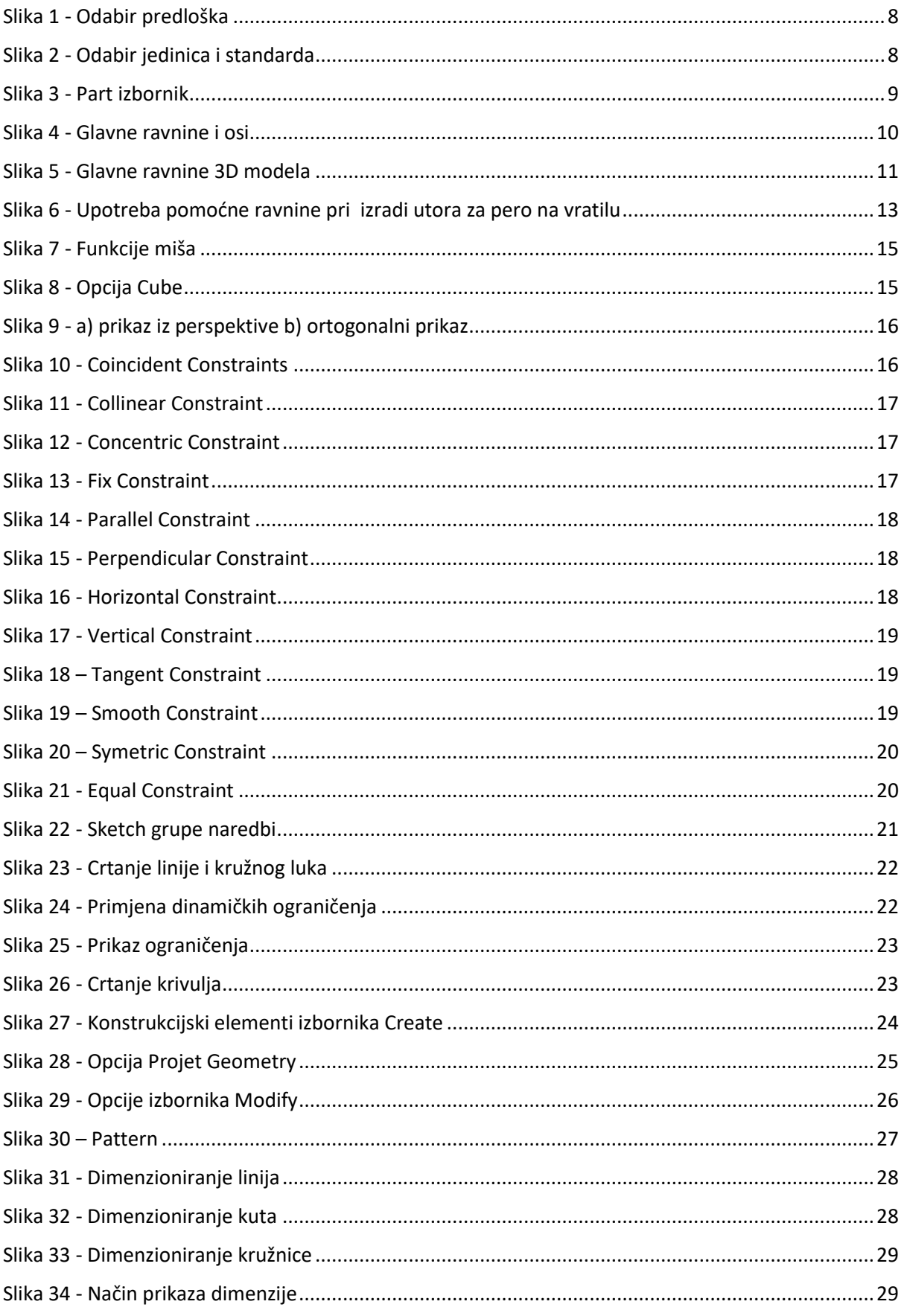

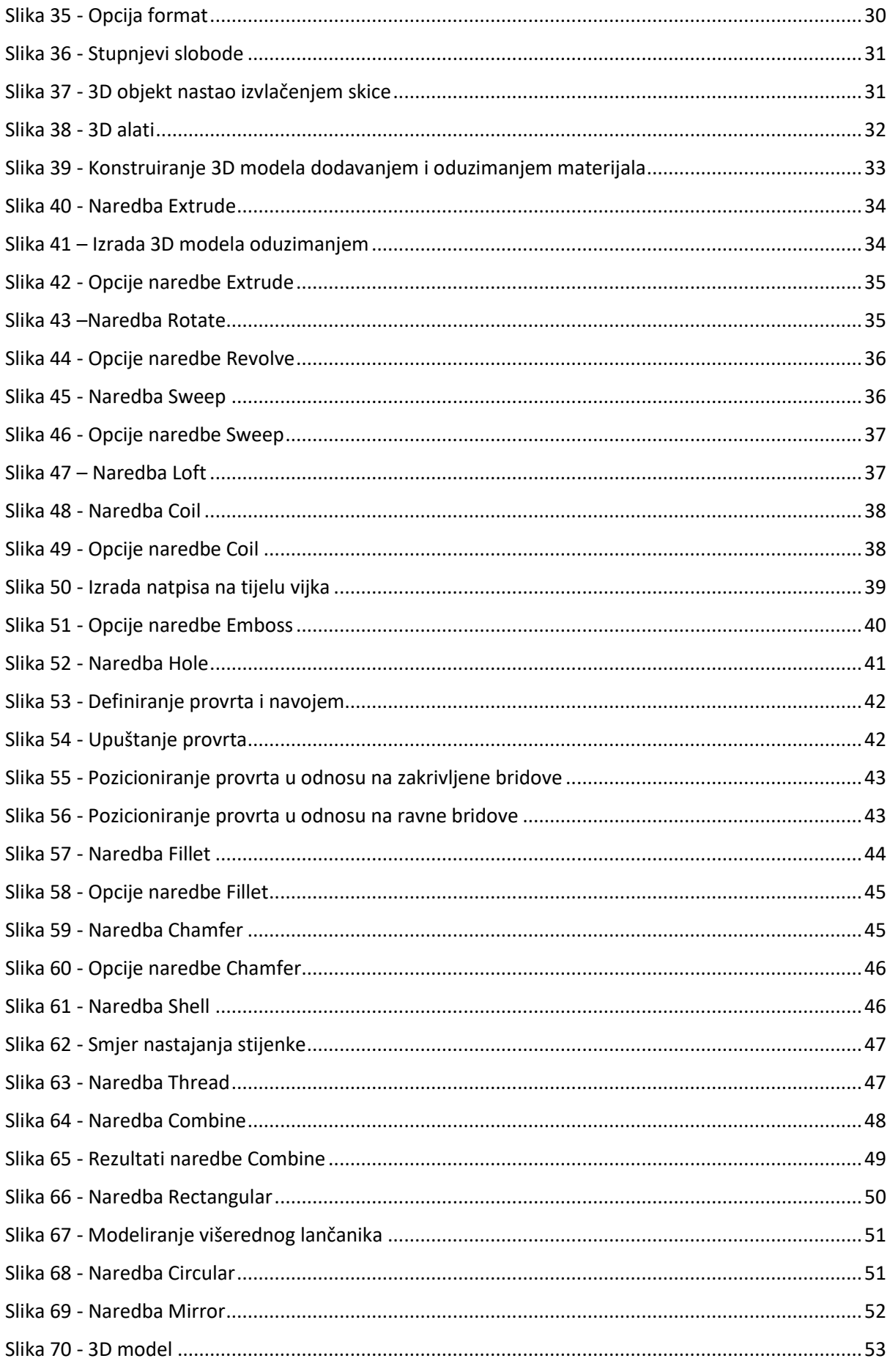

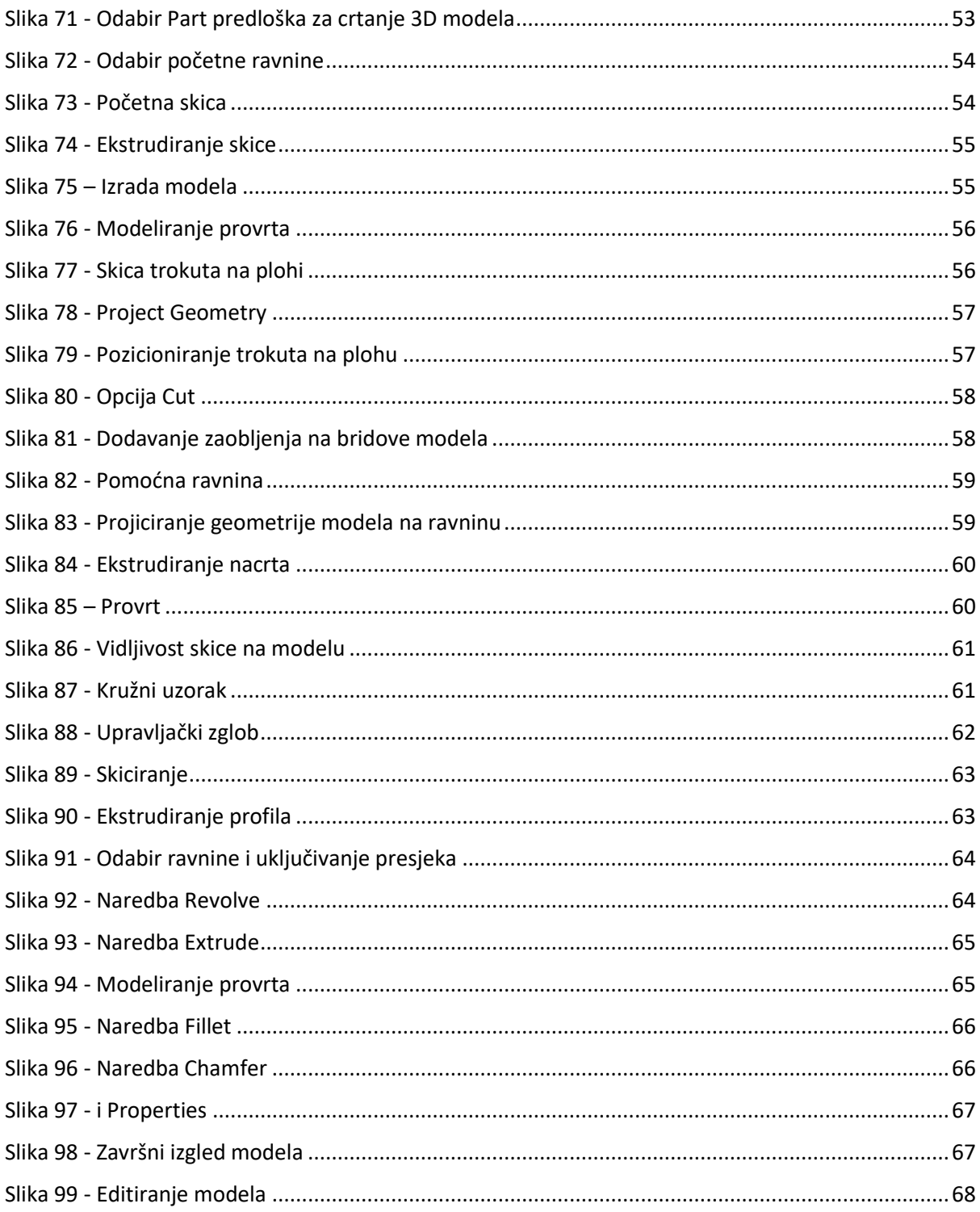

## Predgovor

Autorizirani nastavni materijali za laboratorijske vježbe iz kolegija CAD I namijenjeni su studentima druge godine stručnog preddiplomskog studija Konstrukcijsko strojarstvo.

Svrha izrade ovih materijala je upoznavanje studenata s problematikom rada u CAD/CAM programu Autodesk Inventor 2022.

Predviđeno je da se studenti prije pristupanja laboratorijskim vježbama obavezno pripreme za iste proučavanjem odgovarajućeg poglavlja ovih nastavnih materijala. Nastavni materijali su također namijenjeni i pripremi studenata za provjeru znanja bilo putem kolokvija ili završnog ispita.

Nastavni materijali su podijeljeni u logičke cjeline od kojih svaka obuhvaća više termina laboratorijskih vježbi. U početku studenti se upoznaju sa sučeljem programa, izborom jedinica, ravninama crtanja. Slijedeća cjelina opisuje način upotrebe alata koji se koriste za izradu 3D modela. Detaljan prikaz izrade modela korak po korak prikazan je na dva praktična primjera. Završni dio nastavnih materijala sastoji se od zadataka za vježbu.

Pregled korištene literature može se pronaći na kraju nastavnih materijala čime je omogućeno dodatno produbljivanje znanja zainteresiranim studentima.

Autori

## <span id="page-7-0"></span>1. Sučelje programa

## <span id="page-7-1"></span>1.1. Odabir predloška i jedinica

U početku modeliranja s *Autodesk Inventorom* potrebno je odabrati predložak ovisno o tome što se želi izraditi ([Slika 1\)](#page-8-0). Pri odabiru predloška treba paziti na standard te izbor mjernih jedinica. Predlošci koji se najčešće koriste u strojarstvu su:

- **Part** Predložak omogućava kreiranje 3D modela koji se sastoje od različitih značajki te se može sastojati od više nezavisnih tijela koje je moguće kombinirati. Format datoteke je IPT. Izrada 3D modela je osnovni korak. Na osnovi modela moguće je, u daljnjim koracima, izraditi sklopove te projektnu dokumentaciju.
- **Assembly** Omogućava izradu sklopova koji se sastoje od više 3D modela koje je moguće dovesti u međusobnu vezu. Također je moguća izrada zavarivačkih sklopova. Format datoteke je IAM.
- **Drawing** Predložak iz 3D modela omogućava izradu tehničke dokumentacije koja se sastoji od sklopnih i radioničkih crteža. Datoteke je moguće spremati u DWG i IDW formatu. DWG format je kompatibilan s *Autodesk AutoCAD-om*.
- **Sheet Metal** Pomoću ovoga predloška moguće je kreirati 3D modele izrađene iz lima.

Predlošci imaju predefinirane mjerne jedince no ukoliko se žele izmijeniti to se vrši u slijedećem izborniku: *Tools tab → Application Options → File→ Configure Default Template*. Predlošci se nalaze u folderu: *C:\Users\Public\Documents\Autodesk\Inventor(release number)\Templates\Language (e.g. en-US.* 

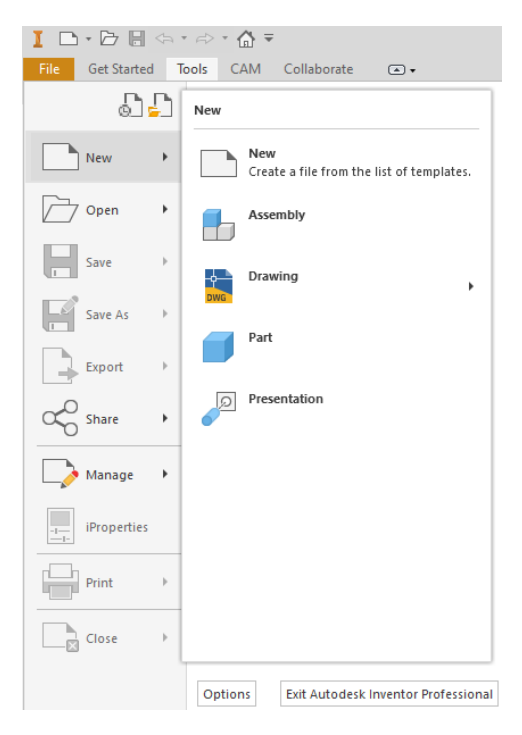

*Slika 1 - Odabir predloška*

<span id="page-8-0"></span>U *New* izborniku vrši se odabir predloška. Za izradu 3D modela uobičajeno je izabrati predložak *Standard (mm)* ili *Standard (DIN)* u *Part* izborniku. Također je moguće i u izborniku *Templates* odabrati samo metričke predloške [\(Slika 2\)](#page-8-1).

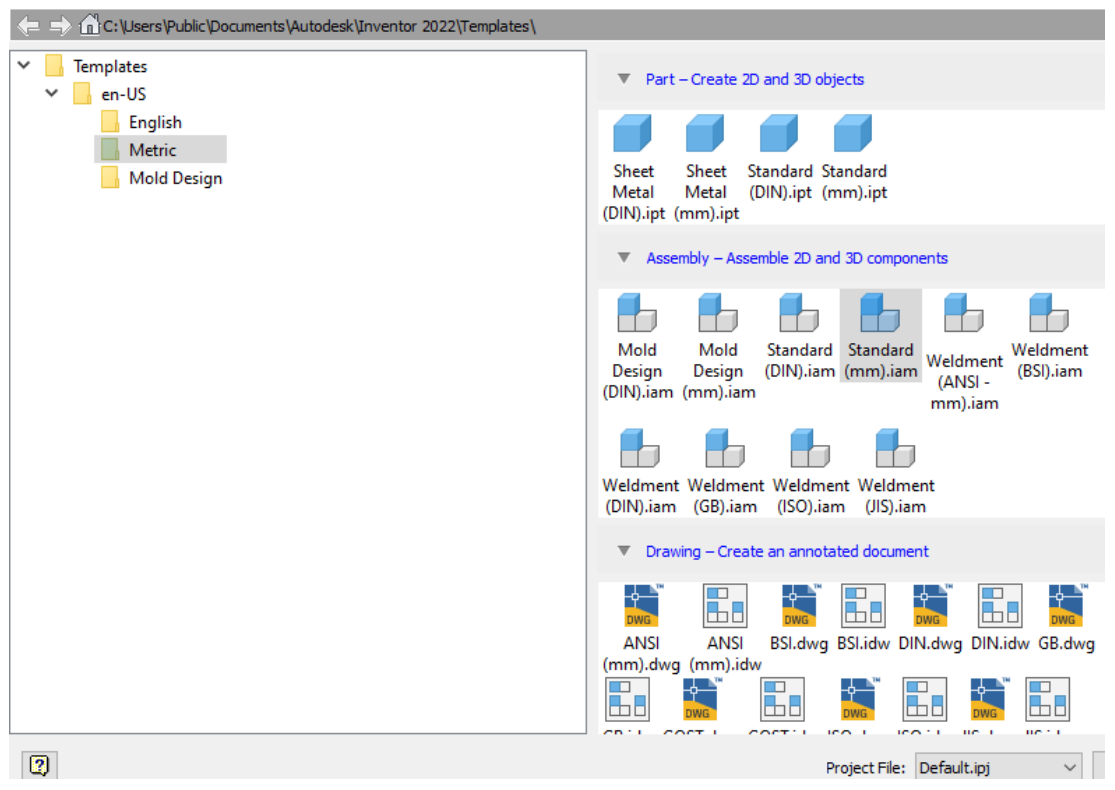

<span id="page-8-1"></span>*Slika 2 - Odabir jedinica i standarda*

## <span id="page-9-0"></span>1.2. Part izbornik

U *Part* izborniku se formira 3D model. Za izradu modela služe naredbe koje iz ravnine izvlače prostornu (treću) dimenziju. Osnovne grupe naredbi koji se koriste za izradu modela su [\(Slika 3\)](#page-9-1):

- **2D Sketch** Koristi se za izradu 2D nacrta na glavnoj ili pomoćnoj ravnini. Nacrt je također moguće izraditi i na postojećoj plohi 3D modela.
- **Model Browser** Prikazuje povijest nastajanja modela ili sklopa. Naredbe koje su se koristile poredane su kronološkim redom. U svakom trenutku moguće je se vratiti u pojedinu naredbu i vršiti uređivanje značajki.
- **Create** Postojeći 2D nacrt postaje 3D model pridodavanjem treće dimenzije. To se ostvaruje naredbama *Extrude*, *Revolve*, *Sweep*...
- **Modify** Omogućava direktno modificiranje postojećeg 3D modela dodavanjem novih značajki. Značajka može biti provrt, skošenje, zaobljenje, navoj…
- **Pattern** Umnožava postojeće značajke na modelu. Također je moguće izvršiti umnožavanje cijelog 3D modela.
- **File Menu** Glavni izbornik za kreiranje novih ili otvaranje postojećih modela i sklopova.
- **Work Features –** Koristi se za dodavanje novih pomoćnih ravnina, osi ili točaka u prostoru, kao i za postavljanje novog koordinatnog sustava.

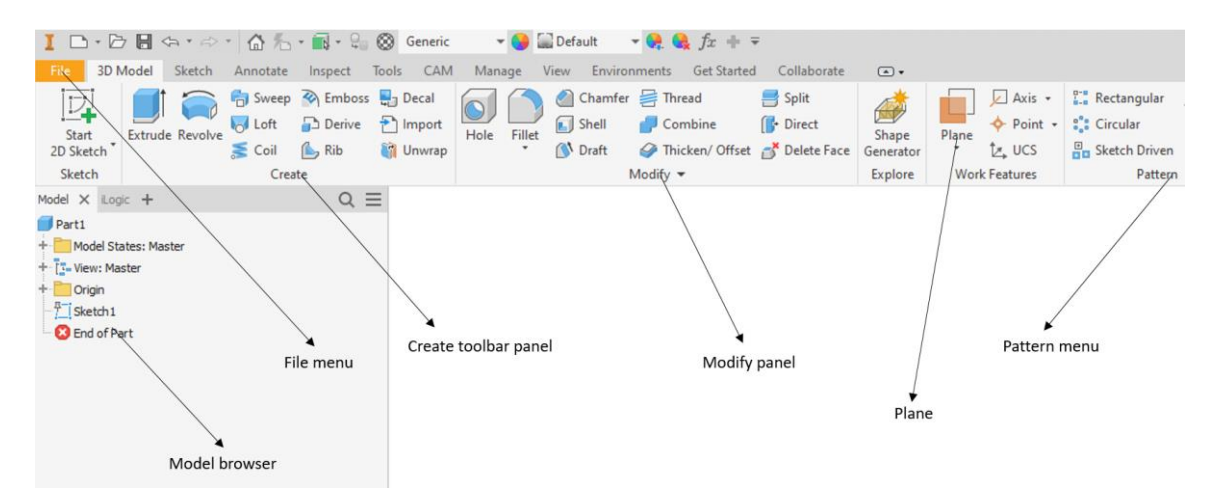

<span id="page-9-1"></span>*Slika 3 - Part izbornik*

## <span id="page-10-0"></span>1.3. Ravnine crtanja

Radni prostor crtanja ispresijecan je sa tri glavne ravnine (*XY, XZ, YZ*). Sjecište ravnina nalaze se u zajedničkoj, ishodišnoj točci [\(Slika 4\)](#page-10-1). Kroz ishodiše prolaze i tri osnovne osi (*X,Y,Z*). Konstruiranje modela se obično započinje iz ishodišne točke na odabranoj ravnini.

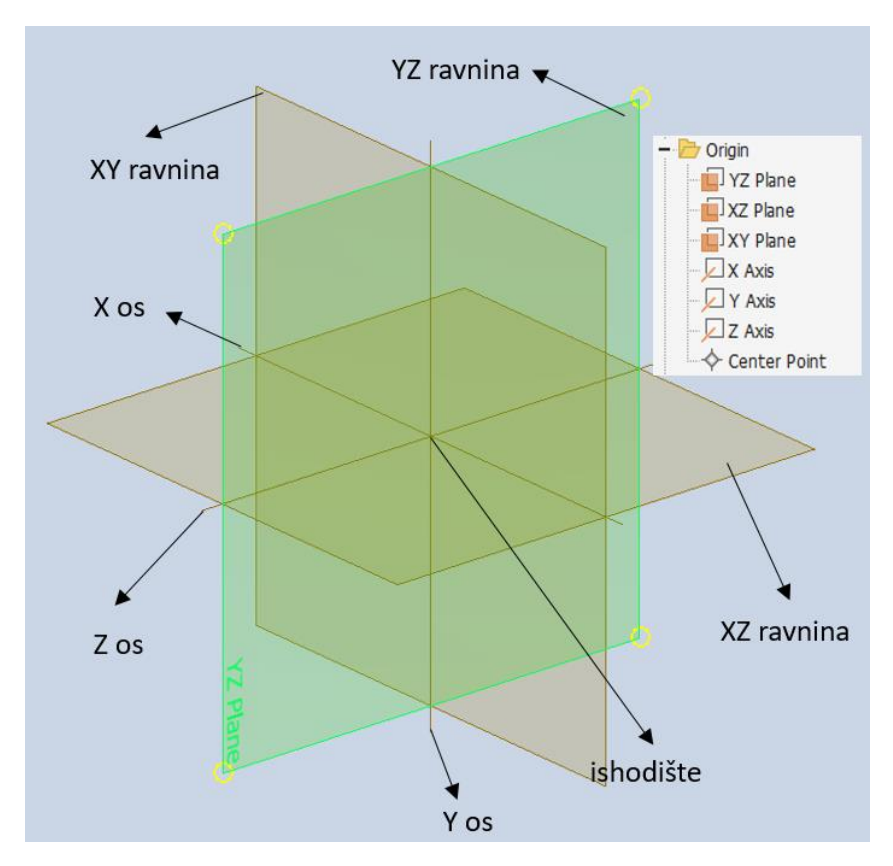

*Slika 4 - Glavne ravnine i osi*

<span id="page-10-1"></span>Ravnine i ishodiše se mogu odabrati u *Model browseru→Origin*. Osim glavnih ravnina i osi moguće je dodavati pomoćne ravnine, osi i točke [\(Slika 5\)](#page-11-0). Pomoćne ravnine se pozicioniraju prema postojećoj ravnini, plohi ili osi. Dodavanje ravnina se vrši pomoću naredbe *Work features→Plane.* 

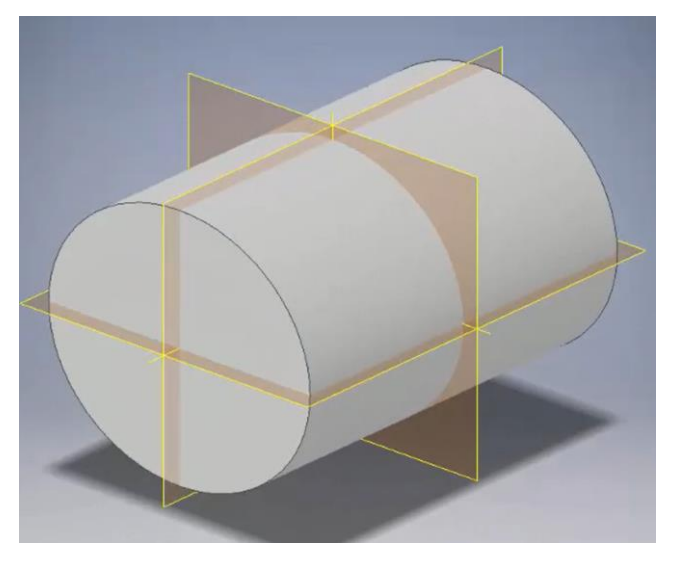

*Slika 5 - Glavne ravnine 3D modela*

<span id="page-11-0"></span>Radne značajke (*Work Feature*) su elementi apstraktne geometrije koje se mogu koristiti za stvaranje i pozicioniranje novih značajki kada postojeća geometrija nije dovoljna. Radne značajke uključuju pomoćne ravnine, pomoćne osi i pomoćne točke. Orijentacija i uvjeti postavljanja izvedeni su iz postojeće geometrije i redoslijeda odabiranja. Kreiranje pomoćnih ravnina se vrši tako da se iste pozicioniraju u odnosu na postojeće glavne ravnine, plohe modela, vrhove ili bridove [\(Slika 6\)](#page-13-0). Dostupne su Sljedeće opcije kreiranja pomoćnih ravnina:

- **Offset from Plane** Kreira se radna, pomoćna, ravnina paralelna s odabranom ravninom ili površinom na navedenoj udaljenosti pomaka (*Offset*). Potrebno je odabrati plohu i povući u smjeru pomaka. Pomak se unosi u izbornik.
- **Plane**  Kreira se konstrukcijska ravninu kroz odabrane objekte. Potrebno je odabrati vrhove, bridove ili površine za definiranje ravnine.
- **Parallel to Plane Through Point** Kreira pomoćnu ravnina paralelna s odabranom točkom, plohom objekta ili ravninom kroz točku. Koordinatni sustav radne ravnine izvodi se iz odabrane ravnine.
- **Midplane Between Two Planes** Kreira pomoćnu ravninu u sredini dvije ravninske plohe ili ravnine. Nova radna ravnina je orijentirana na koordinatni sustav i ima istu vanjsku normalu prve odabrane ravnine.
	- **Midplane of Torus** Kreira pomoćnu ravninu kroz središte, srednju ravninu ili torus.
- **Angle to Plane Around Edge –** Kreira se pomoćna ravnina pod odabranim kutom obzirom na plohu ili postojeću ravninu.
- **Three Points –** Pomoćna ravnina prolazi kroz tri odabrane točke. Pozitivna os *X* usmjerena je od prve točke prema drugoj točki. Pozitivna *Y* os je okomita na pozitivnu *X* os kroz treću točku.
- **Two Coplanar Edges –** Kreira se pomoćna ravnina koja prolazi kroz dvije koplanarne osi, bridove ili pravce. Pozitivna os *X* pomoćne ravnine usmjerena je duž prvog odabranog brida.
- **Tangent to Surface Through Edge -** Pomoćna ravnina prolazi kroz brid i tangentu na zakrivljenu površinu. Odabire se zakrivljena površina i brid, bilo kojim redoslijedom. Os *X* definirana je linijom dodirivanja s plohom. Pozitivna Y os definirana je od *X* osi do brida.
- **Tangent to Surface Through Point -** Pomoćna ravnina prolazi kroz točku i tangentu na zakrivljenu površinu. Os *X* definirana je linijom dodirivanja s plohom. Pozitivna *Y* os definirana je od *X* osi do točke.
- **Tangent to Surface and Parallel to Plane –** Kreira pomoćnu ravninu koja je tangenta na zakrivljenu površinu i paralelna s odabranom postojećom ravninom ili plohom. Novi koordinatni sustav pomoćne ravnine izveden je iz odabrane ravnine. Ova se metoda također može koristiti za stvaranje pomoćne ravnine koja je tangentna na plohu ili ravninu koja je okomita na već postojeći ravninu.
- **Normal to Axis Through Point –** Nova pomoćna ravnina je okomitu na postojeći brid ili os. Pozitivna *X* os usmjerena je od sjecišta ravnine i osi do točke.
- **Normal to Curve at Point –** Kreira se pomoćna ravninu okomita na krivulju koja prolazi kroz vrh, sredinu brida ili radnu točku. Pri kreiranju potrebno je odabrati nelinearni brid ili krivulju skice (luk, krug, elipsa ili spline) i vrh, središnju točku brida, točku skice ili radnu točku na krivulji.

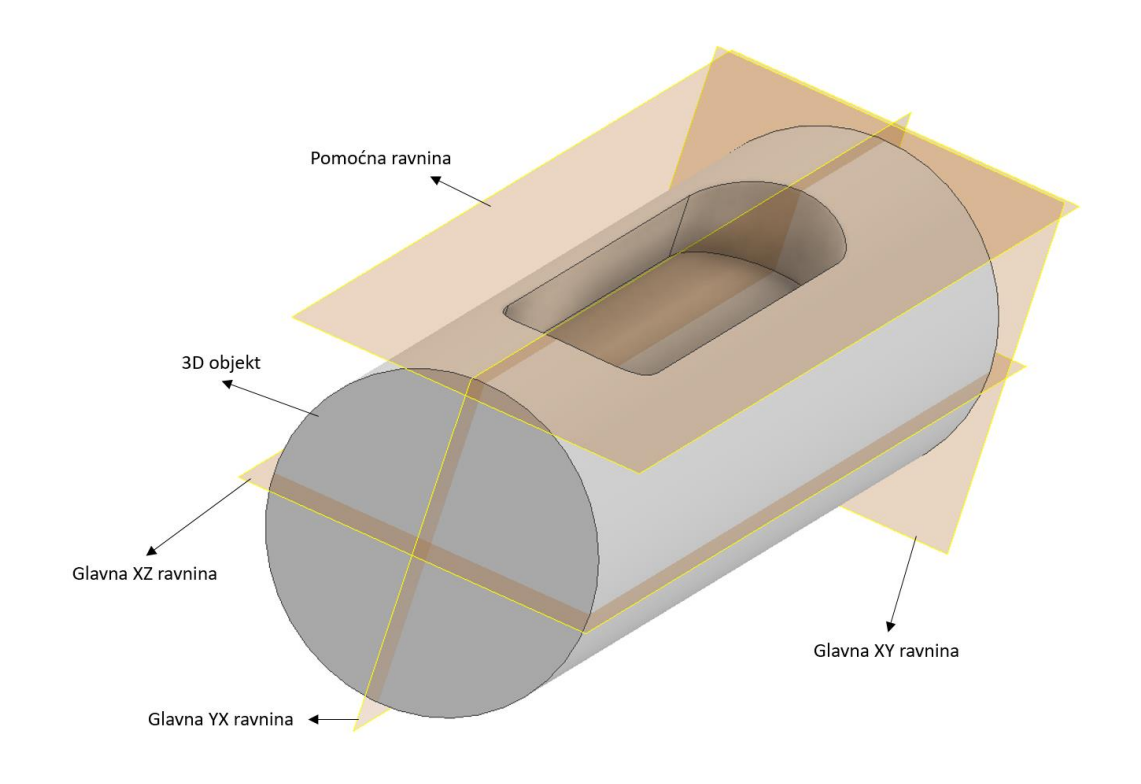

#### *Slika 6 - Upotreba pomoćne ravnine pri izradi utora za pero na vratilu*

<span id="page-13-0"></span>Kreiranje pomoćnih osi se vrši u izborniku *Work features→Plane*. Slijedeće su opcije kreiranja pomoćnih osi dostupne:

- **Axis -** Pomoćna konstrukcijska os je parametarski povezana s drugim objektima. Potrebno je odabrati bridove, linije, ravnine ili točke za stvaranje osi kroz odabrane objekte.
- **On Line or Edge -** Pomoćna os je kolinearna s linearnim bridom ili linijom skice.
- **Parallel to Line Through Point -** Pomoćna os prolazi kroz točku i paralelna je s linearnim bridom.
- **Through Two Points -** Pomoćna os prolazi kroz dvije izabrane točke, sjecišta, središnje točke, točke skice ili pomoćne točke. Pozitivan smjer nove radne osi orijentiran je od prve točke do druge točke.
- **Intersection of Two Planes -** Pomoćna os se poklapa sa sjecištem dviju neparalelnih ravnina.

 **Normal to Plane Through Point** – Pomoćna os prolazi kroz odabranu točku i okomita je na odabranu ravninu ili plohu objekta.

- **Through Center of Circular or Elliptical Shape -** Pomoćna os se podudara s osi kruga, elipse ili zaobljenog oblika.
- **Through Revolved Face or Feature -** Pomoćna os se podudara s osi oplošja cilindra

Kreiranje pomoćnih točki se vrši u izborniku *Work features→Point*. Dostupne su slijedeće opcije kreiranja pomoćnih točki:

- **Point –** Pomoćna točka je parametarski povezana s drugim objektima. Potrebno je odabrati vrhove modela, sjecišta bridova i osi, sjecišta triju neparalelnih ploha ili ravnina za stvaranje radne točke.
- **On Vertex, Sketch Point, or Midpoint –** Pomoćna točka se kreira na bridu modela ili krajnjoj točki.
- **Intersection of Three Planes –** Pomoćna točka se nalazi na sjecištu triju ravnina ili ploha objekta.
- **Intersection of Two Lines –** Pomoćna točka se kreira na sjecištu dviju linija.
- **Intersection of Plane/Surface and Line –** Pomoćna točka se nalazi na sjecištu plohe ili ravnine i radne osi ili linije.
- **Center Point of Loop of Edges -** Pomoćna točka se nalazi unutar zatvorene petlje.
- **Center Point of Torus -** Pomoćna točka se nalazi u središtu ili središnjoj ravnini torusa.
	- **Center Point of Sphere –** Pomoćna točka se kreira u središtu sfere.

## <span id="page-14-0"></span>1.4. Navigacija i zumiranje

Manipuliranje 3D modelom je moguće izvršiti na nekoliko načina. Osnovni način manipuliranja izvodi se preko računalnog miša. U radu sa *Autodesk Inventorom* važno je razumjeti osnovne funkcije tipki miša [\(Slika 7\)](#page-15-0).

 Lijeva tipka miša koristi se za većinu operacija, poput odabira izbornika i ikona ili odabira grafičkih entiteta. Jedan klik na gumb koristi se za odabir ikona, izbornika i unosa obrazaca te za odabir grafičkih stavki.

- Desna tipka miša koristi se za prikaz dodatnih dostupnih opcija. Softver također koristi desnu tipku miša kao i tipku *ENTER*, a često se koristi za prihvaćanje zadane postavke upita ili za završetak procesa.
- Srednji gumb/kotačić miša može se koristiti za *Pan* (držite gumb kotačić i povucite miš) ili *Zoom* (okrenite kotačić) u stvarnom vremenu.

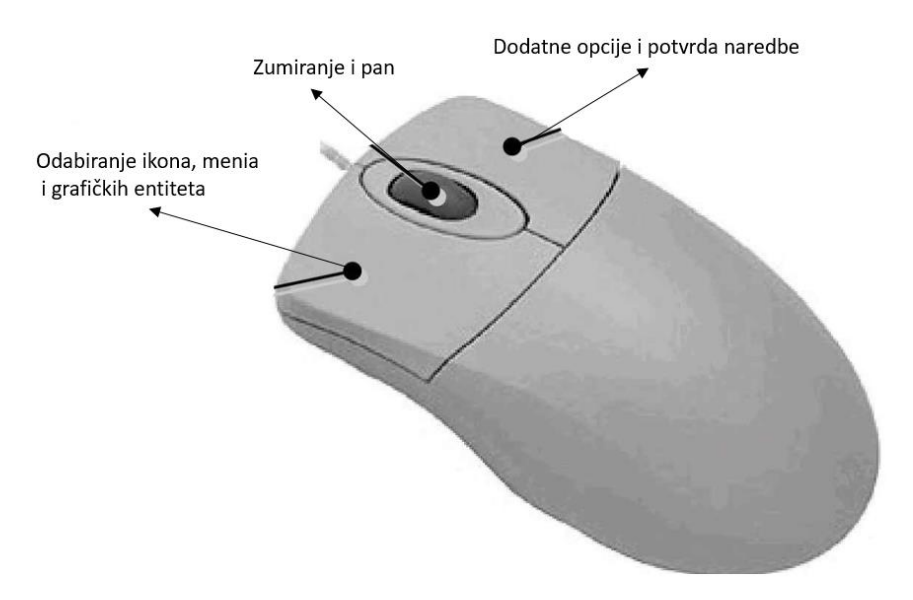

*Slika 7 - Funkcije miša*

<span id="page-15-0"></span>Osim miša za manipuliranje modelom može se koristi i opcija *Cube* [\(Slika 8\)](#page-15-1) koja se nalazi u gornjem desnom uglu radne površine. Funkcija *Cube* omogućava precizniju rotaciju modela nego što je to moguće napraviti pomoću miša. Rotacija se vrši pomicanjem ploha i vrhova kocke.

<span id="page-15-1"></span>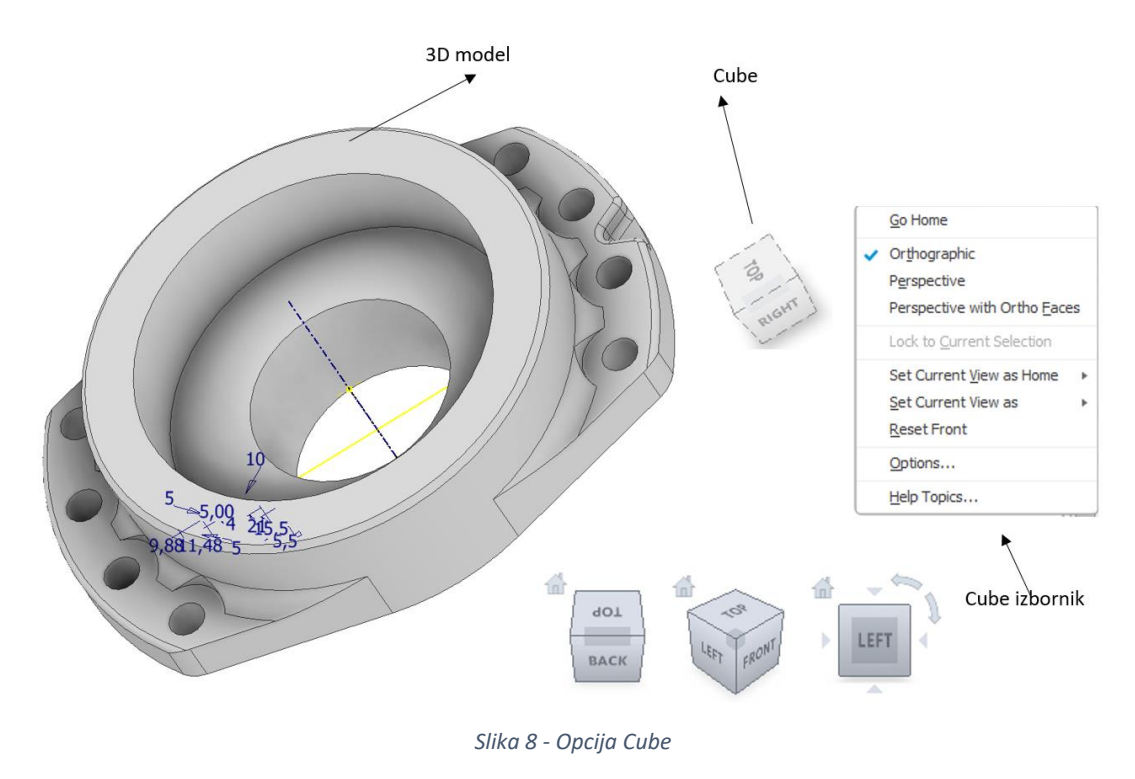

U izborniku je također moguće odabrati slijedeće poglede tj. projekcije [\(Slika 9\)](#page-16-1):

- **Projicirani pogledi iz perspektive –** Pogled se prikazuje na temelju udaljenosti od teorijske kamere i ciljne točke. Što je kraća udaljenost između kamere i ciljne točke, to je efekt perspektive iskrivljeniji. Veće udaljenosti proizvode manje iskrivljene efekte na modelu.
- **Ortografski projicirani prikazi -** prikazuju sve točke modela projicirane paralelno s ekranom.

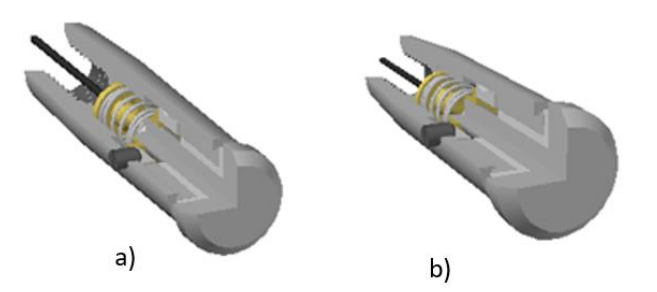

*Slika 9 - a) prikaz iz perspektive b) ortogonalni prikaz*

## <span id="page-16-1"></span><span id="page-16-0"></span>1.5. Geometrijska ograničenja

Pri izradi skice modela, *Autodesk Inventor* automatski primjenjuje neka od geometrijskih ograničenja (*Constraints*) kao što su vodoravnost, paralelnost i okomitost na skiciranu geometriju. Osim automatski generiranih geometrijskih ograničenja moguće je dodavati i vlastita dodatna ograničenja i/ili definirati veličinu postojeće geometrije. Cilj ograničenja je dovesti konstrukcijske elemente (linije, krivulje, elipse…) u fiksnu i definiranu vezu. *Autodesk Inventor* omogućava postavljanje slijedećih ograničenja:

 **Coincident Constraint –** Ograničenje *Coincident* [\(Slika 10\)](#page-16-2) uzrokuje da dvije točke budu ograničene zajedno (leže jedna na drugoj) ili uzrokuje da točka leži na krivulji. U 3D skici, *Coincident Constraint* ograničenje također može uzrokovati ograničenje točaka i linija na površini.

<span id="page-16-2"></span>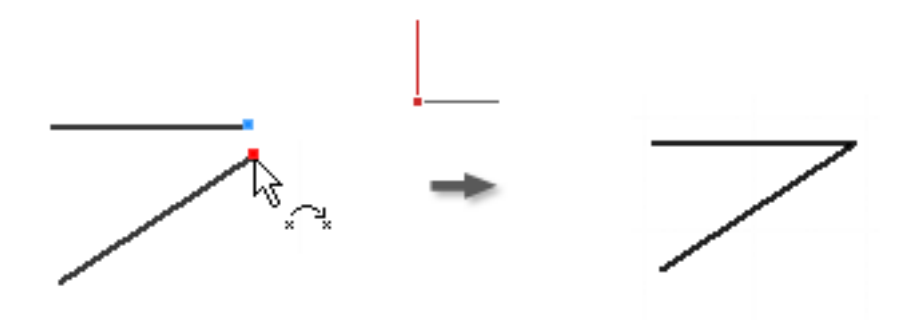

*Slika 10 - Coincident Constraints*

**Collinear Constraint –** Postavlja ograničenje da dvije linije leže na istom pravcu [\(Slika 11\)](#page-17-0).

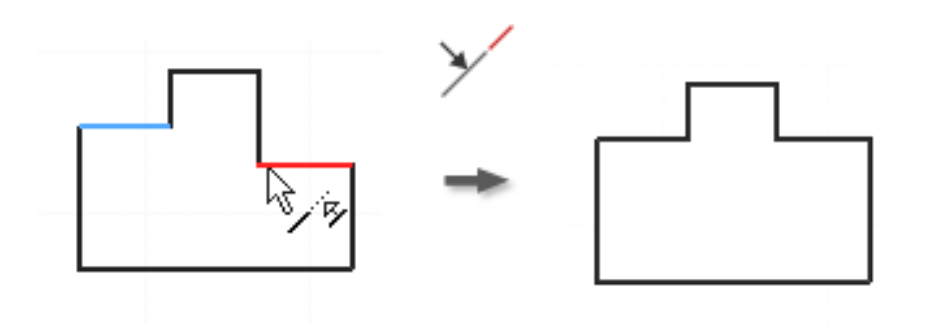

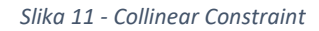

<span id="page-17-0"></span> **Concentric Constraint –** Koncentrično ograničenje uzrokuje da dva luka, kružnice ili elipse imaju zajedničku središnju točku [\(Slika 12\)](#page-17-1).

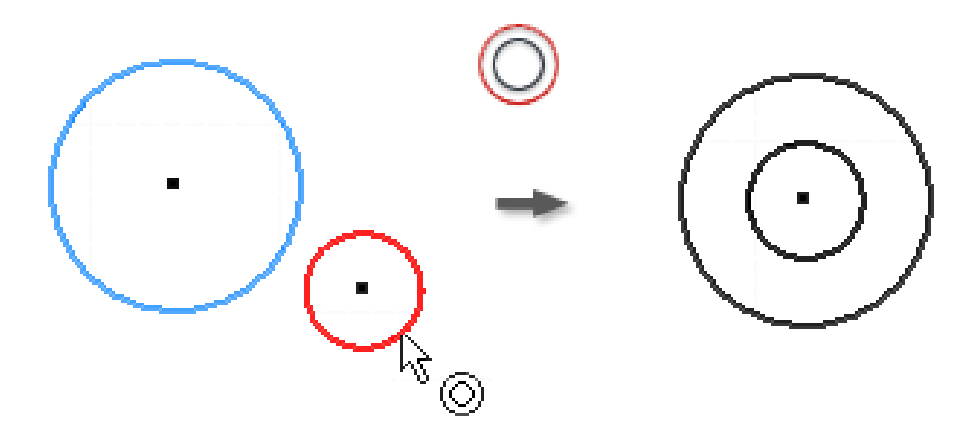

*Slika 12 - Concentric Constraint*

<span id="page-17-1"></span> **Fix Constraint –** Ograničenje fiksira točke i krivulje u odnosu na koordinatni sustav skice. Ako se pomiče ili rotira koordinatni sustav skice, fiksne krivulje ili točke pomiču se s njim [\(Slika 13\)](#page-17-2).

<span id="page-17-2"></span>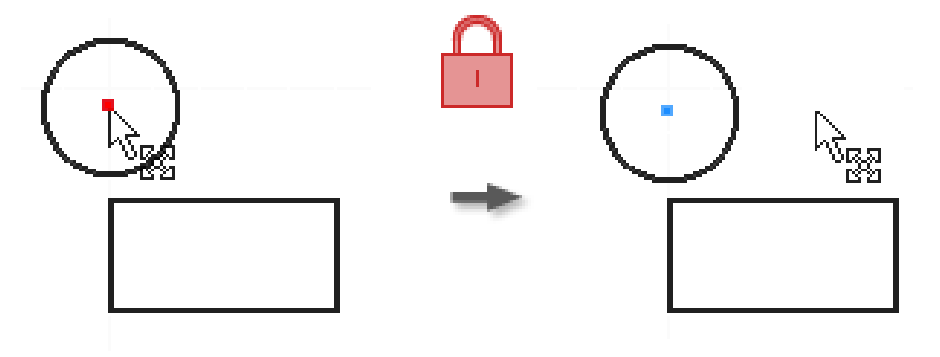

*Slika 13 - Fix Constraint*

 **Parallel Constraint –** Ograničenje paralelnosti uzrokuje da se odabrane linije ili osi dovode u paraleni položaj jedna u odnosu na drugu [\(Slika 14\)](#page-18-0).

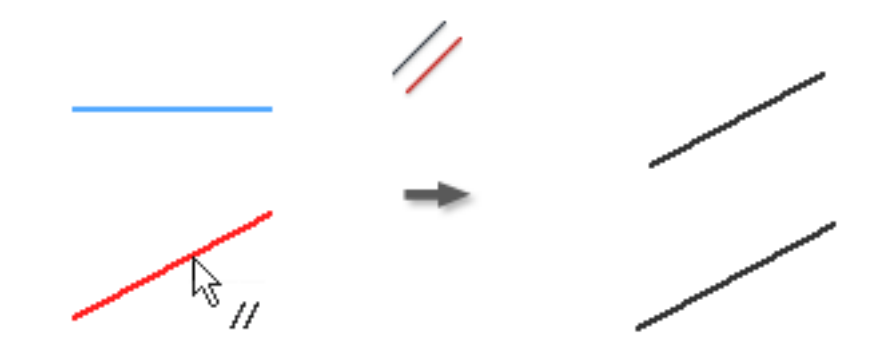

*Slika 14 - Parallel Constraint*

<span id="page-18-0"></span> **Perpendicular Constraint -** Ograničenje okomitosti uzrokuje da se odabrane linije ili osi dovode u okomiti položaj jedna u odnosu na drugu [\(Slika 15\)](#page-18-1).

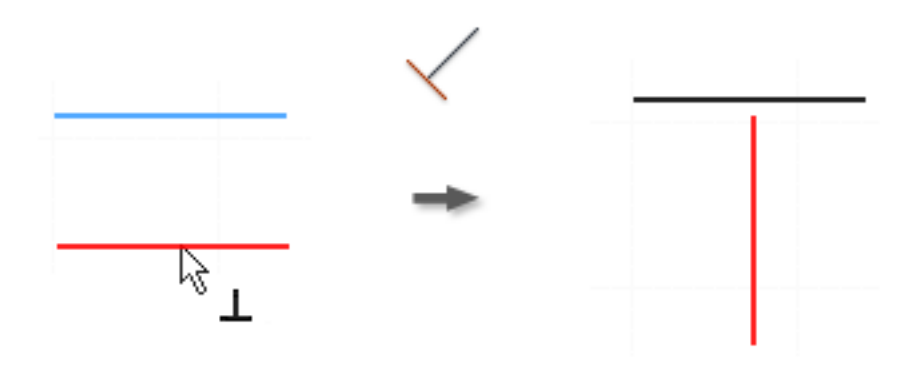

*Slika 15 - Perpendicular Constraint*

<span id="page-18-1"></span> **Horizontal Constraint -** Horizontalno ograničenje uzrokuje da odabrane linije, osi elipse ili parovi točaka leže paralelno s osi *X* koordinatnog sustava [\(Slika 16\)](#page-18-2).

<span id="page-18-2"></span>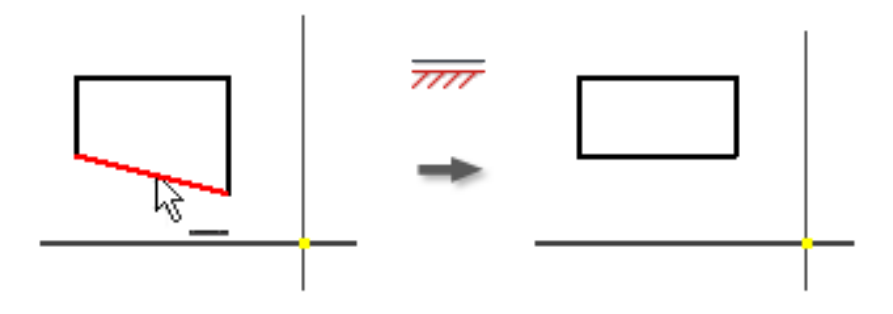

*Slika 16 - Horizontal Constraint*

 **Vertical Constraint –** Vertikalno ograničenje uzrokuje da odabrane linije, osi elipse ili parovi točaka leže paralelno s osi *Y* koordinatnog sustava [\(Slika 17\)](#page-19-0).

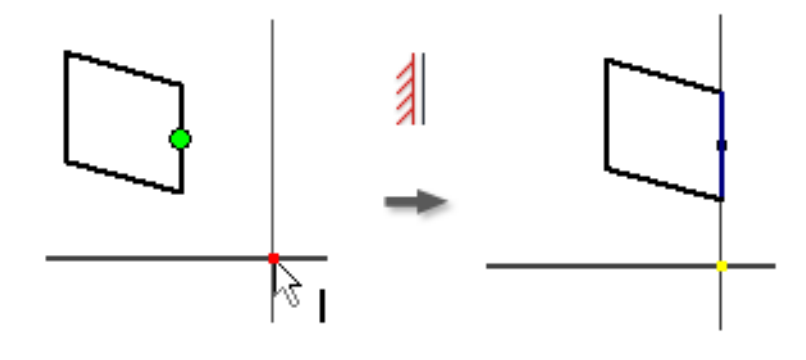

*Slika 17 - Vertical Constraint*

<span id="page-19-0"></span>**Tangent –** Odabrana krivulja ili linija postaju tangente odabrane kružnice ili krivulje [\(Slika 18\)](#page-19-1).

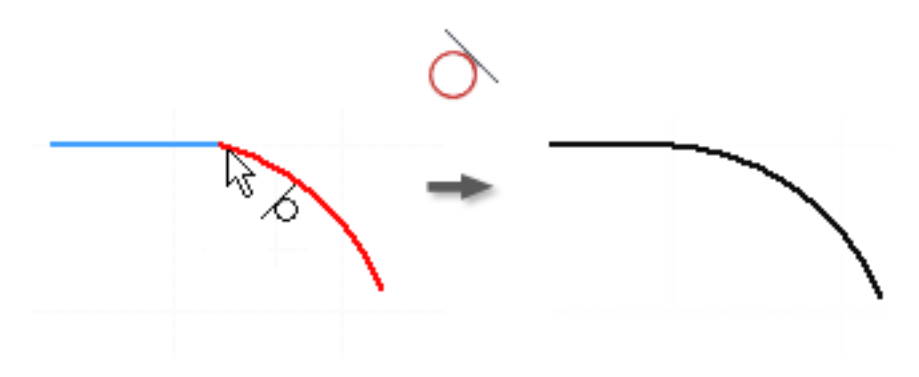

*Slika 18 – Tangent Constraint*

<span id="page-19-1"></span> **Smooth –** Ograničenje smooth uzrokuje stanje kontinuirane zakrivljenosti između krivulje i linije [\(Slika 19\)](#page-19-2).

<span id="page-19-2"></span>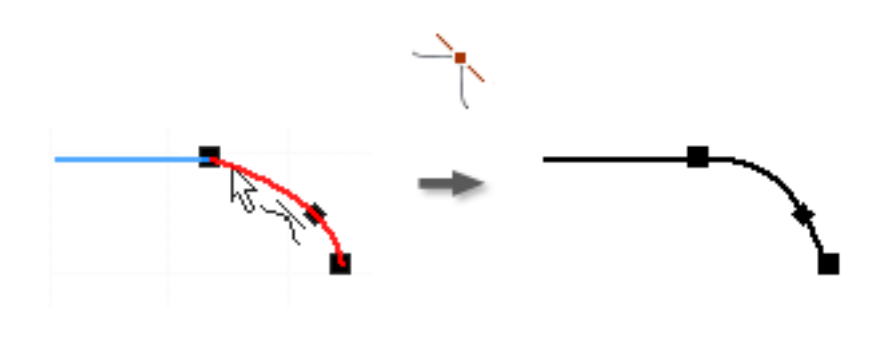

*Slika 19 – Smooth Constraint*

 **Symetric -** Simetrično ograničenje uzrokuje da odabrane linije ili krivulje postanu proporcionalno ograničene oko odabrane linije koja postaje os simetrije [\(Slika 20\)](#page-20-0).

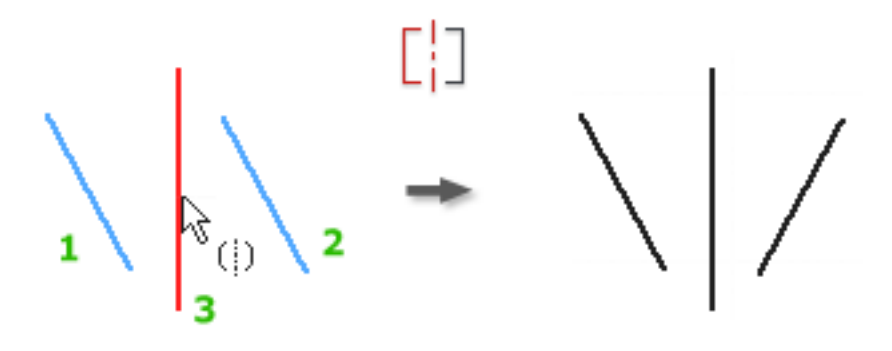

*Slika 20 – Symetric Constraint*

<span id="page-20-0"></span> **Equal Constraint –** Odabrani elementi postaju isti po dimenzijama npr. dvije kružnice imaju isti radijus ili linije istu dužinu [\(Slika 21\)](#page-20-1).

<span id="page-20-1"></span>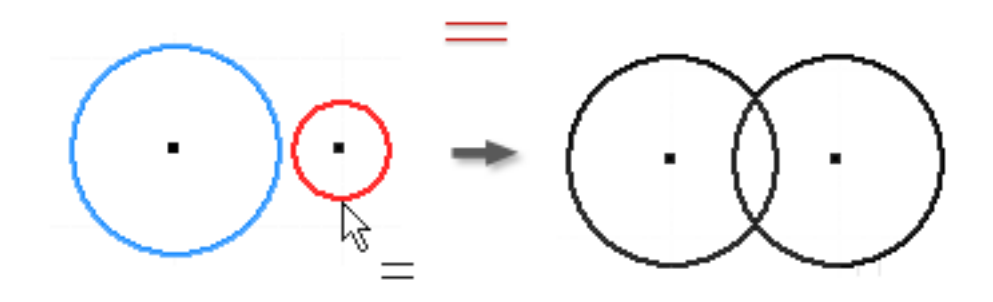

*Slika 21 - Equal Constraint*

## <span id="page-21-0"></span>2. Sketch modul

*Sketch* modul služi za skiciranje nacrta na odabranoj ravnini. U *Sketch* modulu također se definiraju dimenzije i međusobni odnosi komponenti nacrta. Na osnovu nacrta generira se 3D model ekstrudiranjem, okretanjem, provlačenje profila kroz točke… *Sketch* izbornik se sastoji od slijedećih bitnih grupa naredbi pomoću kojih se generira nacrt [\(Slika 22\)](#page-21-2).

- **Create –** Crtanje linija, pravokutnika, kružnica, elipsi….
- **Project Geometry –** Projiciranje geometrije s plohe objekta ili neke ravnine na ravninu crtanja.
- **Modify –** Modificiranje crteža odrezivanjem viška linija, rotiranje, skaliranje, kopiranje….
- **Pattern –** Umnožavanje cijelog ili dijelova nacrta po uzorku te zrcaljenje.
- **Dimension -** Definiranje dimenzija nacrta.
- **Constrain –** primjena ograničenja na pojedine dijelove nacrta.

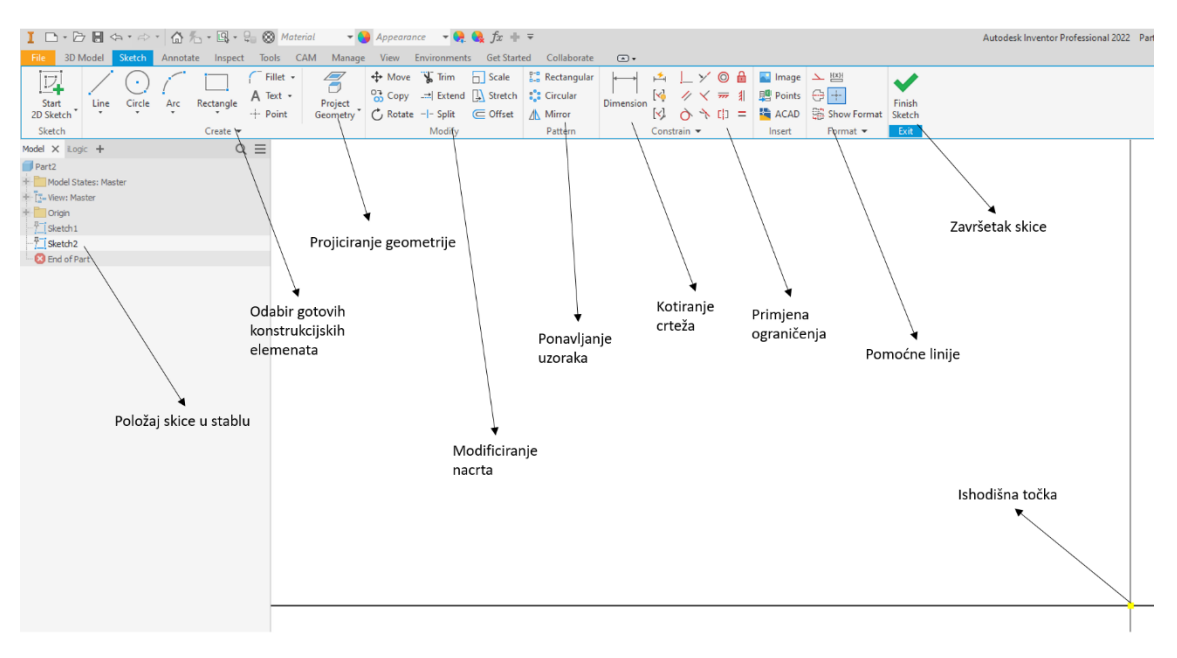

*Slika 22 - Sketch grupe naredbi*

<span id="page-21-2"></span>Rad u *Sketch* modulu u mnogočemu je sličan s *Autodesk AutoCAD-om* te koristi iste nazive za naredbe i izbornike.

## <span id="page-21-1"></span>2.1. Create

*Create* izbornik se sastoji od nekoliko grupa naredbi pomoću kojih je moguće crtati linije, krivulje, zatvorene profile (kružnice, pravokutnike, elipse, poligone), lukove, skošenja, prijelaze, točke te tekst.

Linija je osnovni element tehničkog nacrta te se u *Autodesk Inventoru* definira početnom i krajnjom točkom. Početna točka se definira klikom računalnog miša na radnoj površini. Završna točka se definira dinamičkim unosom udaljenosti od prve točke i kutom u odnosu na glavnu horizontalnu os ravnine crtanja. Završna točka se može postaviti i proizvoljno te se definirati naknadnim zadavanjem dimenzija. Crtanje tangentnog kružnog luka se izvodi tako da se istovremeno aktivira tipka *Ctrl* i drži se pritisnuta lijeva tipka miša dok se ne odredi završna točka luka [\(Slika 23\)](#page-22-0).

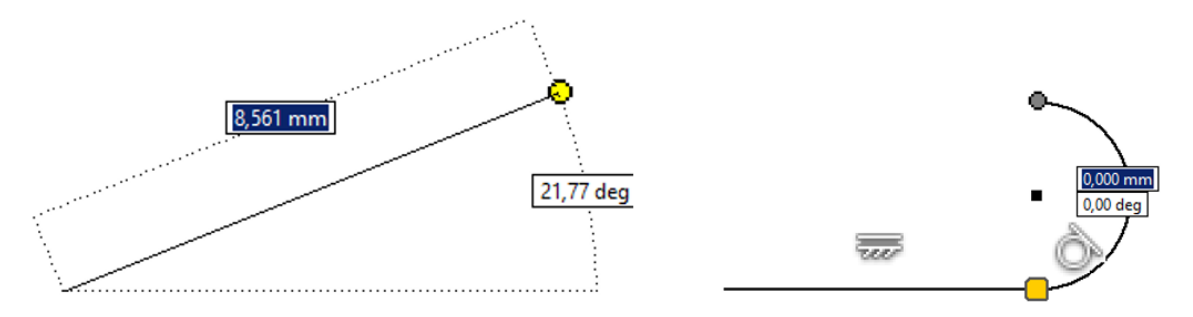

*Slika 23 - Crtanje linije i kružnog luka*

<span id="page-22-0"></span>Dovođenje elemenata crteža u međusobni položaj izvodi se primjenom geometrijskih ograničenja. Tijekom crtanja program, također, dinamički prikazuje karakteristične točke elemenata kao što su krajnje točke, središnje točke, okomitost, koincidencija, tangencijalnost... Zelene točke na kursoru miša signaliziraju da se s konstrukcijskim elementom crteža (npr. linijom) nalazimo na karakterističnoj točci. Kada se primjeni ograničenje (*Constraints*) elementi crteža su fiksirani jedan u odnosu na drugi te nije moguće njihovo pomicanje bez uklanjanja ograničenja. Isprekidane linije su pomoćne linije koje omogućavaju pozicioniranje elemenata no nema primjene ograničenja tj. elementi se mogu slobodno pomicati metodom *Drag and Drop (*[Slika 24](#page-22-1)*)*.

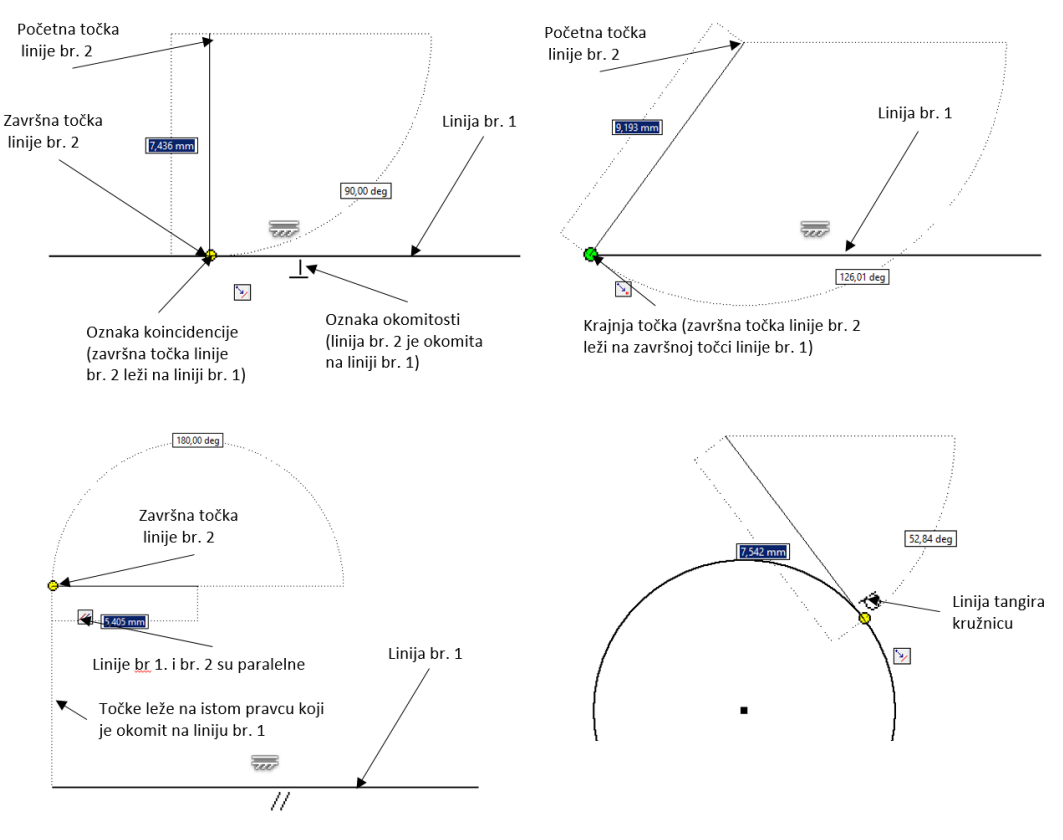

<span id="page-22-1"></span>*Slika 24 - Primjena dinamičkih ograničenja*

Postavljena ograničenja u modulu *Sketch* mogu se vidjeti pritiskom na tipku *F9* ili aktivacijom prikaza na statusnoj traci. Brisanje ograničenja se vrši izborom ograničenja na crtežu i naredbom *Delete* [\(Slika](#page-23-0)  [25\)](#page-23-0).

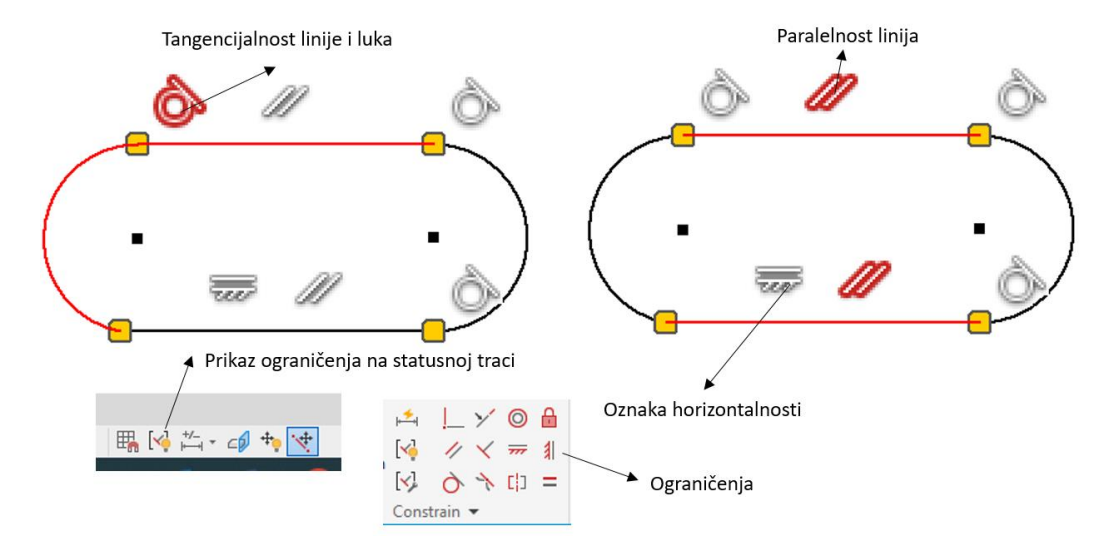

*Slika 25 - Prikaz ograničenja*

<span id="page-23-0"></span>U izborniku *Create* moguće je crtati i ostale konstrukcijske elemente kao što su: krivulje, pravokutnici, kružnice, točke, poligoni, utori [\(Slika 26\)](#page-23-1)

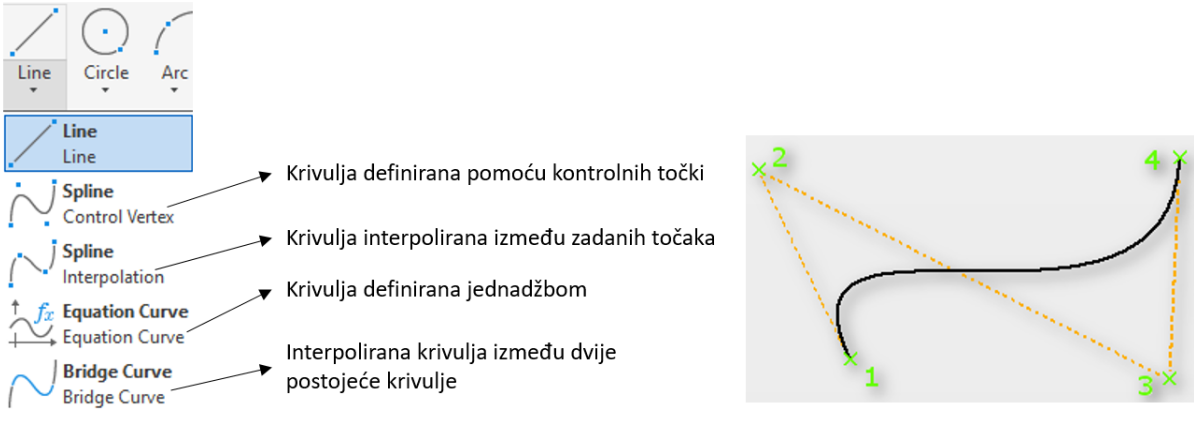

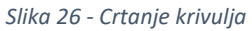

<span id="page-23-1"></span>Položaj elemenata, parametri elemenata i dimenzije se definiraju, načelno, kao i u *AutoCAD-u* [\(Slika](#page-24-0)  [27\)](#page-24-0).

## 3D Modeliranje: *Autodesk Inventor*

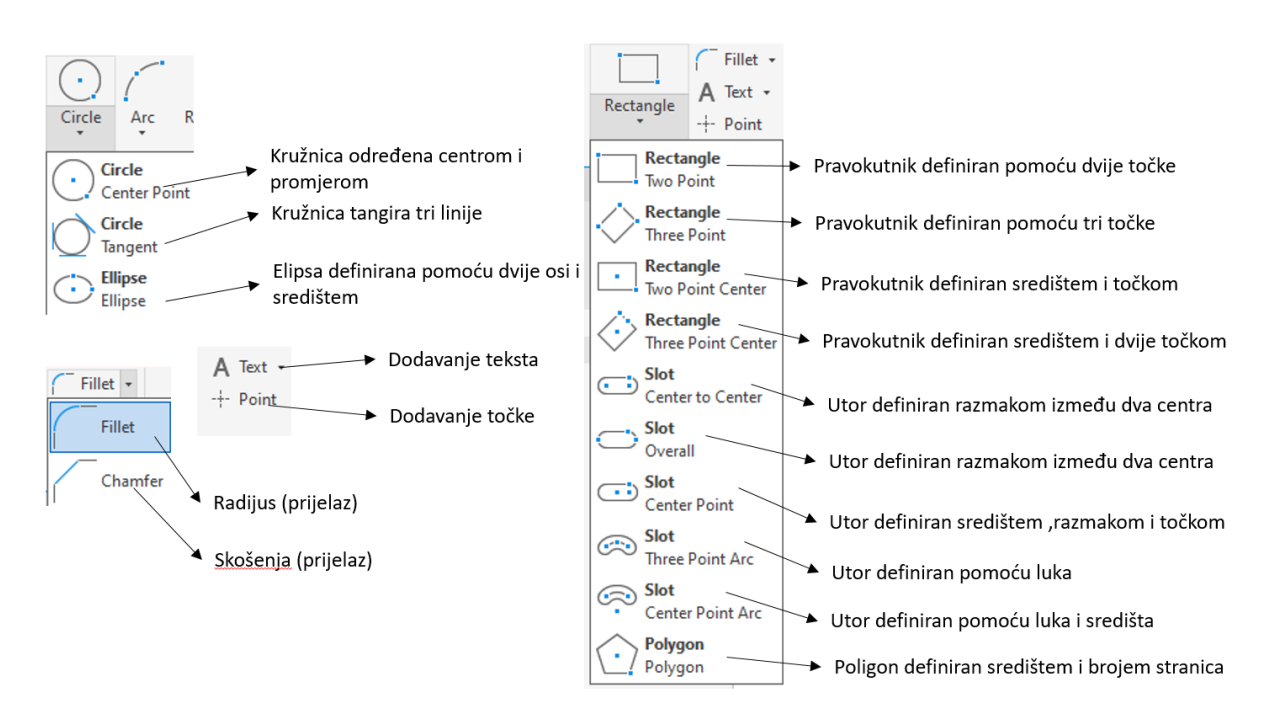

<span id="page-24-0"></span>*Slika 27 - Konstrukcijski elementi izbornika Create*

## <span id="page-25-0"></span>2.2. Create Geometry

Pomoću naredbe *Project Geometry* na odabranu ravninu crtanja projiciraju se elemente postojećeg 3D objekta. Elementi crteža mogu biti linije, razne zatvorene konture, ponavljajući uzorci, bridovi. Projicirani crtež označen je žutom bojom te se dalje može koristiti kao konstrukcijski ili pomoćni element [\(Slika 28\)](#page-25-1). Dostupni su različiti načini projiciranja geometrije:

**Project Geometry –** Projiciranje cijele geometrije 3D objekta na ravninu crtanja.

**Project Cut Edges –** Projiciranje bridova.

**Project Flat Pattern –** Projiciranje limova u rastvoreni oblik.

**Project to 3D Sketch –** Projiciranje elementa s ravnine na 3D objekta.

**Project DWG Geometry –** Projiciranje DWG crteža.

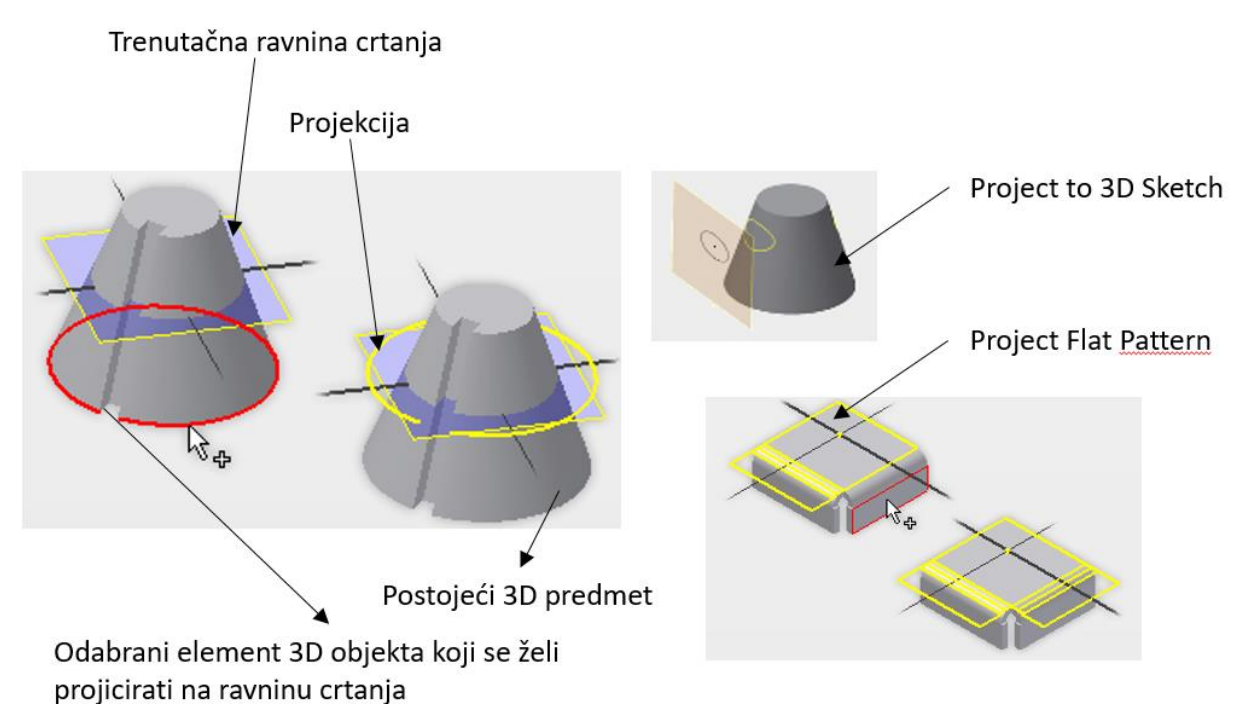

<span id="page-25-1"></span>*Slika 28 - Opcija Projet Geometry*

## <span id="page-26-0"></span>2.3. Modify

U *Modify* izborniku se modificiraju postojeći elementi crteža [\(Slika 29\)](#page-26-1). Tako je moguće odrezivati i produžavati linije, skalirati elemente crteža, kopirati i pomicati značajke pomoću slijedećih opcija:

- **Move –** Pomicanje odabrane geometrije.
- **Copy -** Kopiranje odabrane geometrije.
- **Rotate –** Rotiranje odabrane geometrije.
- **Trim –** Odrezivanje linije na mjestu sjecišta s drugom linijom.
- **Extend –** Produživanje postojeće linije.
- **Split –** Dijeljenje postojećeg geometrijskog elementa (npr. kružnice) u više dijelova.
- **Scale –** Skaliranje odabrane geometrije.
- **Stretch –** Razvlačenje odabrane geometrije pomoću specifičnih točaka
- **Offset –** Dupliciranje odabrane geometrije i pomicanje za definiranu vrijednost

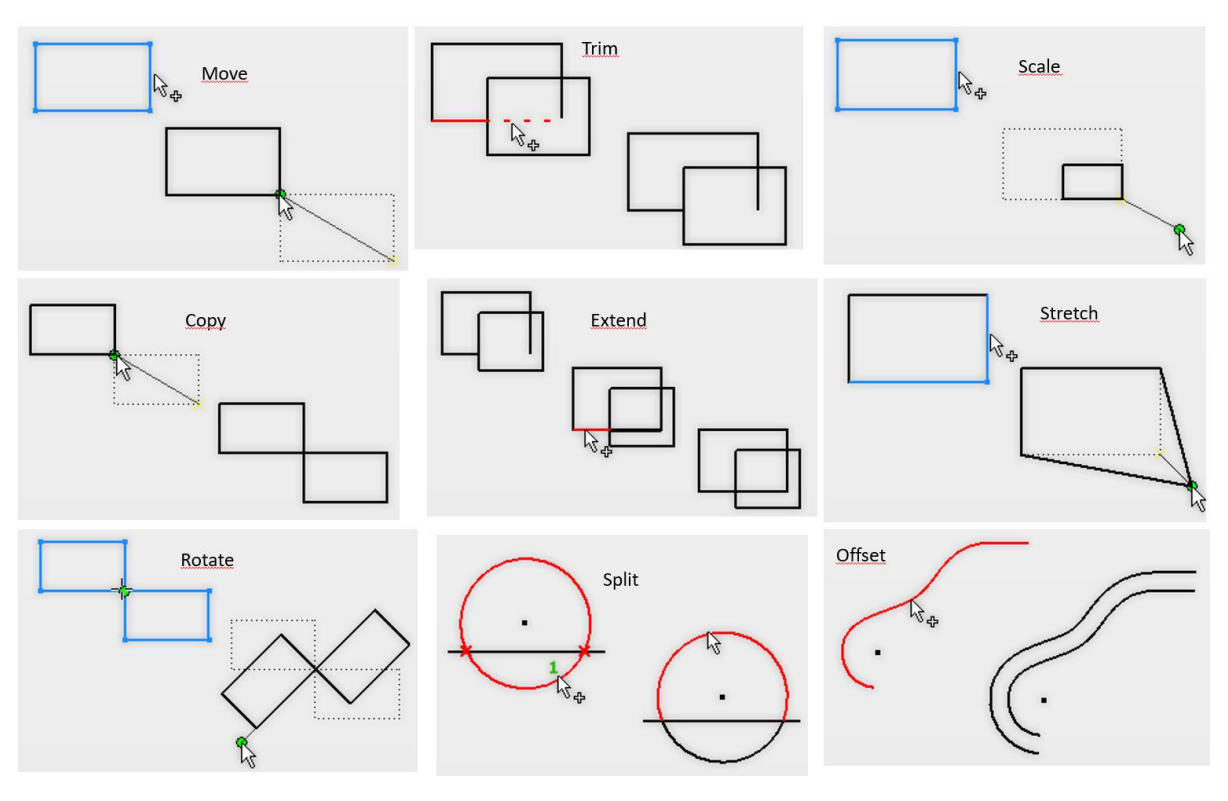

<span id="page-26-1"></span>*Slika 29 - Opcije izbornika Modify*

## <span id="page-27-0"></span>2.4. Pattern

*Pattern* (uzorak) opcija omogućava umnožavanje i zrcaljenje značajki crteža. Osim same geometrije zrcaljeni i multiplicirani geometrijski dijelovi crteža preuzimaju sva ograničenja koja su postavljeni pred originalni crtež ([Slika 30\)](#page-27-2). Opcija *Pattern* sastoji se od tri mogućnosti:

- **Rectangular –** Multipliciranje izabrane geometrije u stupce i/ili retke. Naredba se izvršava tako da se odabere geometrija koja se želi multiplicirati, odredi smjer multipliciranja, broj elemenata multipliciranja te razmak između uzoraka.
- **Circular -** Multipliciranje odabrane geometrije po kružnici ili kružnom luku. Naredba se izvršava tako da se odabere geometrija koja se želi multiplicirati, odredi os ili kružnica rotacije, broj elemenata multipliciranja te razmak između uzoraka u stupnjevima.
- **Mirror –** Naredba kreira zrcalnu slike odabrane geometrije. Potrebno je odabrati geometriju koja se zrcali te os zrcaljenja.

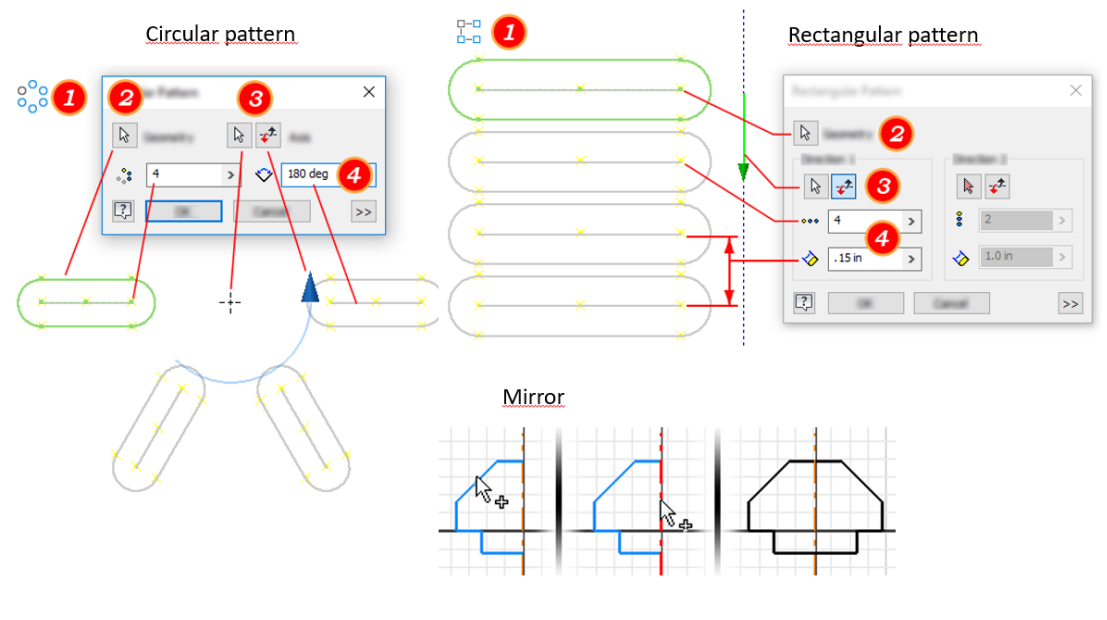

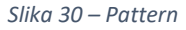

### <span id="page-27-2"></span><span id="page-27-1"></span>2.5. Dimension

Dimenzioniranjem se definiraju dimenzije na crtežu. Također, unošenjem dimenzija definiraju se i međusobni položaji elemenata crteža [\(Slika 31\)](#page-28-0). Definiranje dimenzija nacrta izvodi se na slijedeći način:

- Klikom na ikonu *Dimension*.
- U grafičkom prozoru odabrati geometriju koja se želi dimenzionirati. Odabir početka i kraja mjere vrši se na karakterističnim točkama (krajnja točka, početna točka, središnja točka) označene zelenom bojom. Neki elementi kao što su kružnice (definirane promjerom) odabiru se klikom na cijeli element.
- Odabir opcija dimenzija vrši se desnim klikom miša te se vrši odabir položaja kote (*Aligned, Horizontal, Verical*).
- Uređivanje dimenzije se vrši dvoklikom na željenu dimenziju i upisom nove vrijednosti. Promjenom dimenzije crtež se automatski skalira na zadanu vrijednost.

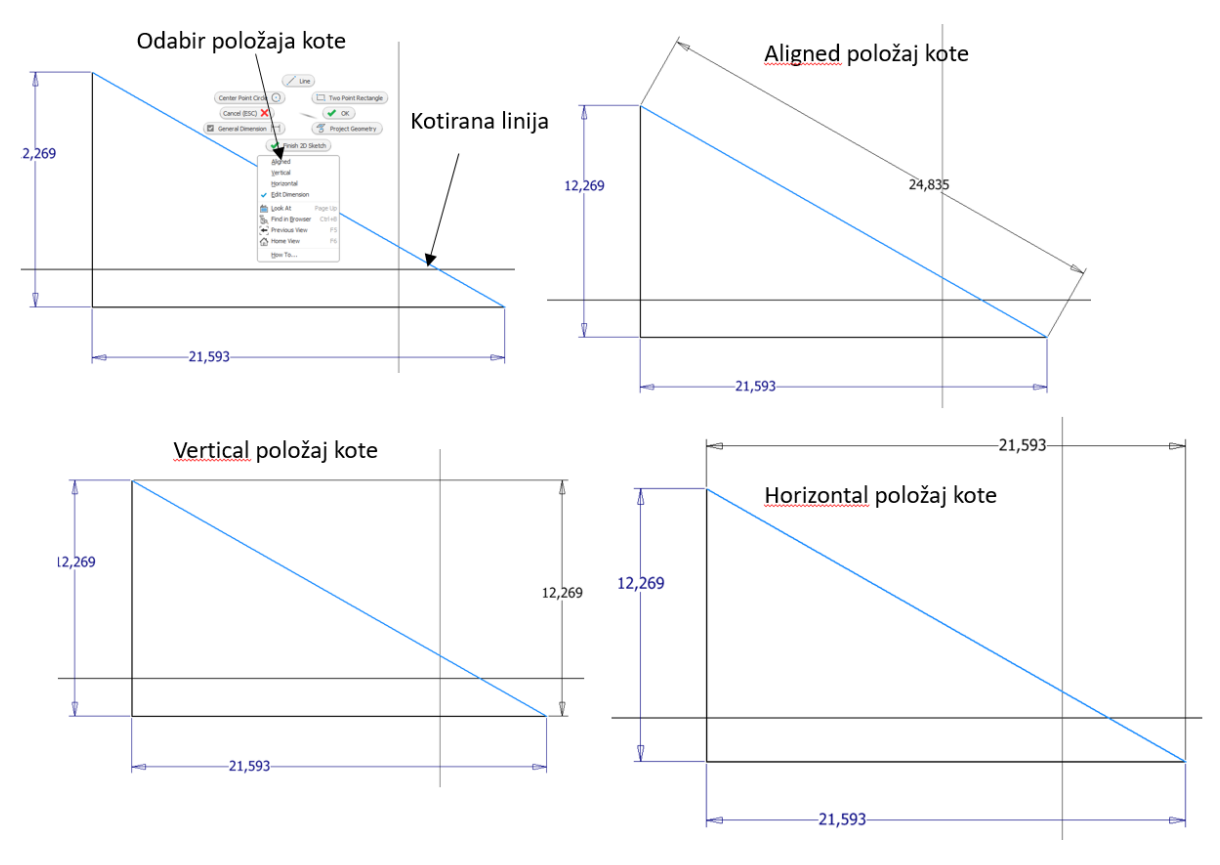

*Slika 31 - Dimenzioniranje linija*

<span id="page-28-0"></span>Dimenzioniranje kuta vrši se odabirom linija koje zatvaraju kut. Promjenom kuta crtež se automatski ažurira [\(Slika 32\)](#page-28-1).

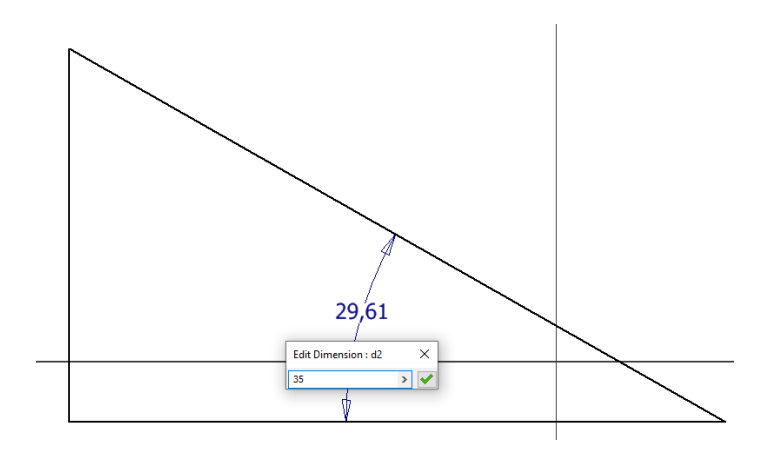

<span id="page-28-1"></span>*Slika 32 - Dimenzioniranje kuta*

Dimenzioniranje kružnice vrši se odabirom središta i promjerom kružnice. Središte kružnice može biti definirano pomoću udaljenosti od ishodišta ili s udaljenosti od nekog geometrijskog dijela crteža [\(Slika](#page-29-1)  [33\)](#page-29-1).

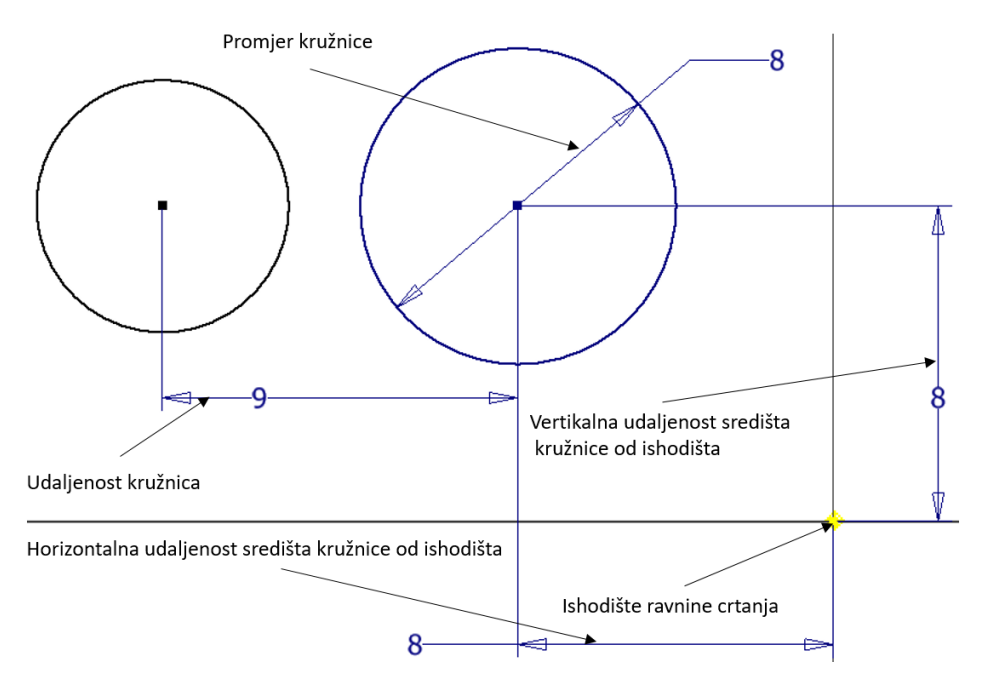

*Slika 33 - Dimenzioniranje kružnice*

<span id="page-29-1"></span>Način prikaza dimenzija (kota) vrši se na statusnoj traci te su mogući slijedeći načini [\(Slika 34\)](#page-29-2):

- **Value -** Prikazuje dimenzije kote kao izračunatu vrijednost.
- **Name -** Prikazuje dimenzije kote kao naziv parametra.
- **Expression -** Prikazuje dimenzije kote kao navedeni parametarski izraz.
- **Tolerance -** Prikazuje dimenzije kote s određenom tolerancijom.
- **Precise Value -** Prikazuje dimenzije kote kao vrijednost, zanemarujući svaku preciznost.

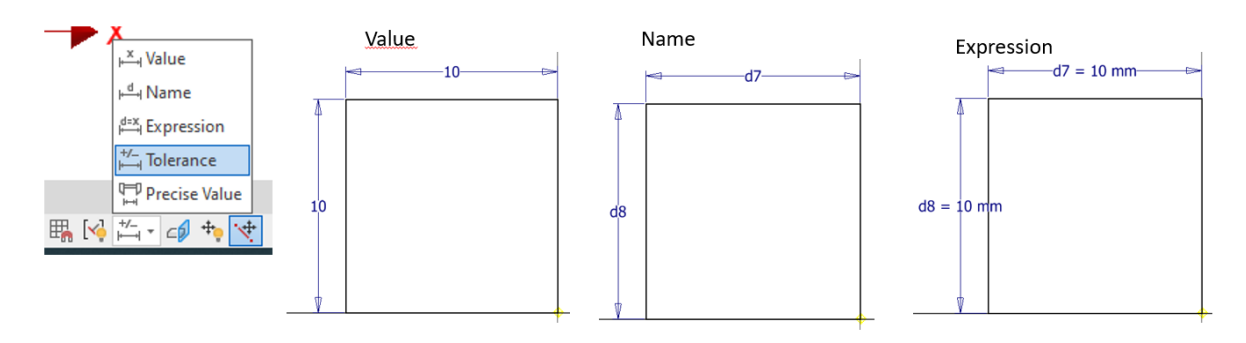

*Slika 34 - Način prikaza dimenzije*

### <span id="page-29-2"></span><span id="page-29-0"></span>2.6. Format

U izborniku *Format* [\(Slika 35\)](#page-30-0) nalaze se opcije za modificiranje značajki elemenata skice (kružnice, lukovi, krivulje, linije). Elemente skice tako mogu postati:

- **Construction -** Odabrani element skice pretvara se u pomoćnu liniju, krivulju, kružnicu. Moguće je također dodati novi element. Pomoćne linije (*Construction*) ne sudjeluju u formiranju 3D objekta već služe kao pomoćni element skice za pozicioniranje elemenata.
- **Centerline -** Odabrani element skice pretvara se u os rotacije (*Centerline*). Odabrani element koji se koristi za os rotacije mora biti pravac odnosno linija.

<span id="page-30-0"></span>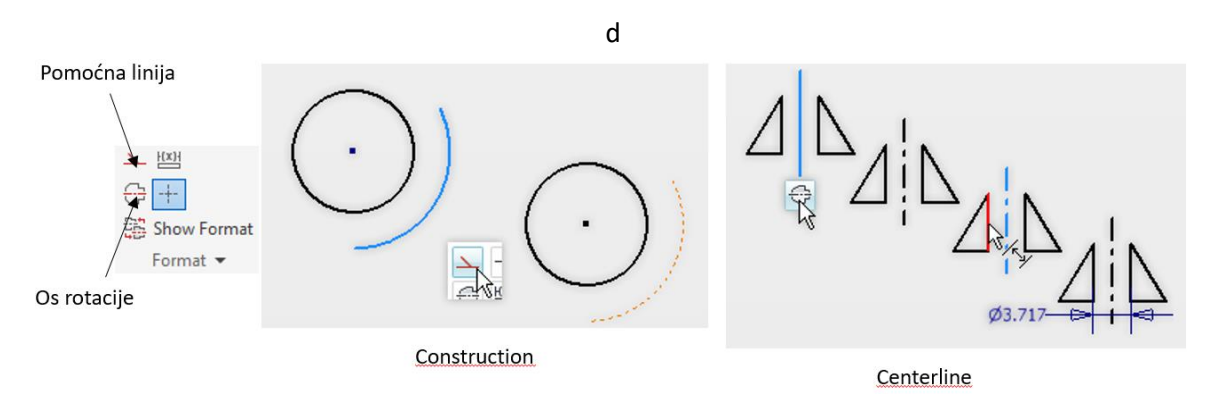

*Slika 35 - Opcija format*

### <span id="page-31-0"></span>2.7. Stupnjevi slobode skice

Nacrtana skica u *Sketch* modulu se izvlači u treću dimenziju te se tako generira 3D model [\(Slika 37\)](#page-31-2). Da bi se dobio 3D objekt skica mora imati zatvorenu konturu. Osim zatvorene konture poželjno je da skica nema stupnjeve slobode tj. da je onemogućen proizvoljan pomak elementa skice. Stupnjevi slobode se definiraju dimenzioniranjem. Skica [\(Slika 36](#page-31-1)) tako traži sedam dimenzija da bi se u potpunosti definirala što je naznačeno natpisom u donjem desnom kutu statusne trake (*7 Dimensions Needed*). Kada je skica u potpunosti definirana u donjem desnom dijelu statusne trake pojavi se natpis: *Fully Constrained*. Potpuna definiranost skice se, također, signalizira promjenom boje geometrijskih elemenata skice u plavu boju.

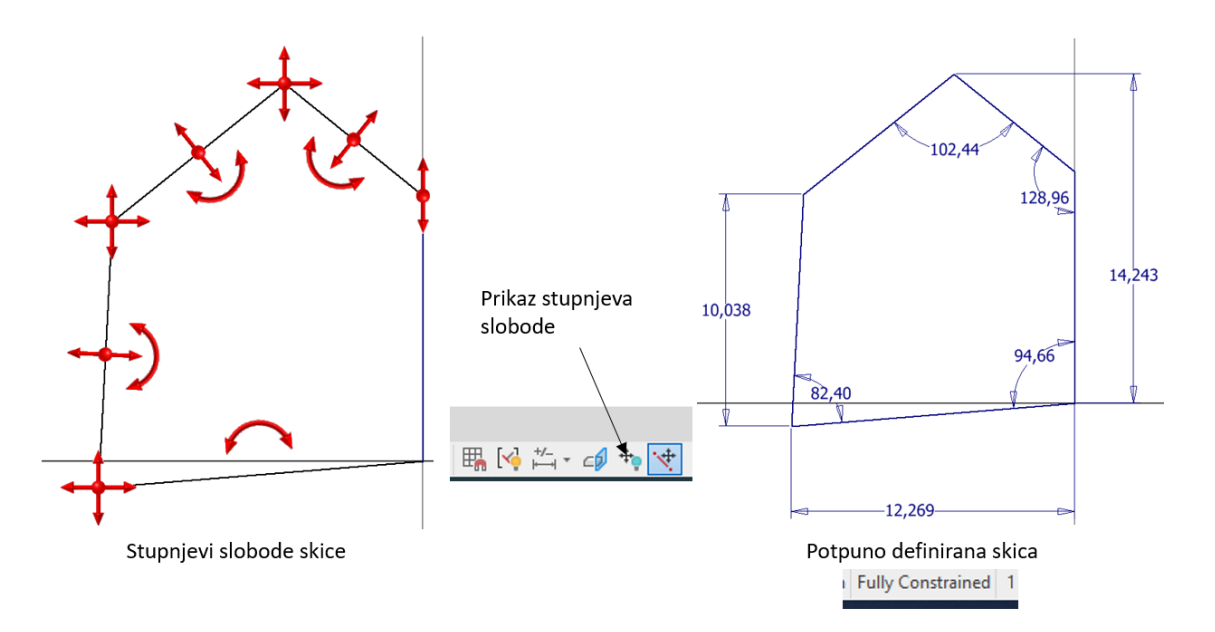

*Slika 36 - Stupnjevi slobode*

<span id="page-31-1"></span>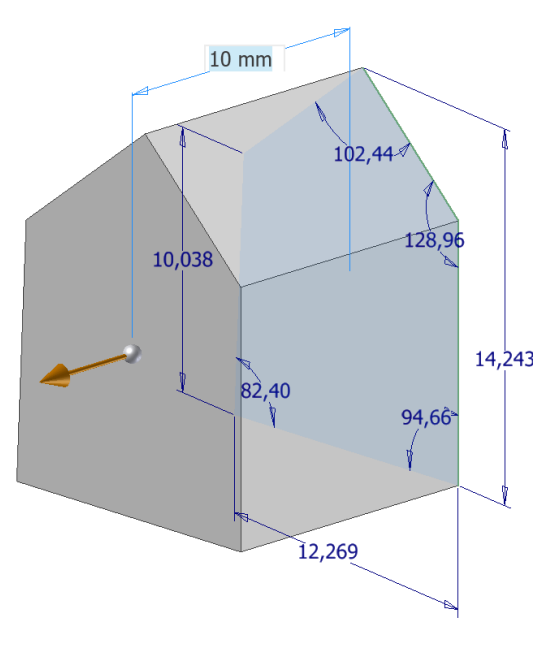

<span id="page-31-2"></span>*Slika 37 - 3D objekt nastao izvlačenjem skice*

## <span id="page-32-0"></span>3. 3D Modul

Osnova za izradu 3D modela je skica nastala u *Sketch* modulu. Dvodimenzionalna skica se pomoću naredbi izvlači u treću (prostornu ravninu). 3D model se konstruira dodavanjem različitih značajki. Značajke se modu dodavati direktno u 3D modulu kao i dodavanjem značajki pomoću skica iz različitih ravnina i ploha. Povijest stvaranja modela je dostupan u *Model Browseru*. Naredbe koje su se koristile poredane su kronološkim redom. Grupe naredbi koji se koriste za izradu 3D modela mogu se podijeliti u tri grupe:

- **Create –** Osnova za izradu 3D modela su skice nastale u *Sketch* modulu.
- **Modify –** Omogućava promjenu i dodavanje značajki direktno na 3D modelu.
- **Pattern –** Umnožavanje značajki modela.

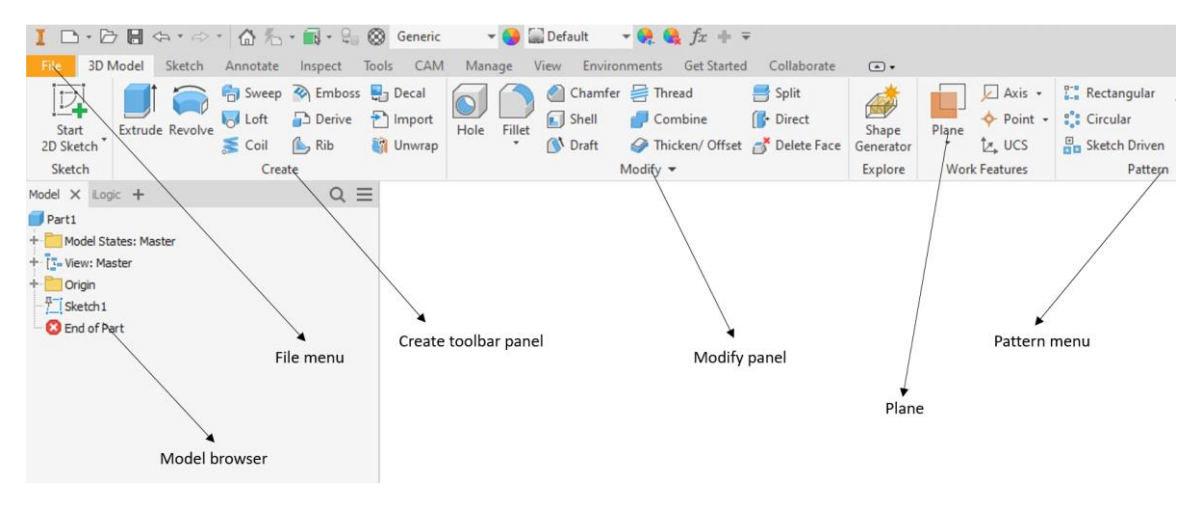

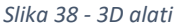

### <span id="page-32-2"></span><span id="page-32-1"></span>3.1. Create

Izbornik *Create* omogućava dodavanje dubine profilu skice. Da bi se dobio trodimenzionalan predmet profil skice treba biti zatvoren. *Create* osim dodavanja može i uklanjat materijal u svrhu stvaranja provrta i utora na modelu. Model se gradi dodavanjem novih značajki pomoću skica, položaj skica se definira na glavnim ravninama, pomoćnim ravninama ili na plohama 3D modela ([Slika 39\)](#page-33-0). Izrada nove geometrije na zakrivljenim površinama ili pod nekim kutom u odnosu na postojeću plohu obično traži postavljanje pomoćne ravnine. Povijest nastajanja modela tj. redoslijed korištenih naredbi može se vidjeti u *Model Browseru*. Skica nad kojom se primjeni naredba za izradu 3D modela (npr. *Extrude*) biva konzumirana te se nalazi u *Model Browseru* unutar naredbe. U slučaju potrebe za promjenom dimenzija ili geometrije unutar modela u skicu se ulazi dvoklikom miša. Kada se izvrše promjene model se automatski ažurira sa novim dimenzijama i geometrijom. Izbornik *Create* se sastoji od slijedećih osnovnih naredbi:

- **Extrude** Ekstrudiranje (dodavanje) i oduzimanje materijala modelu.
- **Revolve** Rotacija skice (konture) oko osi.
- **Sweep** Provlačenje profila kroz krivulju.
- **Loft** Kreiranje plohe između dvije skice na različitim, međusobno paralelnim, ravninama.
- **Coil** Izrada zavojnice, opruge ili navoja.
- **Emboss** Graviranje natpisa na modelu.

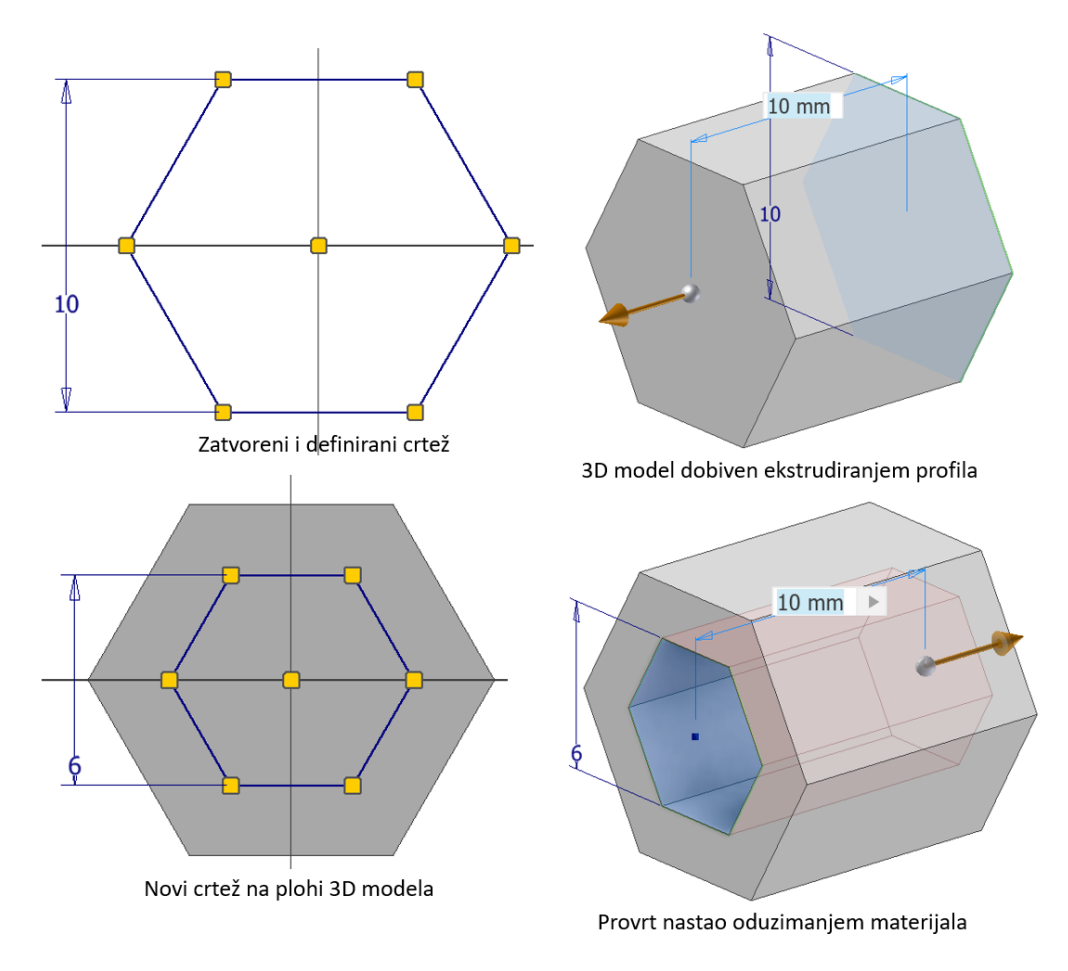

<span id="page-33-0"></span>*Slika 39 - Konstruiranje 3D modela dodavanjem i oduzimanjem materijala*

## <span id="page-34-0"></span>3.1.1. Extrude

Naredba kreira model dodavanjem visine skici koja mora imati zatvoreni profil [\(Slika 40\)](#page-34-1). Naredba *Extrude* je glavni građevni blok pri izradi prizmatičnih modela. Osim dodavanja materijala naredba može i uklanjati materijal sa modela.

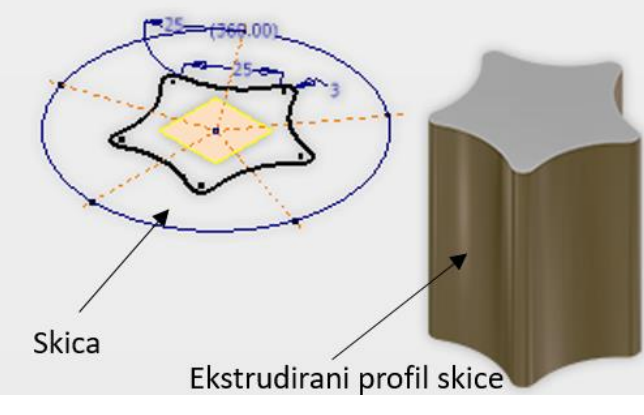

*Slika 40 - Naredba Extrude*

<span id="page-34-1"></span>Također je moguća izrada 3D modela koji se sastoji od više tijela koje je moguće oduzimati ili dodavati [\(Slika 41\)](#page-34-2). Opcija je posebno upotrebljiva za izradu kalupa za lijevanje.

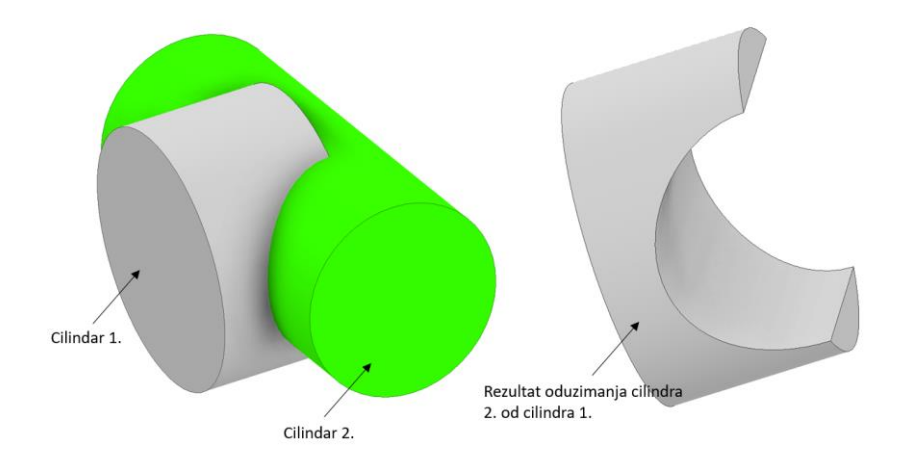

*Slika 41 – Izrada 3D modela oduzimanjem*

<span id="page-34-2"></span>Prilikom definiranja naredbe u izborniku potrebno je naznačiti slijedeće [\(Slika 42\)](#page-35-1):

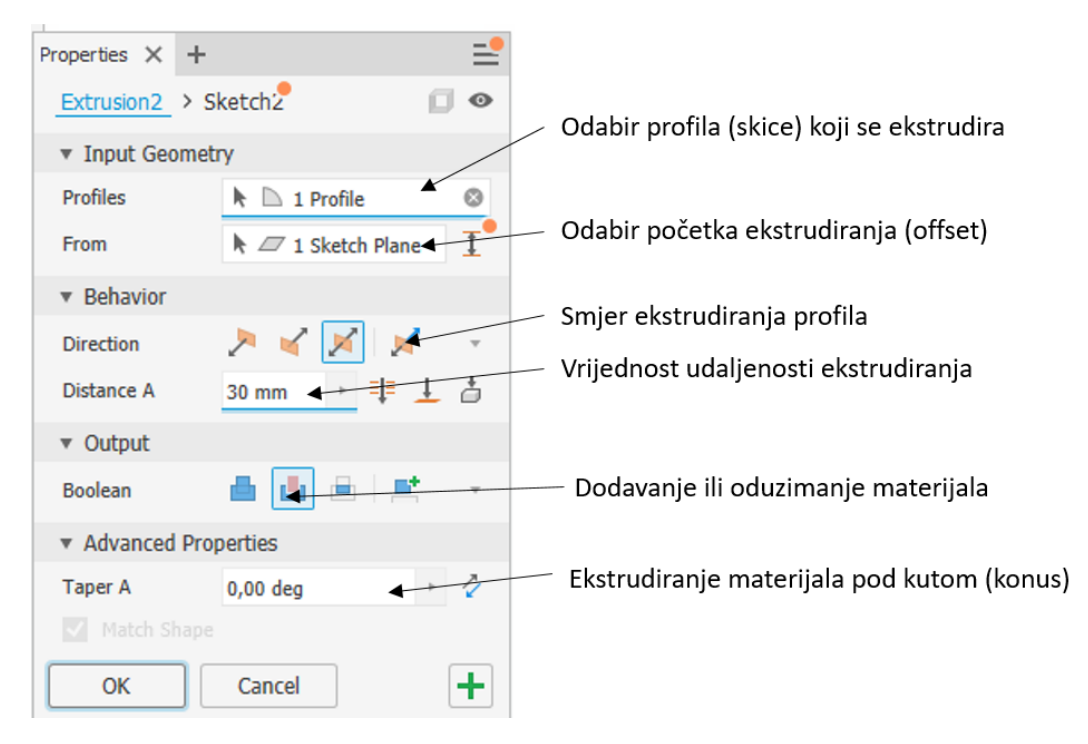

*Slika 42 - Opcije naredbe Extrude*

## <span id="page-35-1"></span><span id="page-35-0"></span>3.1.2. Revolve

Pomoću naredbe *Revolve* generira se 3D model rotacijom skice oko osi rotacije. Skica se može rotirati za zadani kut, a puni profil dobiva se rotacijom skice od 360°. Os rotacije i skica moraju biti koplanarni te skica mora imati zatvoreni profil [\(Slika 43\)](#page-35-2). Pomoću naredbe *Revolve*, također je moguće oduzimati materijal s postojećeg modela.

<span id="page-35-2"></span>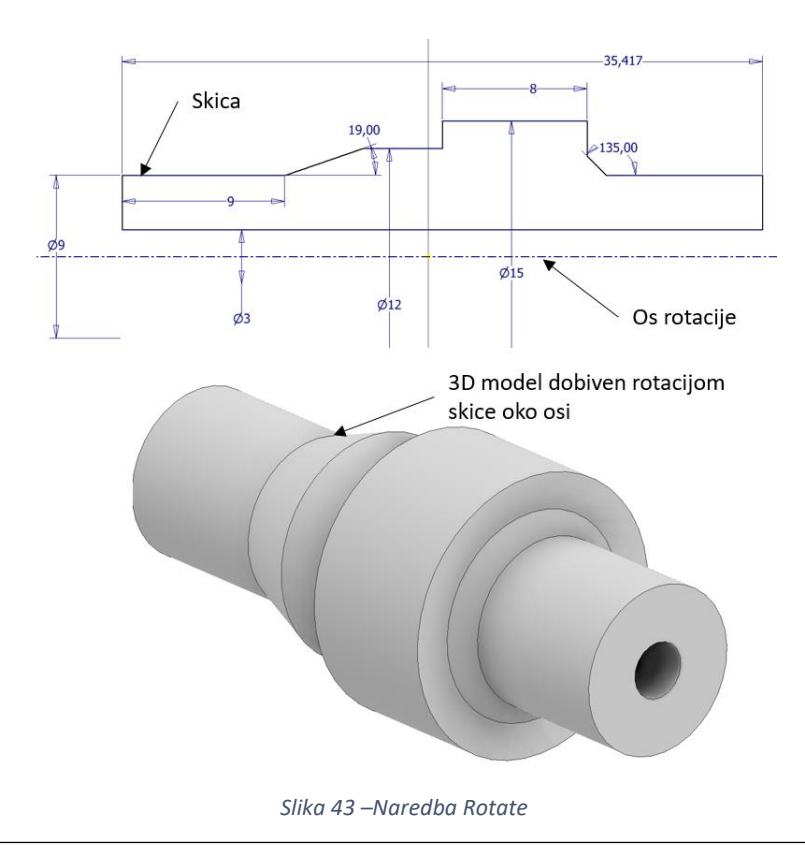
Prilikom definiranja naredbe u izborniku potrebno je definirati slijedeće ([Slika 44\)](#page-36-0).

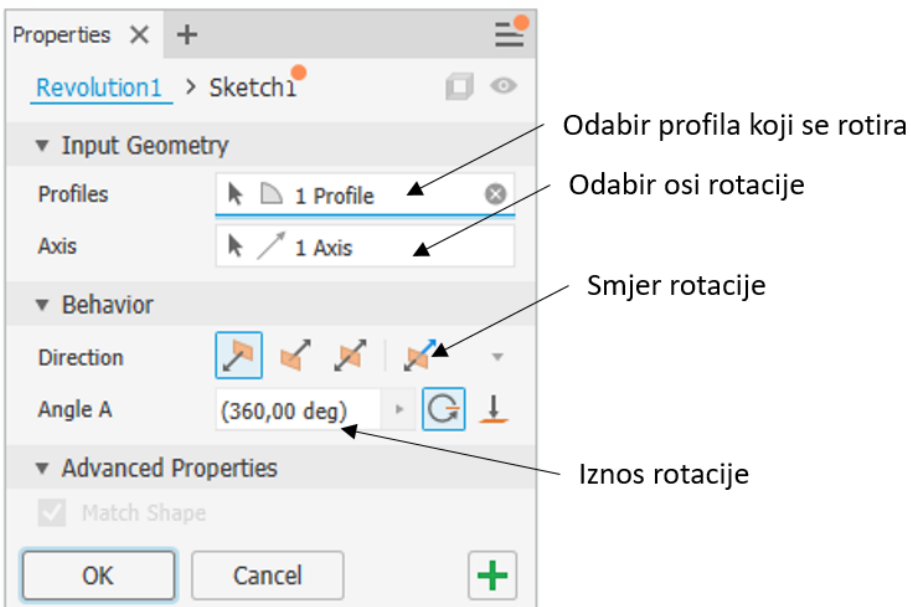

*Slika 44 - Opcije naredbe Revolve*

#### <span id="page-36-0"></span>3.1.3. Sweep

Naredba *Sweep* provlači profil (skicu) po odabranu krivulju (putanju). Profil je pozicioniran na plohi ili ravnini dok se putanja profila nalazi u ravnini koja je okomita na ravninu profila. Putanja se, također može prostirati kroz prostor tj. može sjeći sve tri glavne ravnine. Naredba je posebno pogodna za modeliranje cijevi i profila.

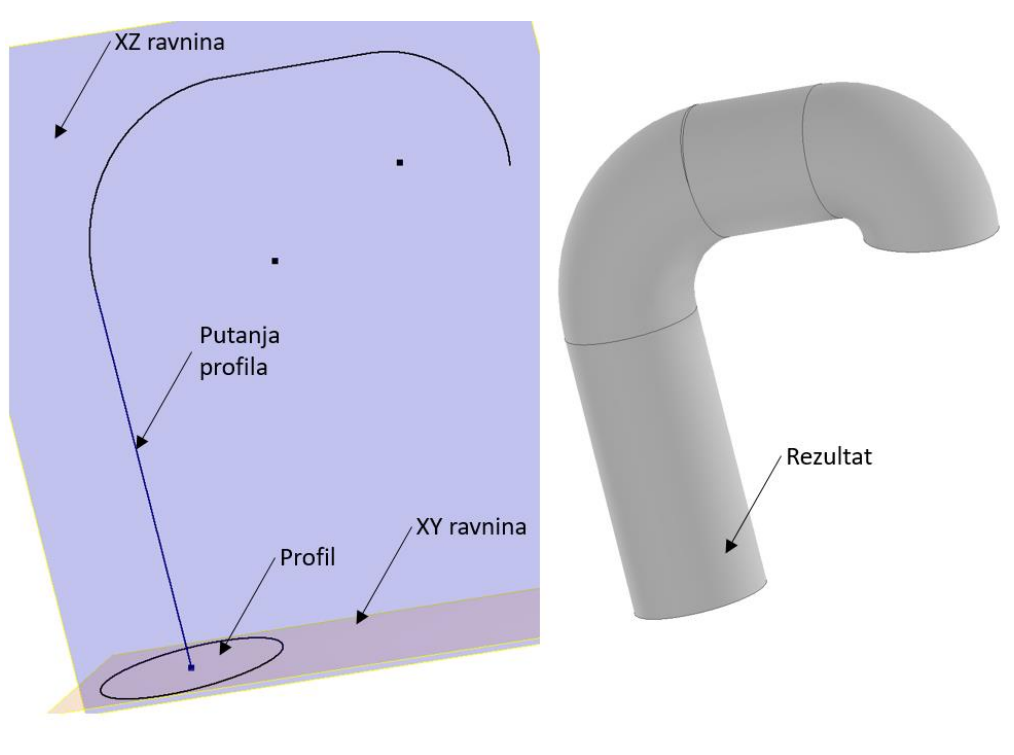

*Slika 45 - Naredba Sweep*

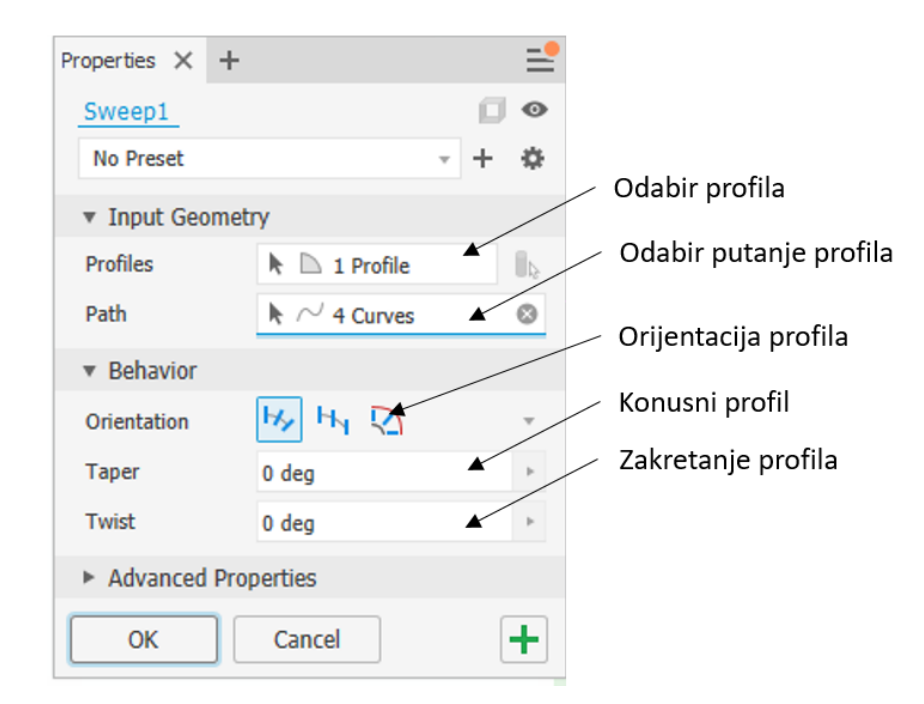

Prilikom definiranja naredbe u izborniku potrebno je odrediti slijedeće ([Slika 46\)](#page-37-0).

*Slika 46 - Opcije naredbe Sweep*

#### <span id="page-37-0"></span>3.1.4. Loft

Naredba *Loft* omogućava interpoliranje glatkih oblika (profila) između dvije skice s istom ili različitom geometrijom [\(Slika 47\)](#page-37-1) koje se nalaze na različitim, međusobno paralelnim, ravninama. Dobiveni profil može imati puni ili šuplji presjek (pogodno za proizvode složene geometrije koji se izrađuju od limova). Prilikom definiranje naredbe potrebno je odabrati ravnine kroz koje se profil prostire.

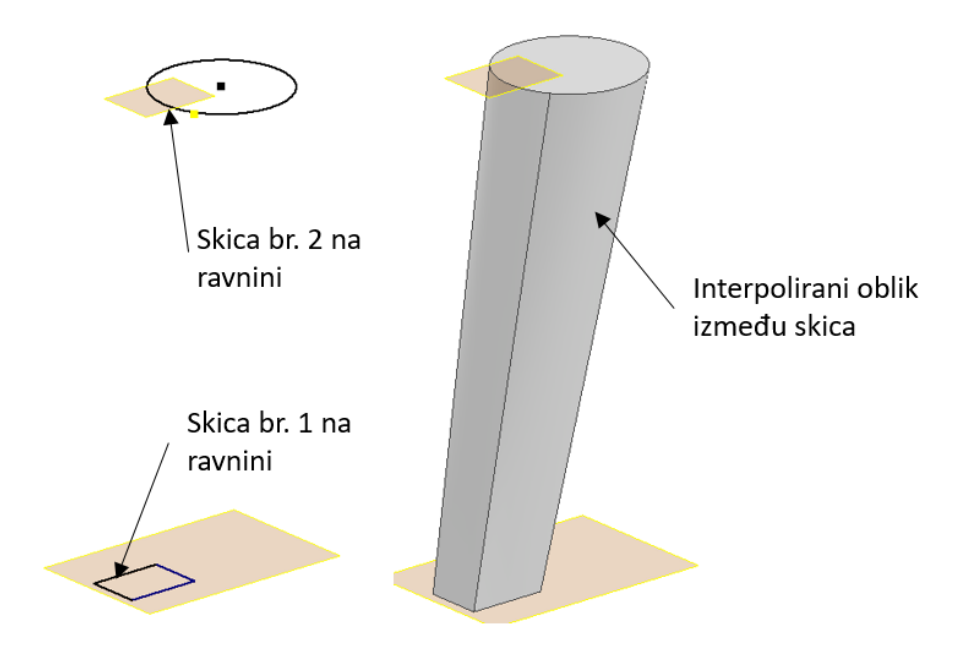

<span id="page-37-1"></span>*Slika 47 – Naredba Loft*

#### 3.1.5. Coil

Naredba se koristi za izradu zavojnica, opruga i navoja [\(Slika 48\)](#page-38-0). Za izvedbu naredbe potrebno je nacrtati skicu tijela zavojnice u odabranoj ravnini te os (*Centerline)* oko koje će se zavojnica generirati. Definicija zavojnice se vrši odabirom koraka i eventualnog konusa iste. Materijal na modelu se može dodavati npr. kada se modelira zavojnica ili oduzimati kao kod modeliranja navoja na tijelu vijka.

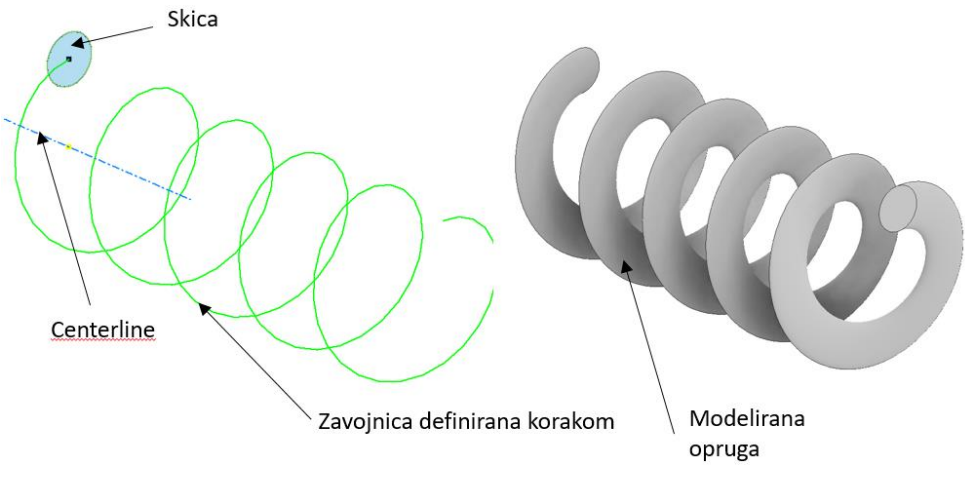

*Slika 48 - Naredba Coil*

<span id="page-38-0"></span>Prilikom definiranja naredbe u izborniku je potrebno odrediti slijedeće ([Slika 49\)](#page-38-1).

<span id="page-38-1"></span>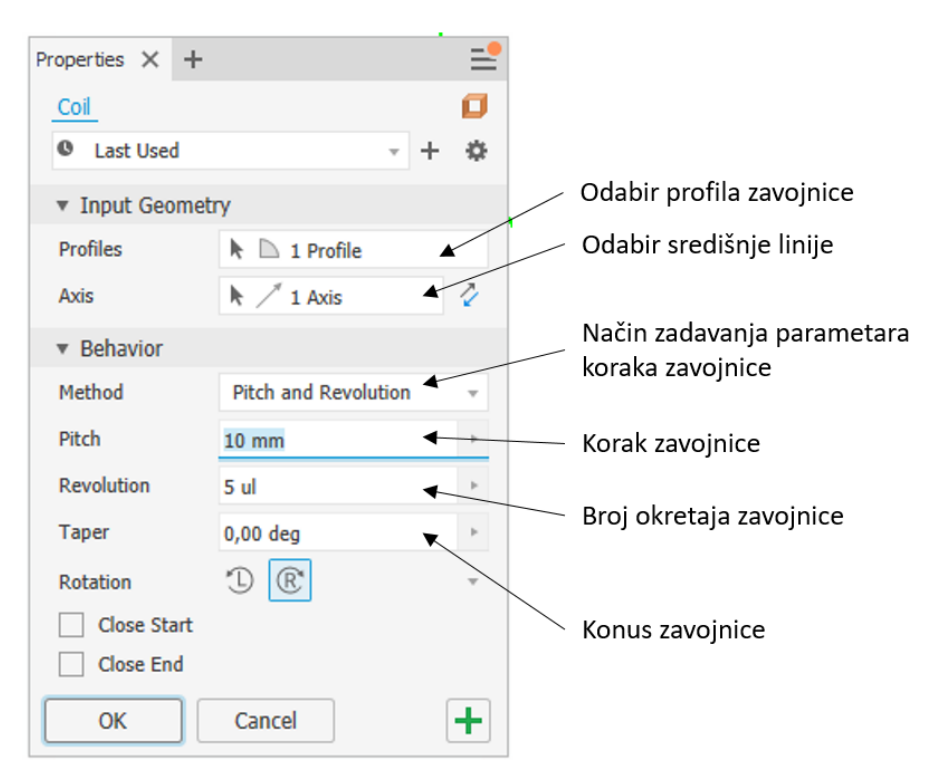

*Slika 49 - Opcije naredbe Coil*

Metode odabira karakteristike zavojnice su slijedeće:

- Pitch and Revolution
- Revolution and Height
- Pitch and Height

Pri čemu:

- **Pitch** Određuje korak zavojnice.
- **Revolution** Određuje broj okretaja (zavoja) zavojnice. Mora biti veći od nule, ali može uključivati razlomak (na primjer, 1,5 krug).
- **Height** Određuje visinu zavojnice od središta profila na početku do središta profila na kraju.

#### 3.1.6. Emboss

Naredba kreira uzvišenja ili udubljenja za određeni iznos prema uzorku na 3D modelu [\(Slika 50\)](#page-39-0). Naredba je posebno pogodna za graviranje natpisa. Uzorak se definira preko skice koja se nalazi na plohi gdje se želi gravirati natpis. Skica se može izradit u *Sketch* modulu pomoću naredbe *Text* i pozicionirati pomoćnim linijama i ograničenjima.

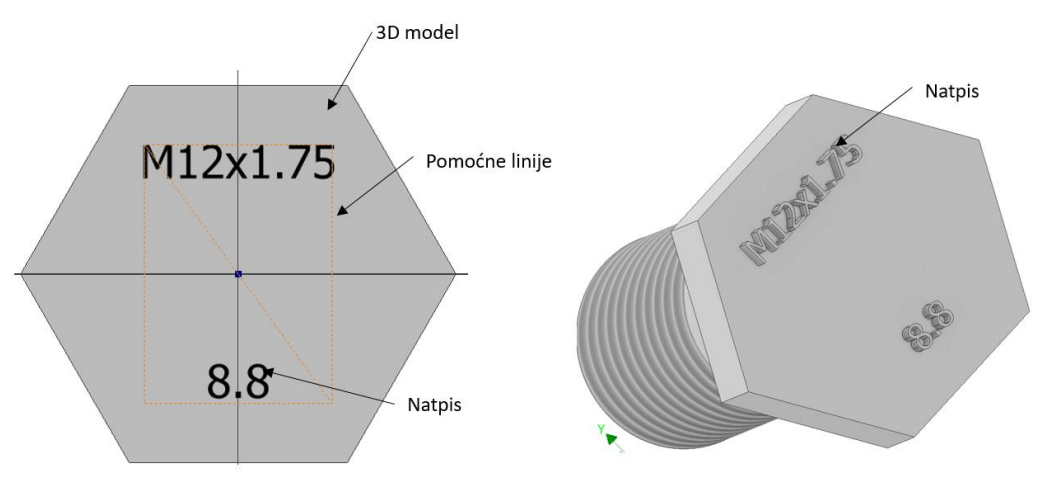

*Slika 50 - Izrada natpisa na tijelu vijka*

<span id="page-39-0"></span>Prilikom definiranja naredbe u izborniku je potrebno odrediti slijedeće ([Slika 51\)](#page-40-0):

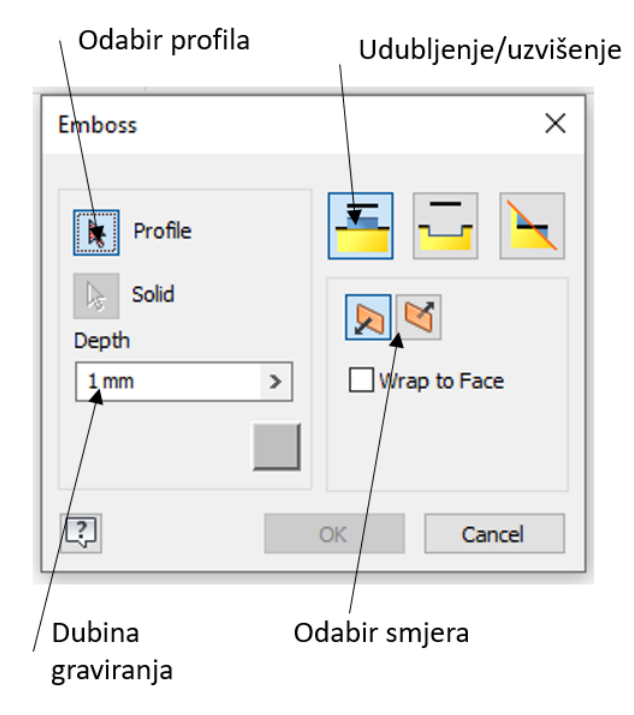

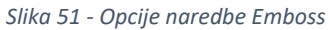

## <span id="page-40-0"></span>3.2. Modify

Naredbe smještene u grupi *Modify* omogućavaju direktne izmjene i dodavanje značajki na 3D modelu bez potrebe za izradom skica. Time se značajno ubrzava i pojednostavljuje izrada modela.

Izbornik *Modify* se sastoji od slijedećih naredbi:

- **Hole** Izrada provrta na plohi 3D modela.
- **Filet** Izrada zaobljenja na bridovima 3D modela.
- **Chamfer** Izrada skošenja na bridovima 3D modela.
- **Shell** Pretvaranje punog modela u tankostijeni.
- **Thread** Izrada navoja na cilindričnom modelu ili provrtu.
- **Combine** Spajanje, oduzimanje ili presjek više tijela (*Solid*) unutar istog modela.

#### 3.2.1. Hole

Pomoću ove naredbe moguće je brzo postaviti provrte, odredite dimenzije i vrstu provrta, točku bušenja, završetak provrta te dodavati navoje. Naredba se izvršava tako da se odabere ploha na koju se želi izraditi provrt te se u izborniku definiraju parametri [\(Slika 52\)](#page-41-0).

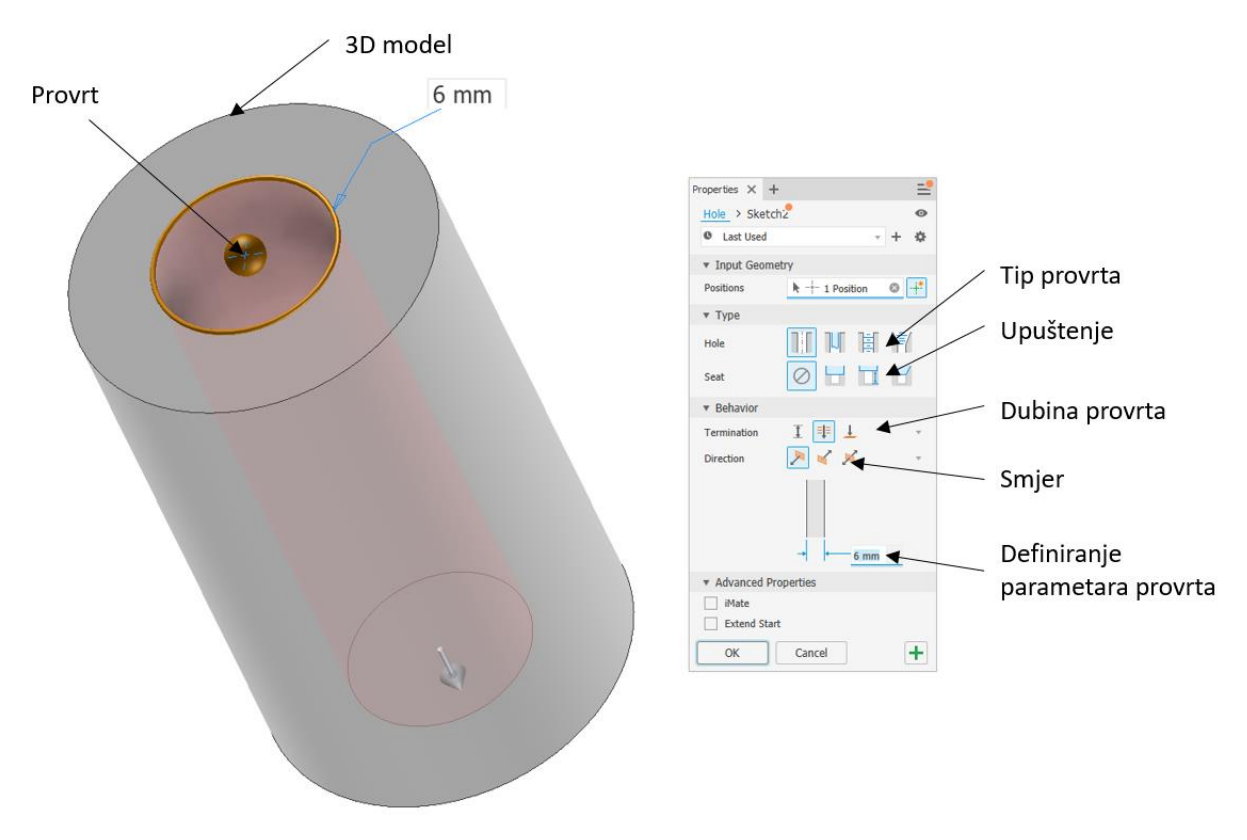

*Slika 52 - Naredba Hole*

<span id="page-41-0"></span>Tip provrta može se definirati kao:

- **Simple hole** Izrada jednostavnog provrta bez navoja.
- **Clearance hole** Izrada provrta u određenoj toleranciji. Provrt je prilagođen standardnom vijčanom spoju koji se odabere. Potrebno je odabrati standard navoja, tip vijka koji će se koristiti, dimenzije i dosjed (labavi, prijelazni, čvrsti). Ova opcija se obično koristi za prolazne provrte.
- **Tapped hole** Izrada provrta s definiranim navojem [\(Slika 53\)](#page-42-0).
- **Taper tapped hole** izrada konusnog navoja. Koristi se obično u cjevarstvu.

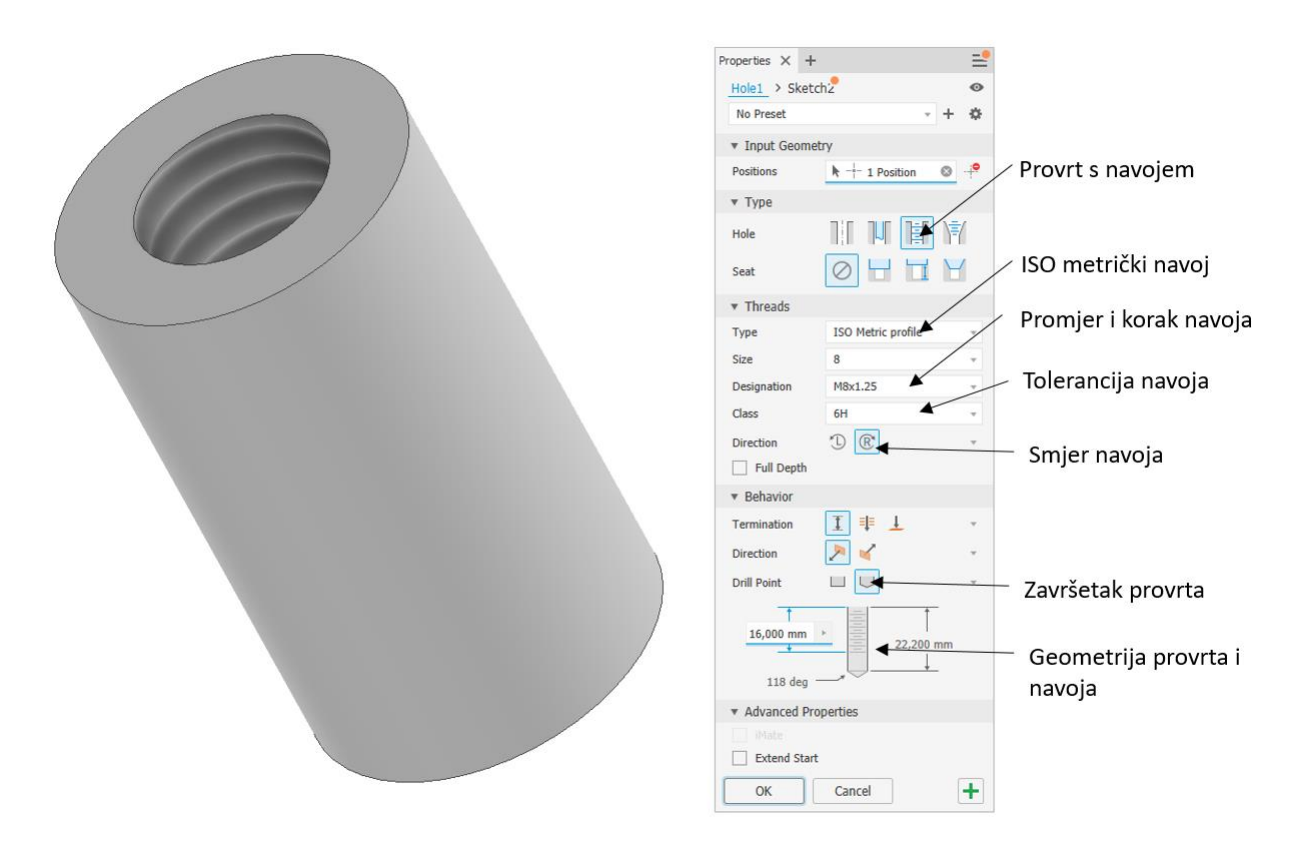

*Slika 53 - Definiranje provrta i navojem*

<span id="page-42-0"></span>Tip upuštanja provrta može se definirati kao [\(Slika 54\)](#page-42-1):

- **None** Bez upuštenja.
- **Counter Bore** Izrada provrta s upuštenjem pri čemu glava vijka ne prolazi visinu upuštenja.
- **Spotface** Izrada provrta s upuštenjem. Dubina upuštanja manja od *Counter Bore* opcije.
- **Countersink** Izrada provrta s konusnim upuštenjem.

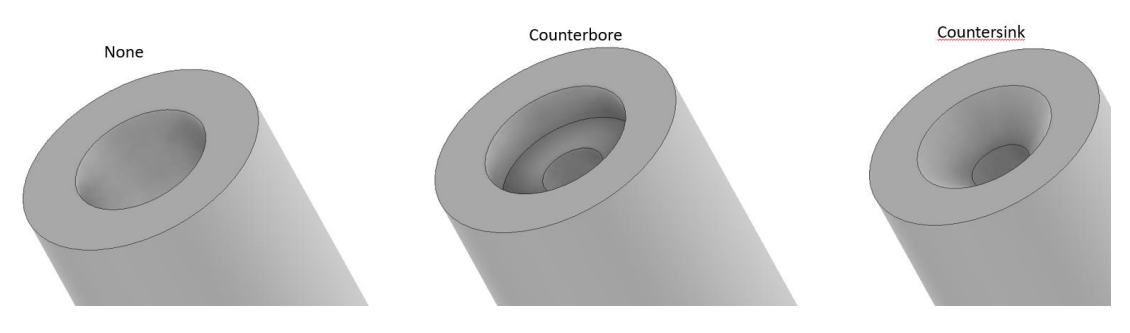

*Slika 54 - Upuštanje provrta*

<span id="page-42-1"></span>Dubina provrta se definira pomoću slijedećih opcija:

- **Distance** Zadaje se dubina prodiranja provrta.
- **Through All** Provrt prodire kroz cijeli model.
- **To** Dubina prodora se definira odabirom plohe do koje provrt prolazi.

Pozicioniranje provrta na plohi modela se definira odabirom karakterističnih točaka. Tako se koncentričnost provrta određuje odabirom na zakrivljeni brid ili kružnicu s kojim provrt treba biti koncentričan ([Slika 55\)](#page-43-0).

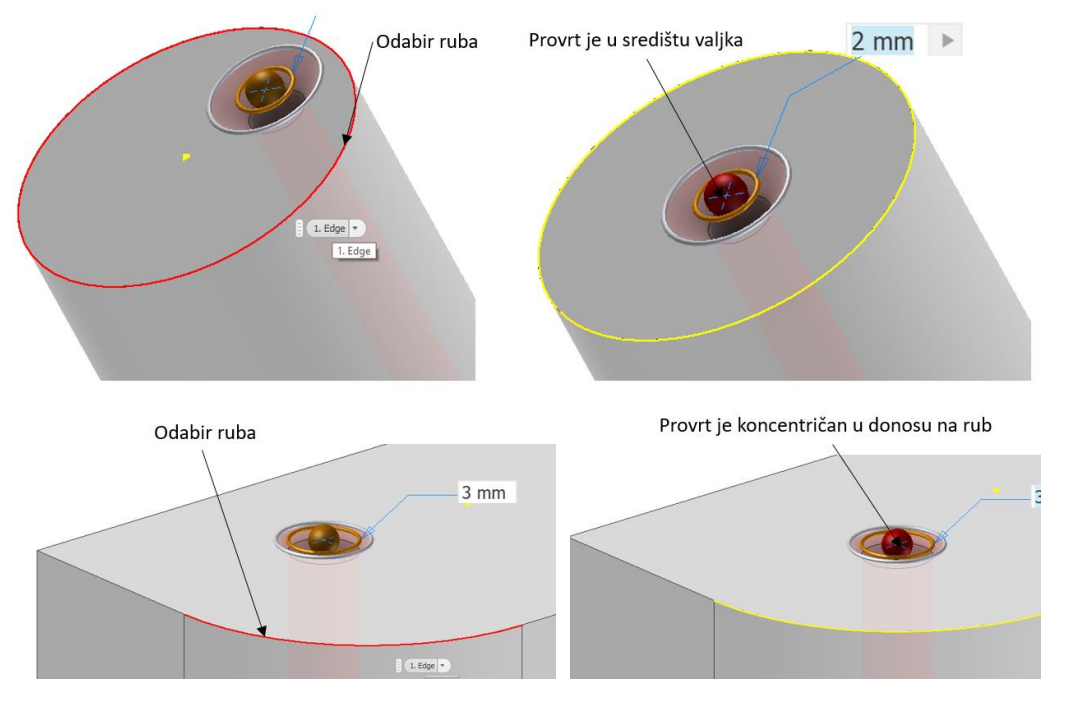

*Slika 55 - Pozicioniranje provrta u odnosu na zakrivljene bridove*

<span id="page-43-0"></span>Pozicioniranje provrta u odnosu na ravne bridove vrši se odabirom bridova i zadavanjem udaljenosti centra provrta i brida. Da bi se provrt pozicionirao obično je potrebno odabrati dva brida ([Slika 56\)](#page-43-1).

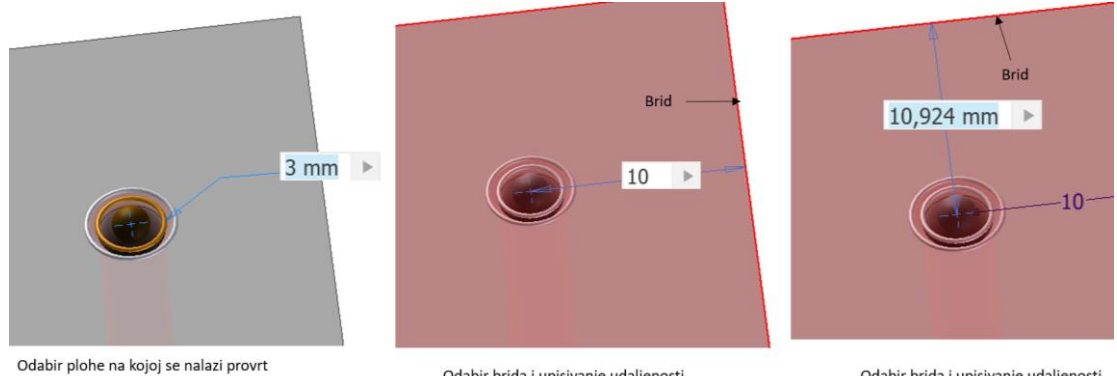

<span id="page-43-1"></span>

Odabir brida i upisivanje udaljenosti

Odabir brida i upisivanje udaljenosti

*Slika 56 - Pozicioniranje provrta u odnosu na ravne bridove*

## 3.2.2. Fillet

U strojarstvu se izbjegavaju oštri prijelazi između različitih geometrija zbog izbjegavanja koncentracije naprezanja. Naredba *Fillet* omogućuje brzo dodavanje zaobljenja na oštrim bridovima modela [\(Slika](#page-44-0)  [57\)](#page-44-0).

Zaobljenje je moguće izvesti kao:

- **Constant Fillet** Radijus zaobljenja je konstantan.
- **Setback Fillet** Radijus na sjecištima bridova modela se može definirati kao tri nezavisne vrijednosti.
- **Radius Fillet** Radijus zaobljenja se mijenja duž brida. Potrebno je definirati početnu i završnu vrijednost radijusa zaobljenja.

<span id="page-44-0"></span>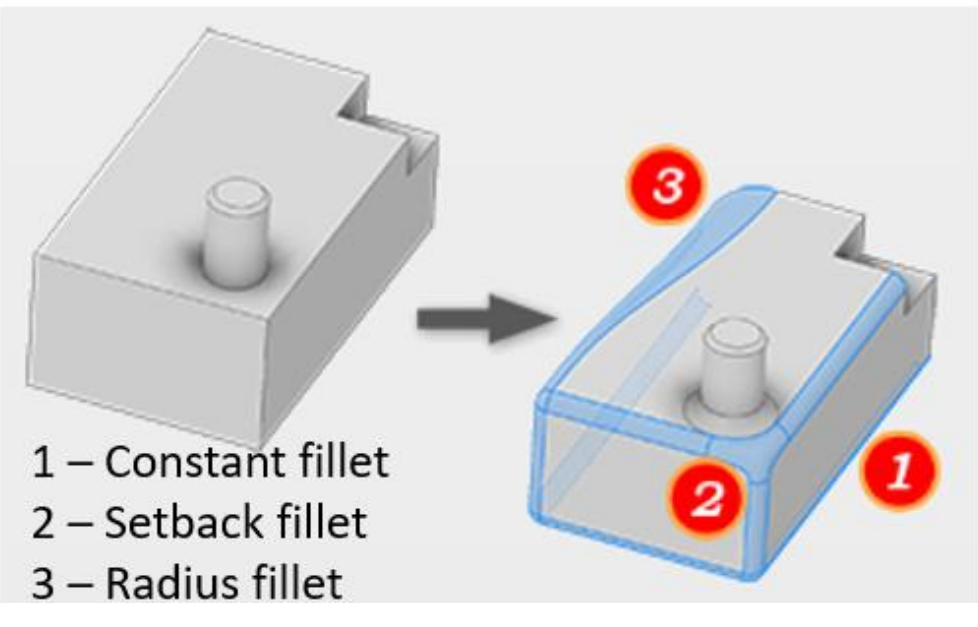

*Slika 57 - Naredba Fillet*

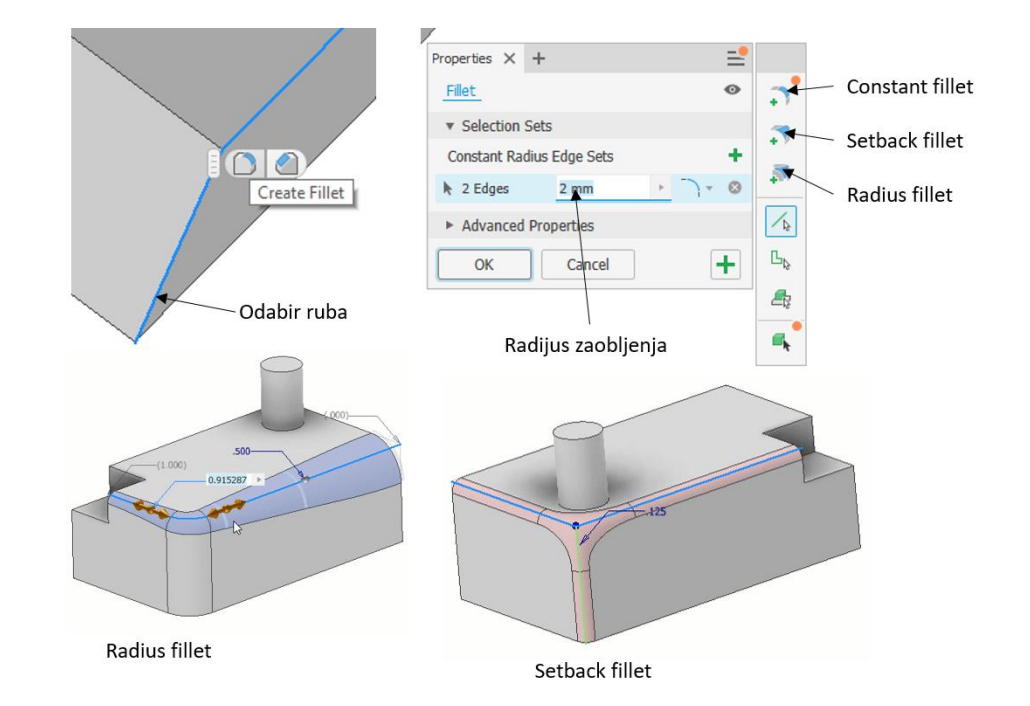

Prilikom definiranja naredbe u izborniku je potrebno odrediti slijedeće [\(Slika 58\)](#page-45-0).

*Slika 58 - Opcije naredbe Fillet*

#### <span id="page-45-0"></span>3.2.3. Chamfer

Naredba dodaje skošenje na bridovima modela [\(Slika 59\)](#page-45-1).

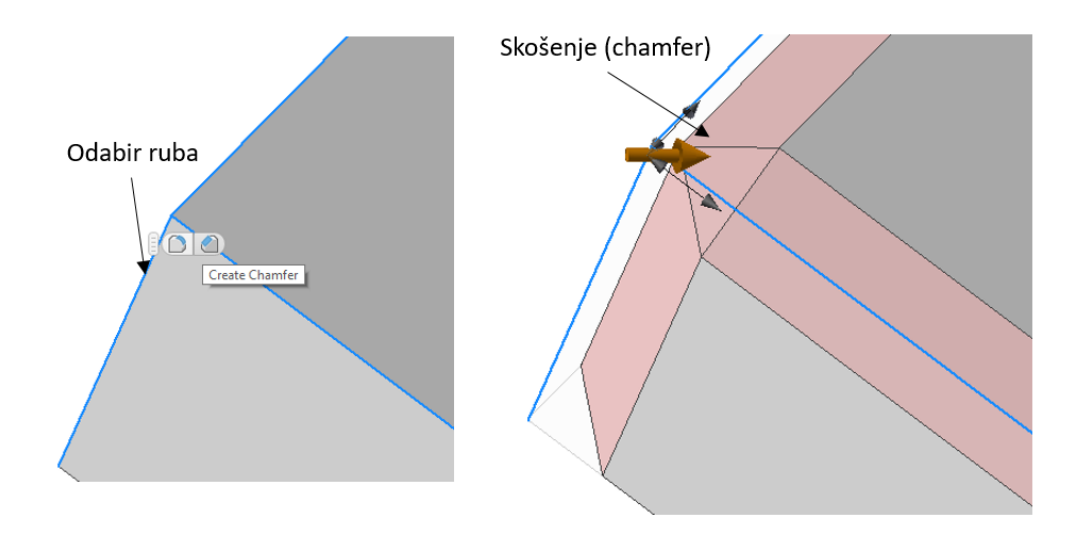

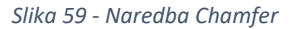

<span id="page-45-1"></span>Definiranje naredbe tj. skošenja može se izvršiti preko udaljenosti i kuta ([Slika 60\)](#page-46-0).

- **Distance** Skošenje se definira preko udaljenosti koja je ista za obje stranice brida. Kut koji skošenje zatvara je 45°. Ovakav tip skošenja se najčešće i koristi
- **Distance and Angle** Skošenje se definira preko udaljenosti i kuta. Potrebno je odabrati plohu na kojoj će se nalazit skošenje i brid s kojim će zatvarati navedeni kut.

 **Two Distance** – Skošenje se definira preko dvije udaljenosti. Moguće je definirati različite vrijednosti udaljenosti za svaku stranu skošenja.

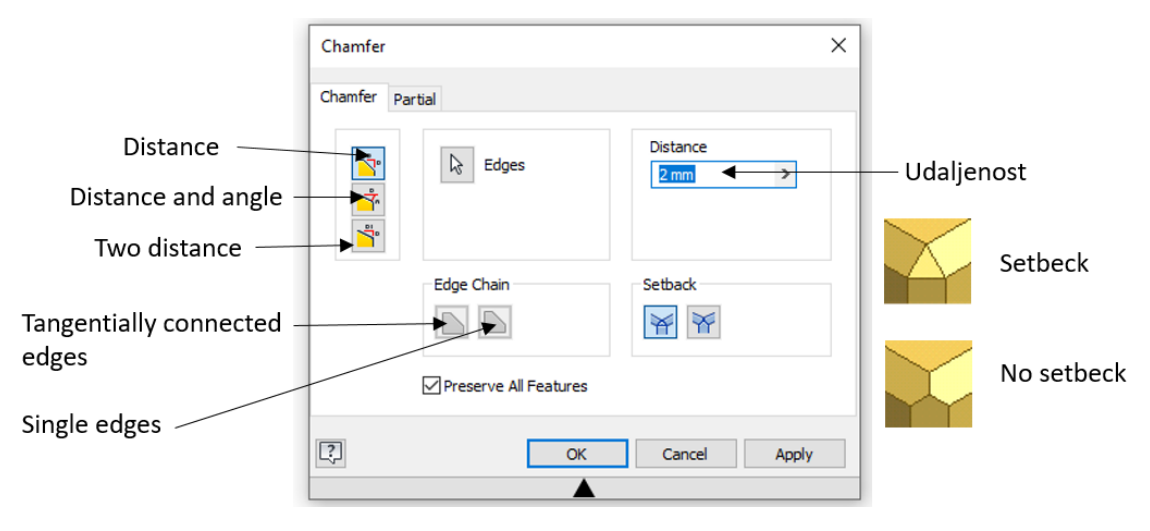

*Slika 60 - Opcije naredbe Chamfer*

<span id="page-46-0"></span>Odabirom opcije *Tangentially Connected Edges* povezuju se svi tangencijalno povezani bridovi.

#### 3.2.4. Shell

Naredba uklanja materijal iz unutrašnjosti modela te omogućava brzu izradu šupljih i tankostjenih proizvoda [\(Slika 61\)](#page-46-1). Potrebno je definirati plohu koja se uklanja te debljinu stijenki. Debljinu stijenki je moguće mijenjati duž brida i stranica modela.

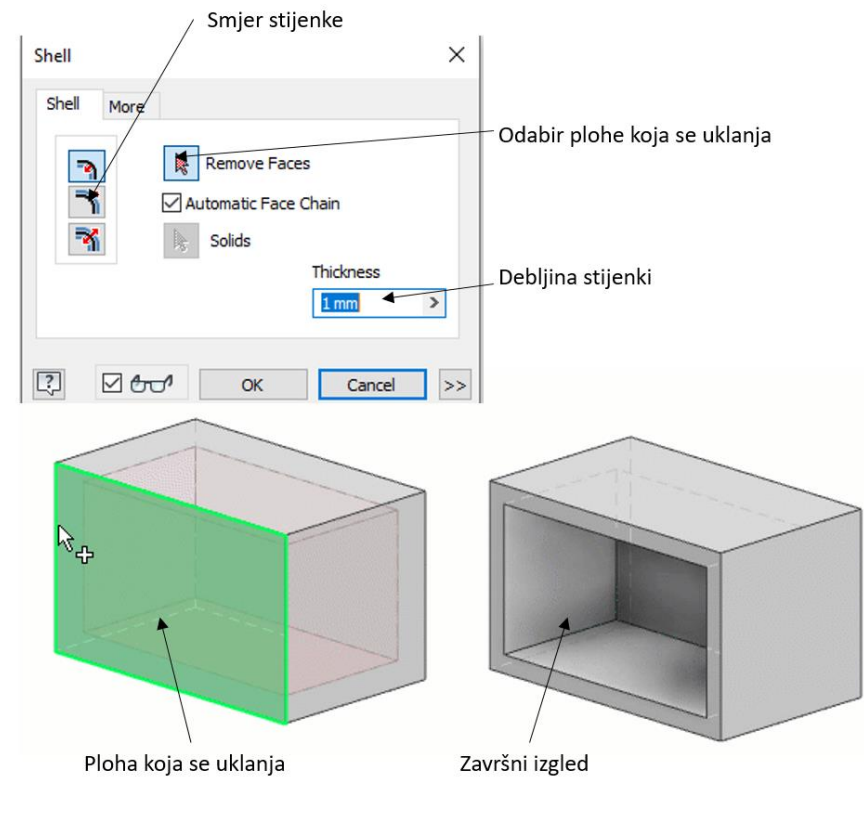

<span id="page-46-1"></span>*Slika 61 - Naredba Shell*

Smjer nastanka stijenke u odnosu na odabranu plohu moguće je definirati na slijedeće načine [\(Slika](#page-47-0)  [62\)](#page-47-0):

- **Inside** Pomiče stijenku prema unutarnjem dijelu plohe. Vanjski zid originalnog dijela postaje vanjski dio stijenke.
- **Outside** Pomiče stijenku prema vanjskom dijelu plohe. Vanjski zid originalnog dijela postaje unutarnji dio stijenke.
- **Booth** Pomiče vanjsku i unutarnju stijenku za jednake udaljenosti od originalne plohe modela.

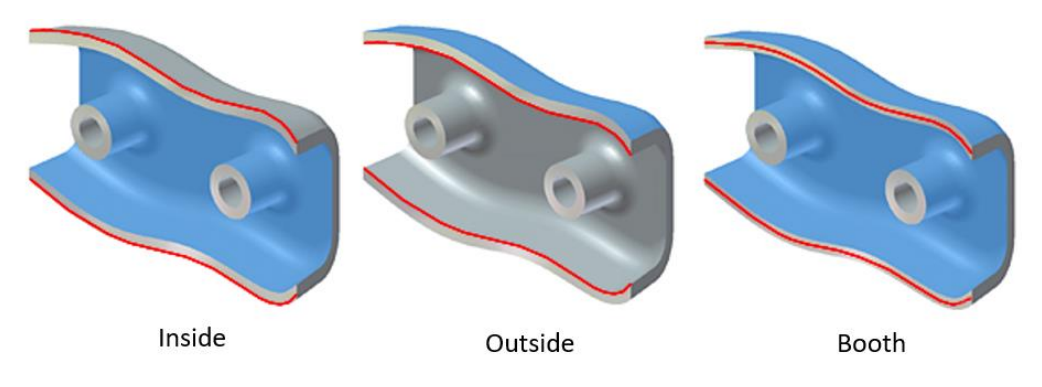

*Slika 62 - Smjer nastajanja stijenke*

#### <span id="page-47-0"></span>3.2.5. Thread

Naredba omogućuje kreiranje navoja direktno na 3D modelu [\(Slika 63\)](#page-47-1). Moguće je izrađivati navoj na cilindričnim, koničnim površinama te na provrtima. Prilikom izrade navoja na provrtima parametri su isto kao i za naredbu *Hole*. Naredba se definira odabirom plohe na kojoj se želi izraditi navoj te zadavanjem parametara navoja.

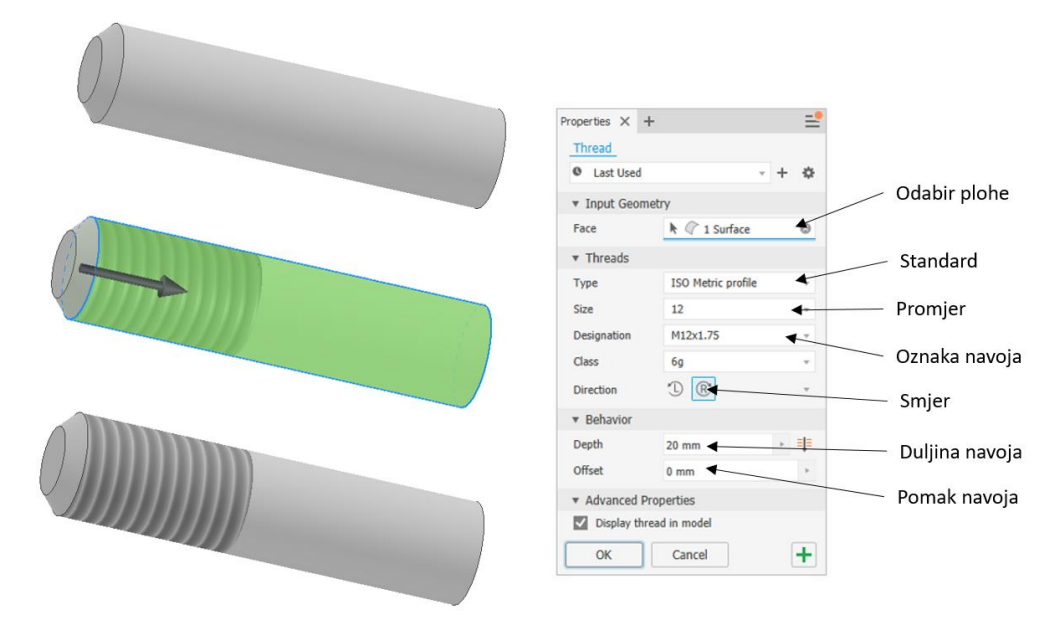

<span id="page-47-1"></span>*Slika 63 - Naredba Thread*

Parametri navoja su:

- **Type** Definiranje standarda navoja iz liste.
- **Size** Definiranje nominalnog promjera vijka.
- **Designation** Definiranje koraka vijka (standardni ili fini navoj).
- **Class**  Definiranje tolerancije navoja.
- **Direction**  Definiranje smjera uspona navoja (lijevi ili desni).
- **Depth**  Definiranje duljine navoja
- **Offset**  Definiranje pomaka nastanka navoja od odabrane plohe ako navoj nije narezan cijelom dužinom cilindrične plohe.

#### 3.2.6. Combine

3D model se može sastojati od više nezavisnih tijela tj. *Solida*. Naredba *Combine* izvršava operacije dodavanja ili oduzimanja materijala od dva ili više nezavisna tijela (*Solida*) koji čine 3D model [\(Slika](#page-48-0)  [64\)](#page-48-0). Moguće je također dobiti zajednički presjek od više *Solida*. Naredba je idealna za izradu kalupa za lijevanje i modela složene geometrije. U opcijama naredbe potrebno je odabrati:

- **Basebody** Pri operaciji *Cut* predstavlja *Solid* koji ostaje, ali mu se odnosi materijal koji ima oblik *Toolbodies Solida*.
- **Toolbody** Pri operaciji *Cut* djeluje kao *Solid* koji uklanja materijal sa *Basebody Solida* svojim oblikom.

<span id="page-48-0"></span>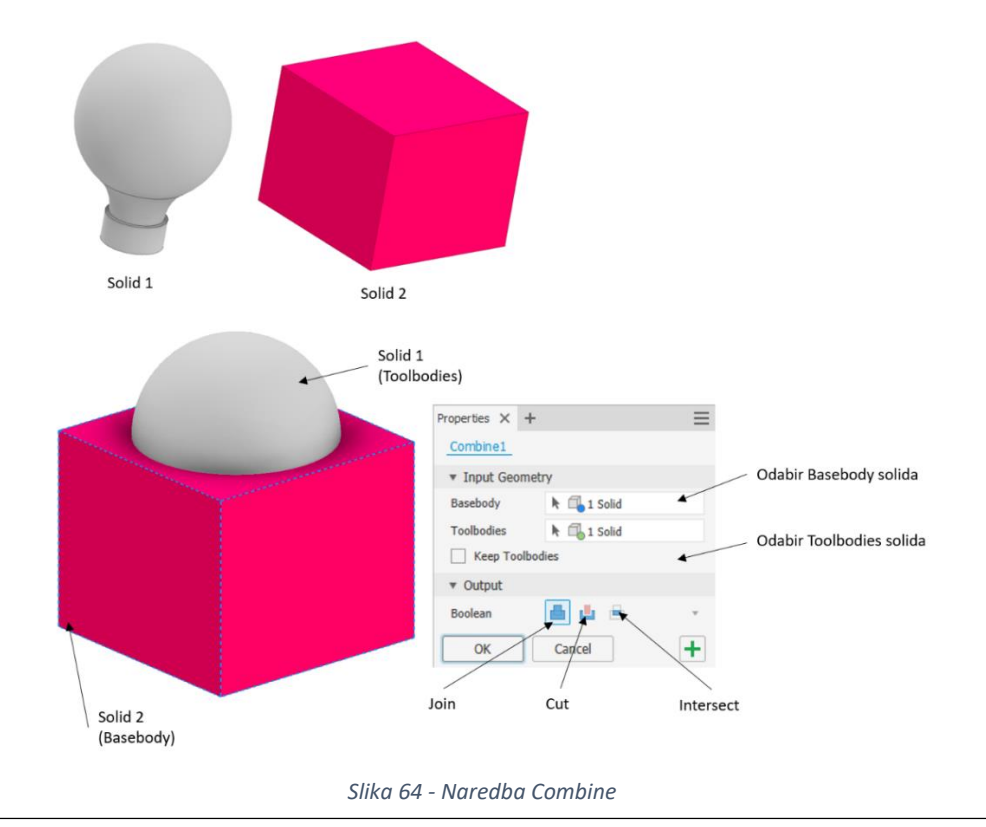

Rezultat naredbe *Combine* mogu biti [\(Slika 65\)](#page-49-0):

- **Join** Zbraja volumen dva *Solida* u rezultirajući novi *Solid*.
- **Cut** Oduzima volumen *Solida* odabranog kao *Toolbodies* od volumena *Basebody Solida*.
- **Intersect**  Rezultirajući *Solid* je zajednički presjek odabranih *Solida* (*Basebody i Toolbody*).

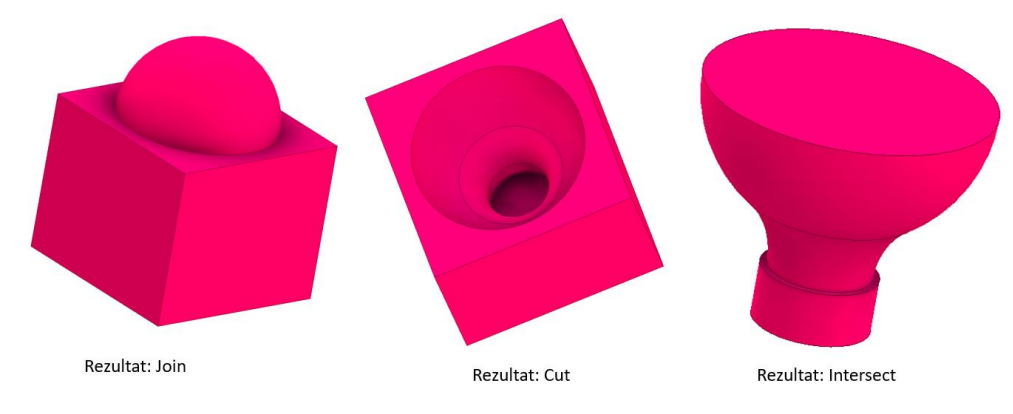

*Slika 65 - Rezultati naredbe Combine*

#### <span id="page-49-0"></span>3.3. Pattern

Grupa naredbi *Pattern* omogućuje umnožavanje značajki po uzorku. Odabrane značajke kao što su provrt, utor, skošenje, zaobljenje, navoj moguće je umnožiti na slijedeće načine:

- **Rectangular** Umnožava značajke po pravokutnom uzorku (stupci i redci).
- **Mirror** Umnožava značajke zrcaljenjem oko odabrane plohe ili ravnine.
- **Circular**  Umnožava značajke po kružnom uzorku.

## 3.3.1. Rectangular

Pomoću ove naredbe moguće je umnožavati odabrane značajke ili cijele *Solide* raspoređene u pravokutni uzorak, duž putanje ili dvosmjerno u odnosu na izvornu značajku [\(Slika 66\)](#page-50-0).

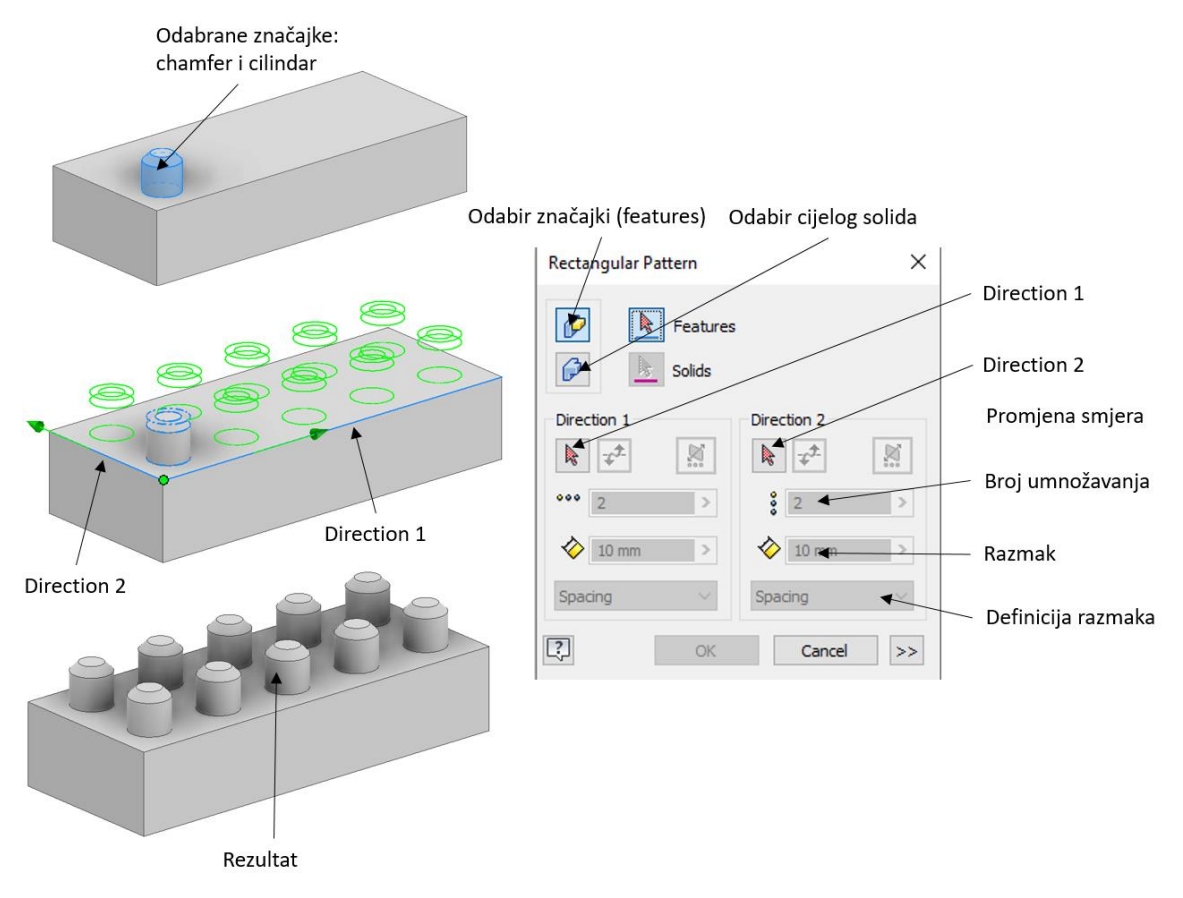

*Slika 66 - Naredba Rectangular*

<span id="page-50-0"></span>U opcijama naredbe potrebno je definirati smjerove umnožavanja odabranog uzorka (*Direction 1* i *Direction 2*), razmak između uzoraka te broj umnožavanja. Način definiranja razmaka između uzoraka se može definirati na slijedeće načine:

- **Space** Iznos udaljenosti između pojedinih značajki.
- **Distance** Totalna duljina na kojoj se s pravilnim razmakom raspodijeli naznačeni broj uzoraka.
- **Curve lenght**  Duljina krivulje na kojoj se raspodijeli odabrani broj značajki po putanji.

Umnožavanje cijelog *Solida* prikazano je na slijedećoj slici ([Slika 67\)](#page-51-0). Lančanik je umnožen po pravokutnom uzorku u svrhu dobivanja modela višerednog lančanika.

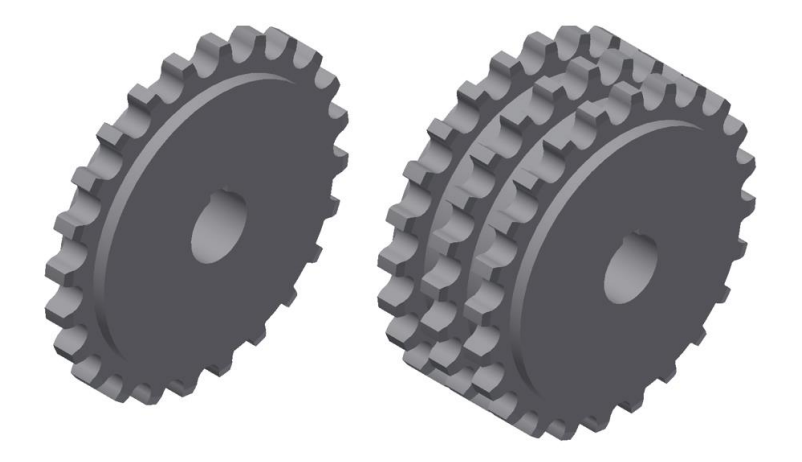

*Slika 67 - Modeliranje višerednog lančanika*

#### <span id="page-51-0"></span>3.3.2. Circular

Naredba *Circular* multiplicira odabrane značajke po uzorku kružnice ili luka [\(Slika 68\)](#page-51-1). U naredbi je potrebno odrediti broj ponavljanja, odabrati os rotacije po kojoj će se vršiti multipliciranje te odrediti kut. Također je moguće umnožavati cijeli *Solid*, a ne samo pojedine značajke.

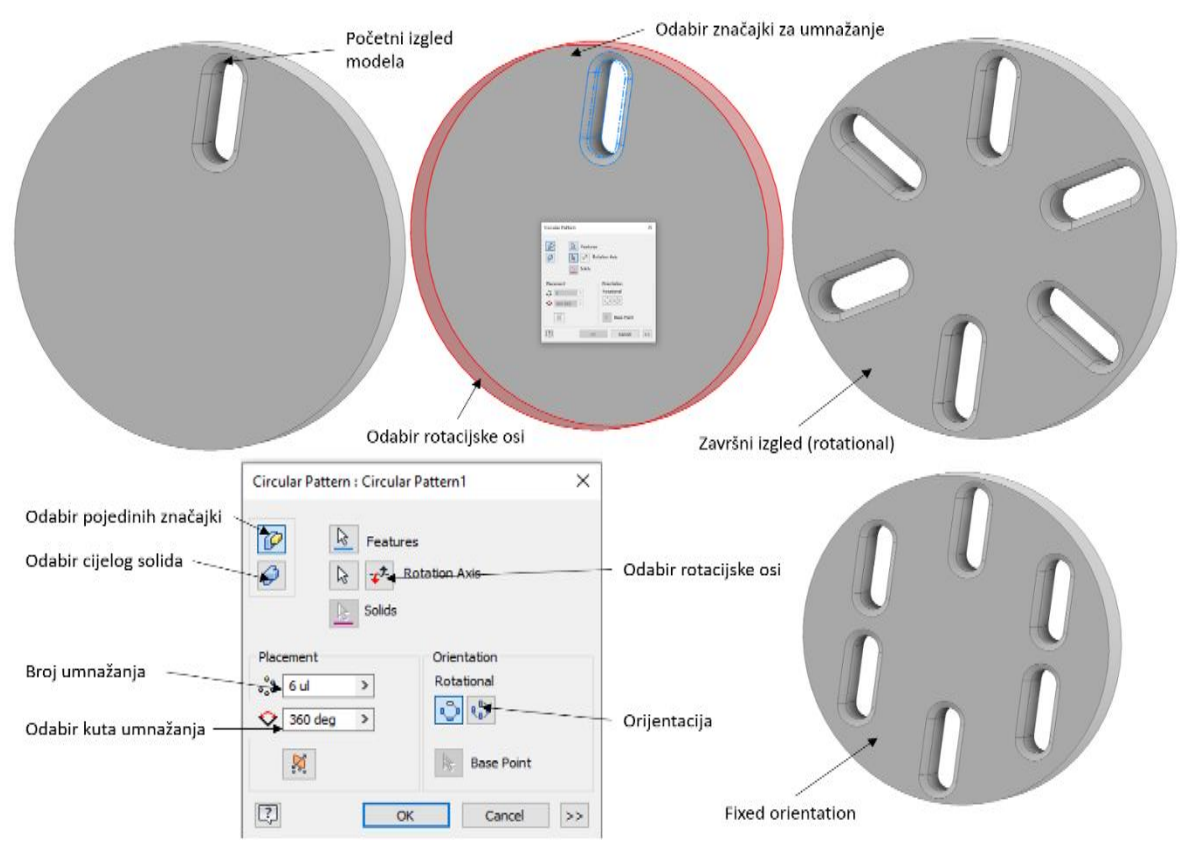

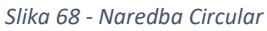

<span id="page-51-1"></span>O opcijama naredbe moguće je odabrati slijedeće načine orijentacije umnožavanja:

- **Rotational** *Solid* ili pojedine značajke mijenjaju orijentaciju dok se kreću oko osi.
- **Fixed** *Solid* ili značajke zadržavaju fiksnu orijentaciju u odnosu na početni uzorak dok se kreću oko osi.

#### 3.3.3. Mirror

Naredba modelira zrcalnu kopiju cijelog *Solida* ili odabranih značajke [\(Slika 69\)](#page-52-0). Ravnina zrcaljenja može biti ploha modela ili odabrana ravnina.

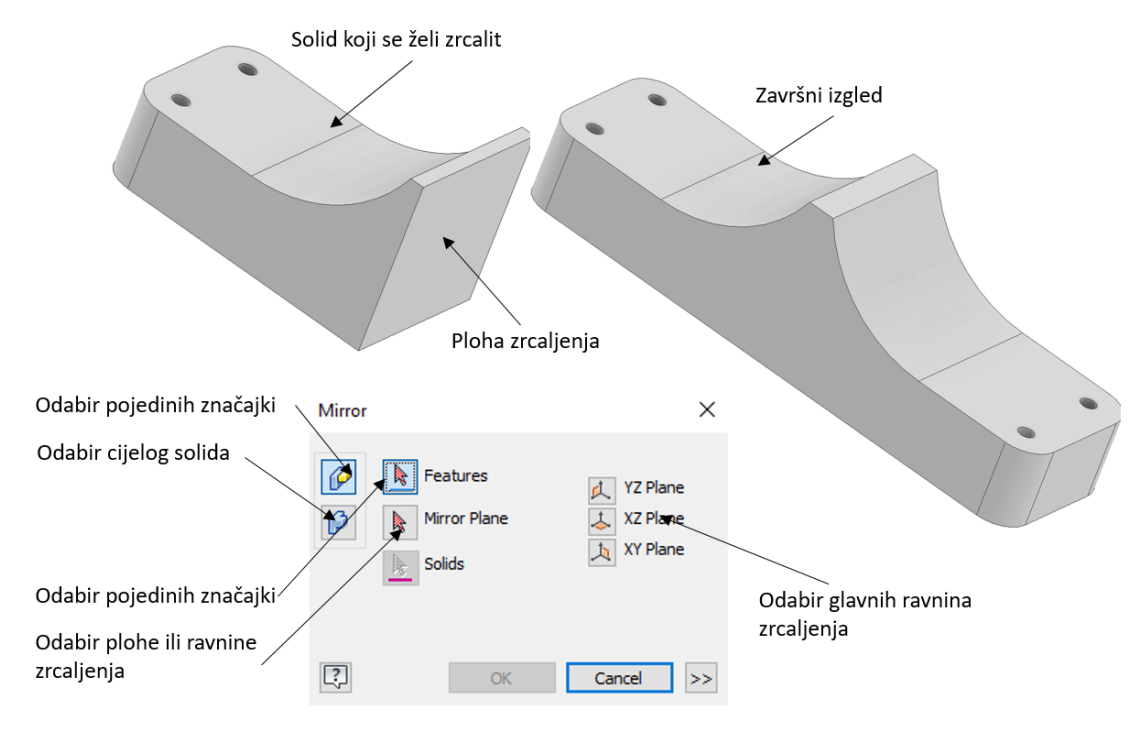

<span id="page-52-0"></span>*Slika 69 - Naredba Mirror*

## 4. Izrada 3D modela: primjer 1.

U *Autodesk Inventoru* proces izrade 3D modela uključuje sljedeće korake:

- 1. Izrada grube dvodimenzionalne skice osnovnog oblika na odabranoj ravnini.
- 2. Definiranje ograničenja i dimenzija na dvodimenzionalnu skicu.
- 3. Stvaranje 3D modela iz dvodimenzionalne skice pomoću ekstrudiranja, izvlačenja po krivulji ili rotacijom skice.
- 4. Dodavanje dodatnih značajki na modelu kao što su skošenja, prijelazi, provrti.
- 5. Analiza modela i po potrebi dorada dizajna.
- 6. Izrada tehničke dokumentacije.

U ovome primjeru biti će prikazana izrada jednostavnog trodimenzionalnog predmeta [\(Slika 70\)](#page-53-0).

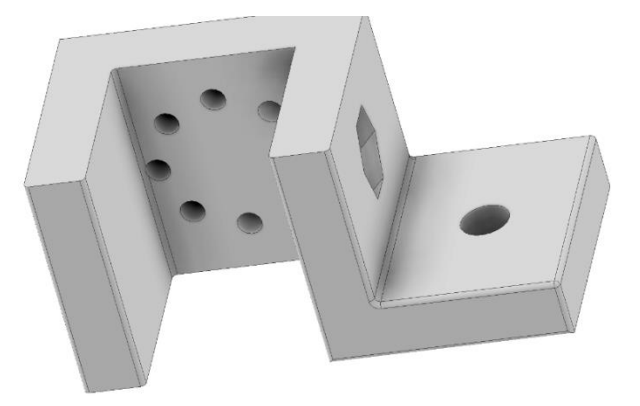

*Slika 70 - 3D model*

#### <span id="page-53-0"></span>4.1. Predložak

3D model se modelira u *Part* predlošku [\(Slika 71\)](#page-53-1). Odabir predloška se vrši u izborniku *File→New→New.* Potrebno je odabrati metričke predloške. Odabire se *Standard (DIN)* predložak.

<span id="page-53-1"></span>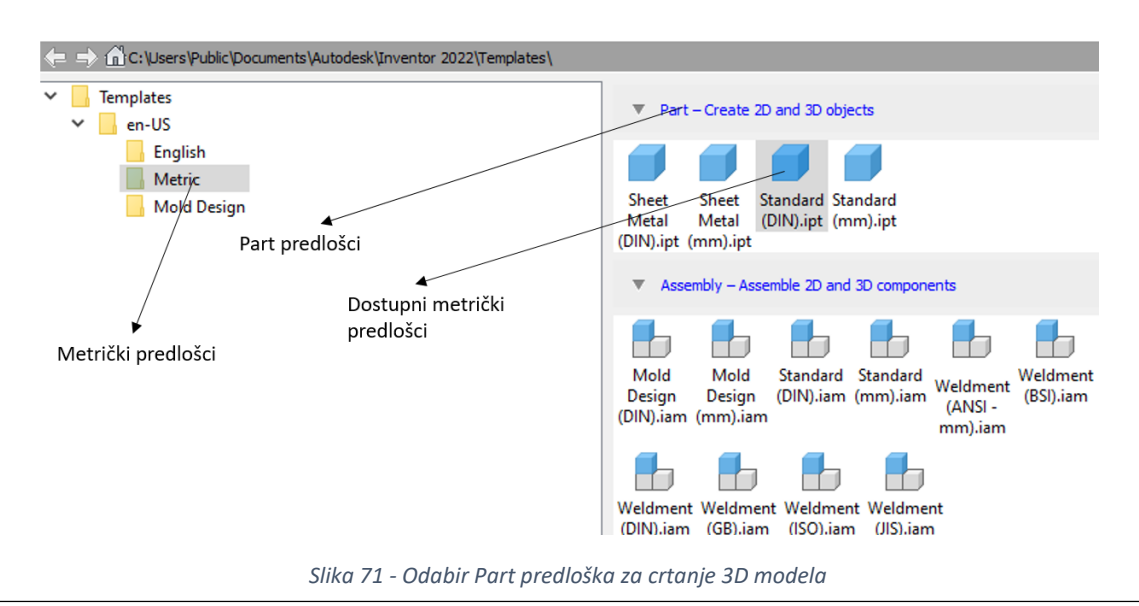

Proces izrade 3D modela započinje izradom skice na odabranoj ravnini [\(Slika 72\)](#page-54-0). Obično se kao početna ravnina odabire *XY*. Ravnine, osi i ishodište se mogu prikazati i odabrati u stablu *(Model Browser)*. Također, odabir ravnina se može izvršit u izborniku *Start 2D Sketch*. Na ekranu se zatim prikažu osnovne ravnine te se odabir ravnine vrši klikom miša na ravninu.

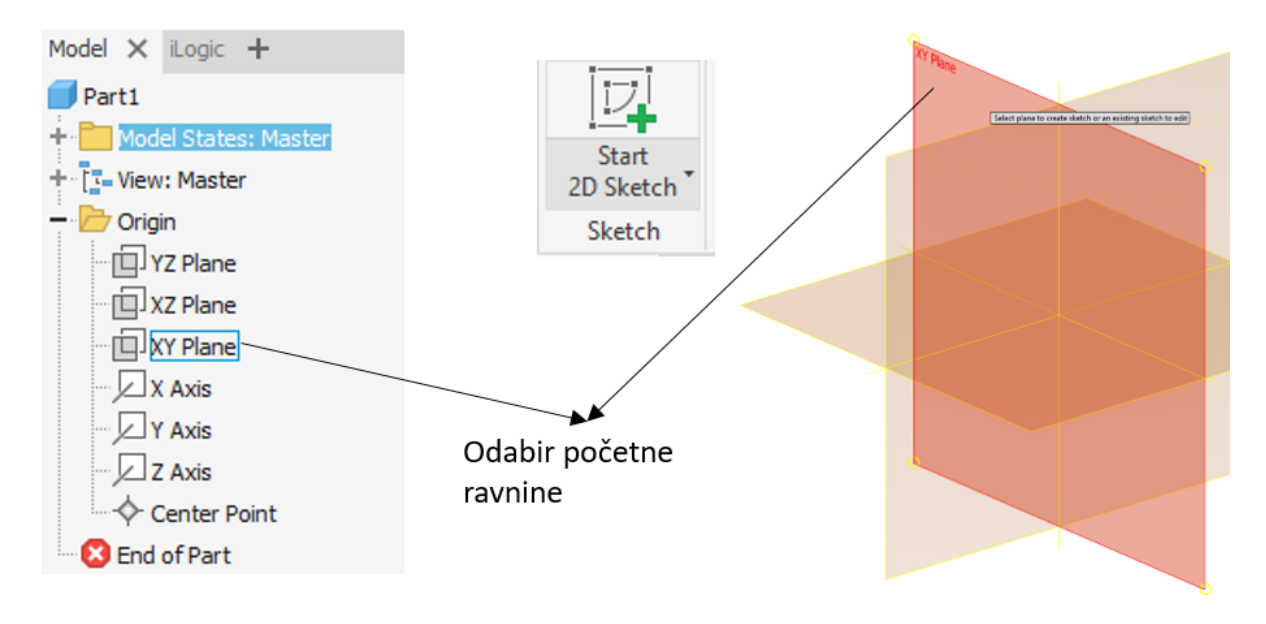

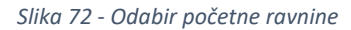

## <span id="page-54-0"></span>4.2. Skiciranje i ekstrudiranje

U *Sketch* modulu se crta dio modela, s tim da se model prvo skicira te se zatim definiraju sve dimenzije tako da skica bude *Fuly Constrained* [\(Slika 73\)](#page-54-1). Za skiciranje se koristi naredba *Line*, a za dimenzioniranje *Dimension*. Dimenzije kota se mijenjaju tako da se upiše nova vrijednost nakon dvoklika na kotu.

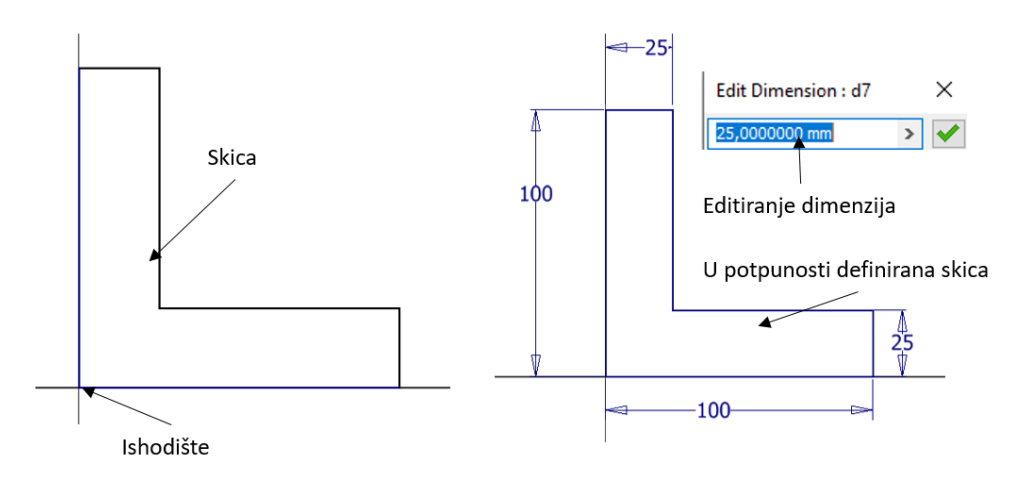

<span id="page-54-1"></span>*Slika 73 - Početna skica*

Poslije završetka izrade 2D skice slijedeći korak je izrada 3D modela pomoću 2D skice. Ekstrudiranje skice je najčešća korištena metoda za dobivanje 3D modela. U ovome primjeru skica će se ekstrudirati za 100 mm [\(Slika 74\)](#page-55-0).

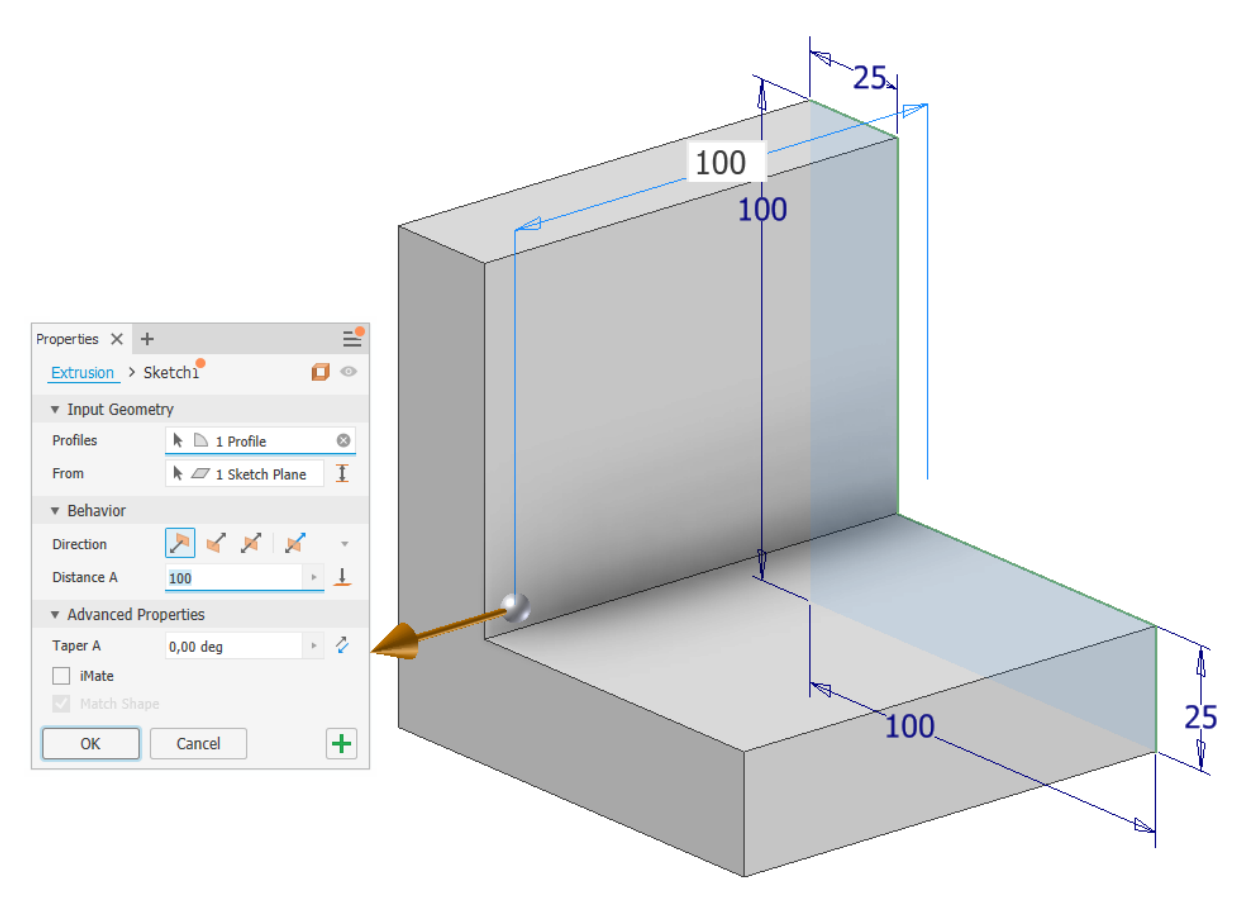

*Slika 74 - Ekstrudiranje skice*

<span id="page-55-0"></span>Model se nastavlja graditi dodavanjem novih značajki [\(Slika 75\)](#page-55-1). Na ravnini *XY* skicira se preostali dio modela te se zatim skica ekstrudira za 100mm. Za pozicioniranje brida skice na model koristi se ograničenje *Coincident Constraint* (točka na točku).

<span id="page-55-1"></span>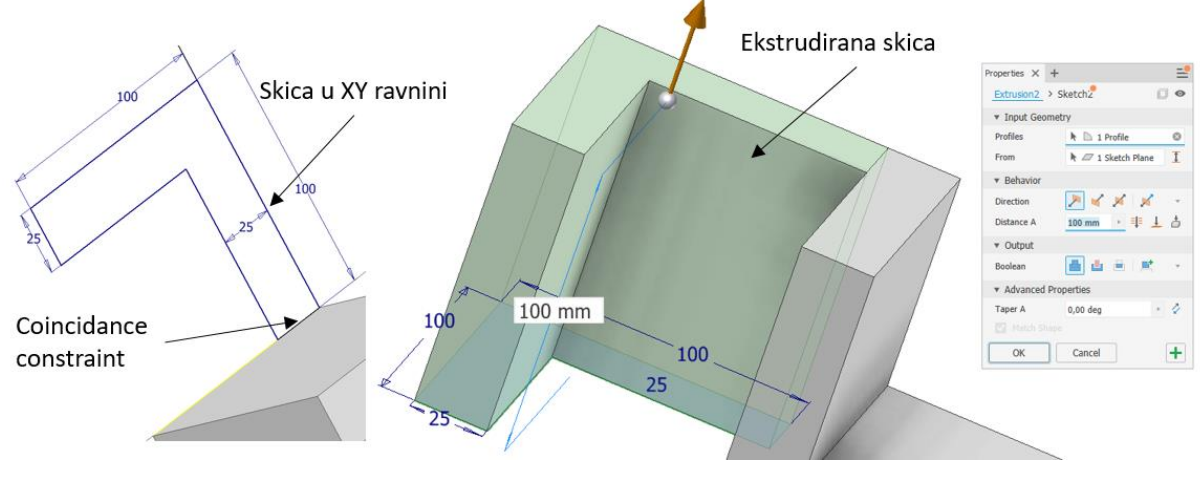

*Slika 75 – Izrada modela*

#### 4.3. Provrt

Slijedeće značajka koja se dodaje na model je provrt. Za izradu provrta koristi se naredba *Hole* [\(Slika](#page-56-0)  [76\)](#page-56-0). Poslije odabira naredbe naznači se klikom miša površina na kojoj se želi izraditi provrt. Pozicioniranje provrta se vrši odabirom brida te se upišu vrijednost udaljenosti od odabranog brida. Parametri provrta su slijedeći: provrt bez navoja (*Hole - Simple Hole*) i upuštenja (*Seat - None*). Provrt prolazi kroz cijeli model (*Termination – Through All*). Zadani promjer provrta je 20mm.

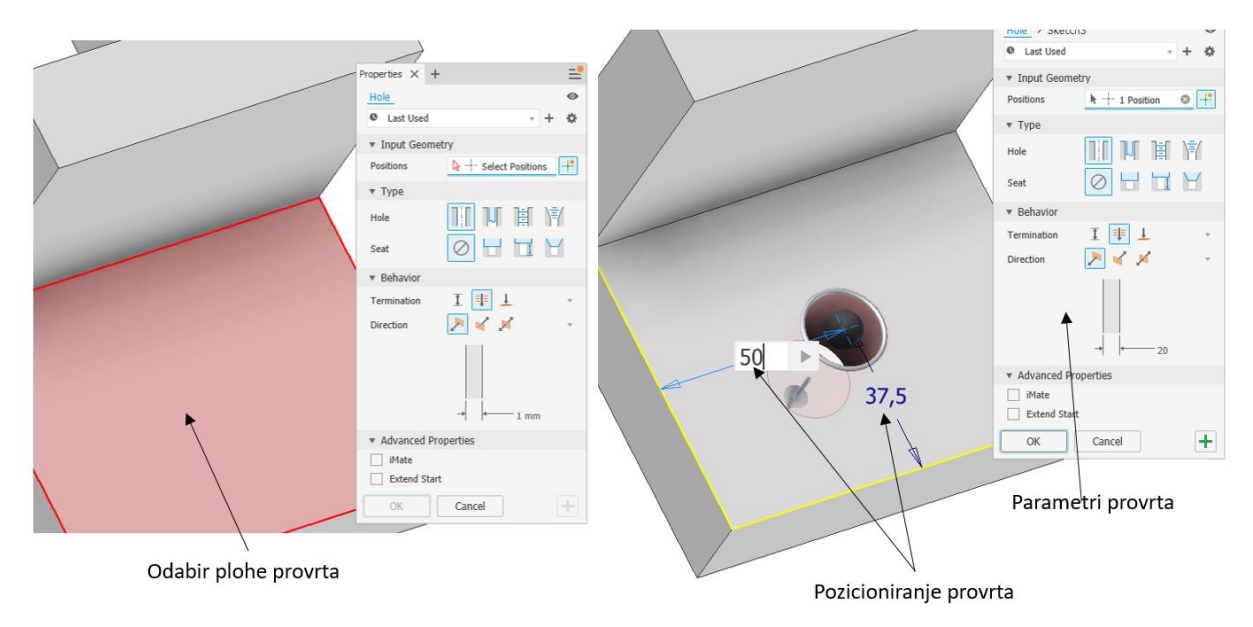

*Slika 76 - Modeliranje provrta*

<span id="page-56-0"></span>Značajka koja oduzima materijal sa modela u obliku trokuta modelira se pomoću naredbe *Extrude*. Poslije odabira naredbe *Extrude* na odabranoj plohi skicira se trokut pomoću naredbe line [\(Slika 77\)](#page-56-1).

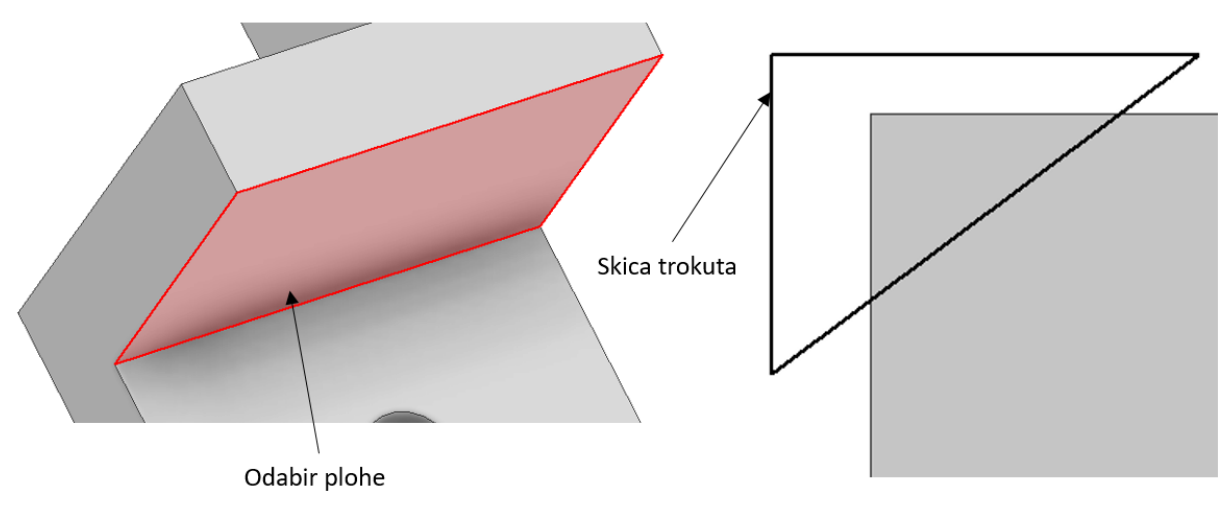

<span id="page-56-1"></span>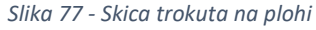

Da bi se skica trokuta pozicionirala na bridove modela potrebno je projicirati bridove modela na skicu. Projiciranje se vrši pomoću naredbe *Project Geometry* [\(Slika 78\)](#page-57-0). Poslije odabira naredbe označe se bridovi modela koji se zatim projiciraju na ravninu crtanja. Projicirani bridovi označeni su žutom bojom.

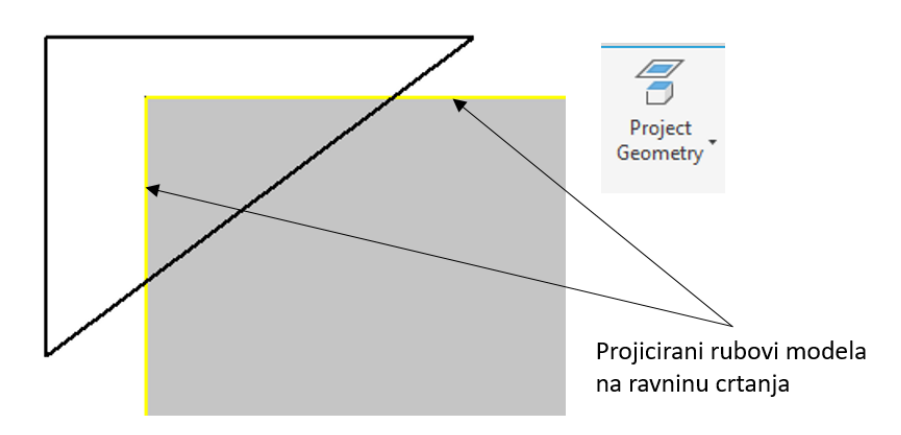

*Slika 78 - Project Geometry*

<span id="page-57-0"></span>Pomoću naredbe *Coincidance* stranice trokuta se postave tako da leže na projiciranim linijama (točka na liniju). Poslije pozicioniranja trokut je dimenzioniran te se izlazi iz modula *Sketch* (*Finish Sketch*). Ravninu skice je moguće zakretati tako da se dobije uvid u smještaj skice na modelu pomoću *Ctrl* + lijeva tipka miša ([Slika 79\)](#page-57-1).

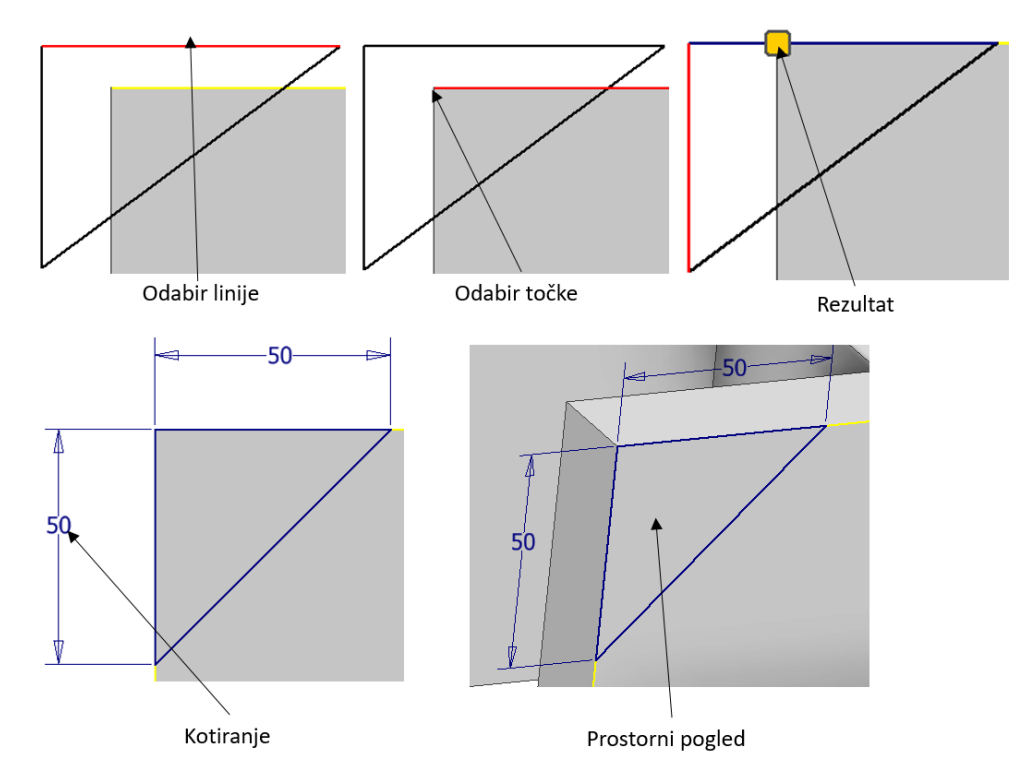

<span id="page-57-1"></span>*Slika 79 - Pozicioniranje trokuta na plohu*

Naredbom *Extrude* može se provoditi i oduzimanje materijala sa skice ([Slika 80\)](#page-58-0). Da bi se provelo oduzimanje materijala potrebno je u izborniku odabrati opciju *Boolean - Cut*. Dubina prodiranja skice u materijal se može odrediti upisivanjem vrijednosti (*Distance A*) ili odabrati do koje se plohe oduzima materijal. Odabir plohe se vrši tako da se klike na ikonu *To* te se zatim naznači do koje se plohe želi prodirati u materijal.

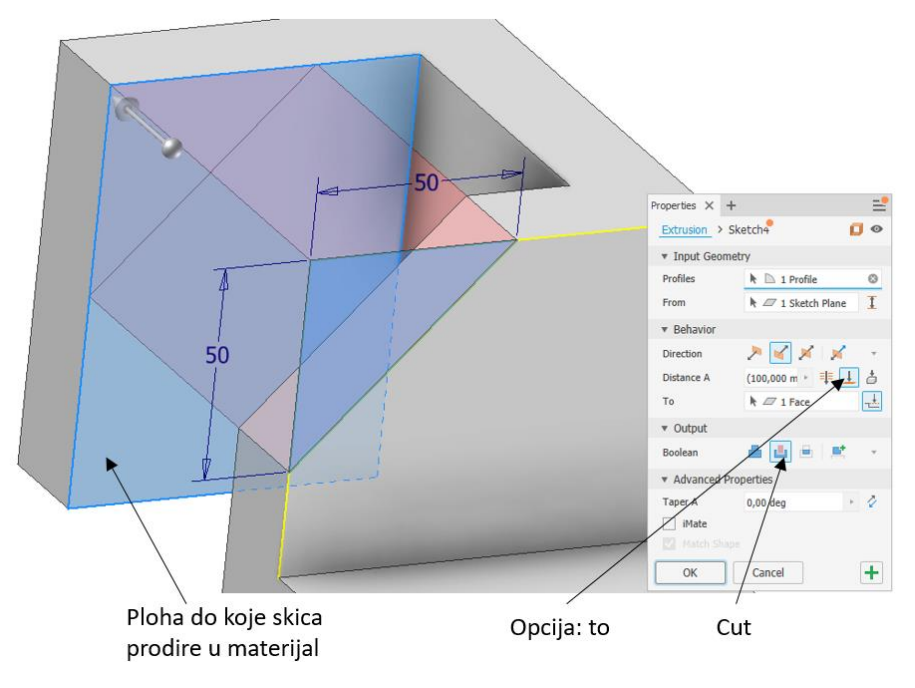

*Slika 80 - Opcija Cut*

## <span id="page-58-0"></span>4.4. Chamfer i fillet

Naredbom *Fillet* i *Chamfer* dodaju se skošenja i zaobljenja na bridove modela [\(Slika 81\)](#page-58-1).

<span id="page-58-1"></span>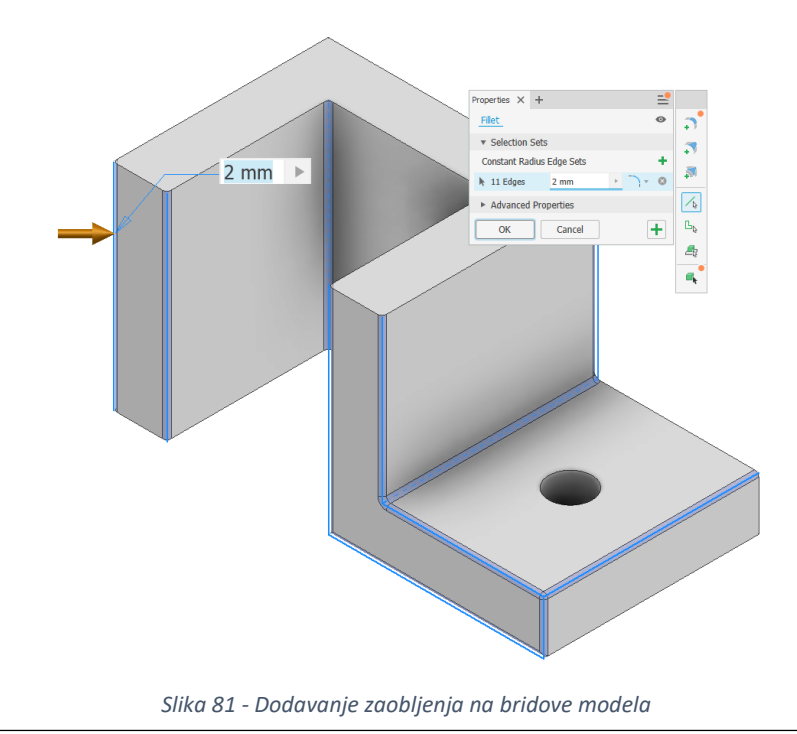

#### 4.5. Pomoćne ravnine

Modeliranje provrta pod kutom na neku plohu koja je paralelna s glavnim ravninama zahtjeva pomoćnu ravninu [\(Slika 82\)](#page-59-0). Dodavanje pomoćnih ravnina vrši se na izborniku *Work Features* → *Plane*. Potrebno je odabrati plohu i brid kroz koju pomoćna ravnina prolazi. Unosom vrijednosti kuta definira se nagib pomoćne ravnine koja prolazi bridom u odnosu na odabranu plohu.

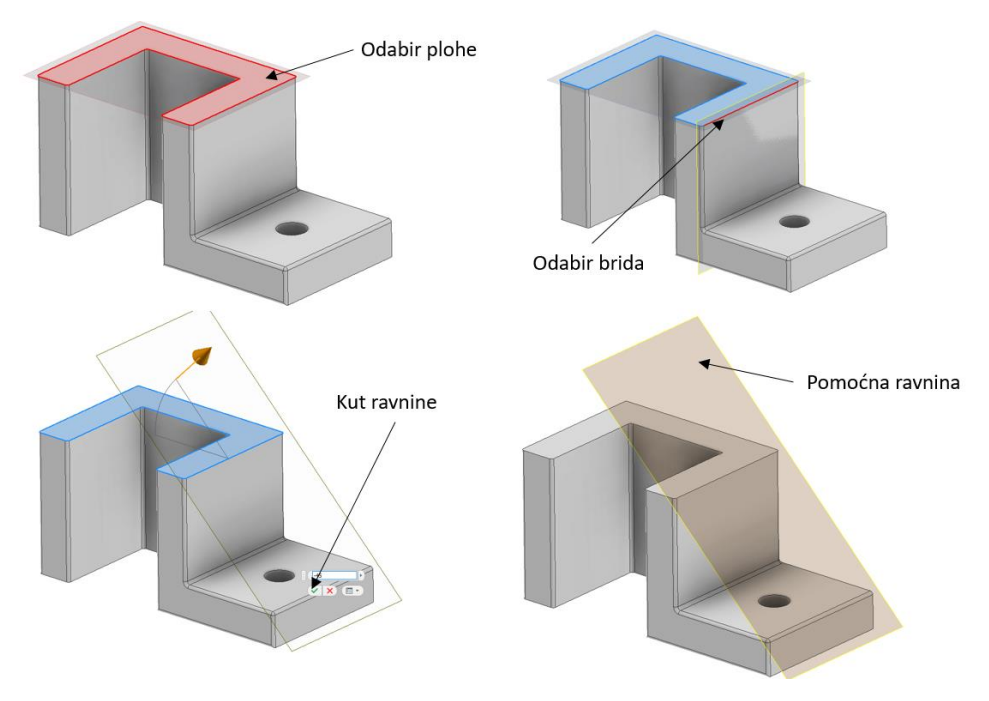

*Slika 82 - Pomoćna ravnina*

<span id="page-59-0"></span>Da bi se pozicionirao provrt potrebno je pomoću opcije *Project Geometry* projicirati bridove modela na pomoćnu ravninu.

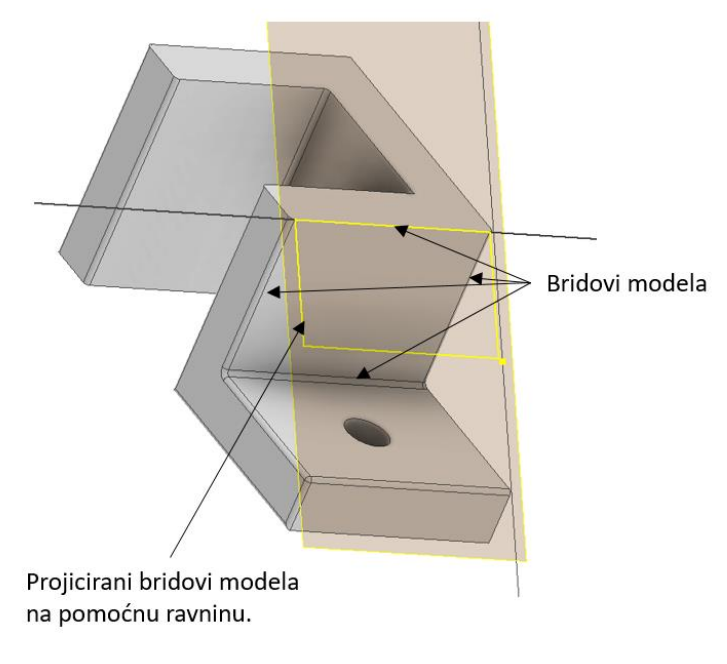

*Slika 83 - Projiciranje geometrije modela na ravninu*

Nacrt (*Sketch*) na pomoćnoj ravnini extrudira se naredbom *Extrude* [\(Slika 84\)](#page-60-0). Za pozicioniranje nacrta koriste se projekcije na ravnini i pomoćna linija (*Construction*).

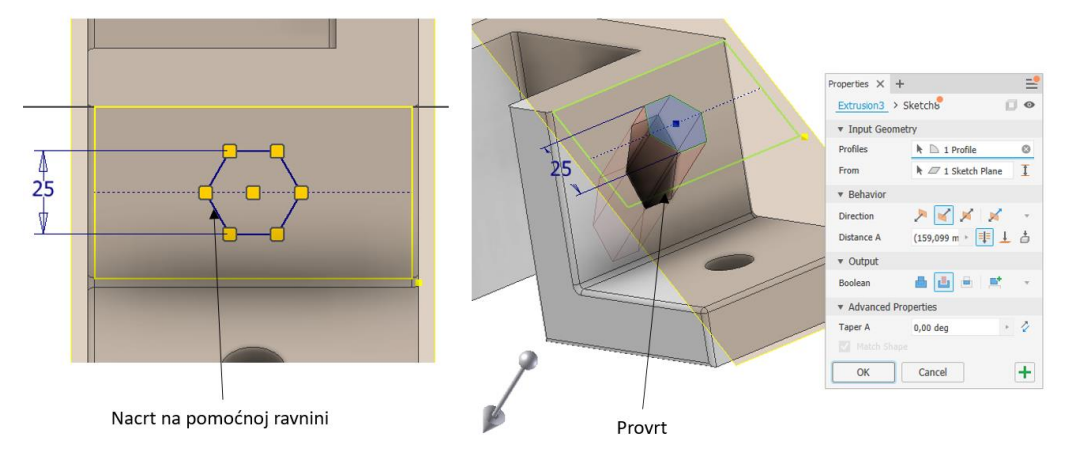

*Slika 84 - Ekstrudiranje nacrta*

## <span id="page-60-0"></span>4.6. Kružni uzorak

Izrada kružnog uzorka započinje izradom provrta na odabranoj plohi kojeg se želi umnožiti [\(Slika 85\)](#page-60-1). Za pozicioniranje značajke koristi se projekcija postojećih bridova modela (žute linije). Da bi se dobilo središte pomoćne kružnice koja će služiti za izradu kružnog uzorka koriste se pomoćne linije. Pomoćne linije polaze od središta projiciranog brida (*Midpoint*).

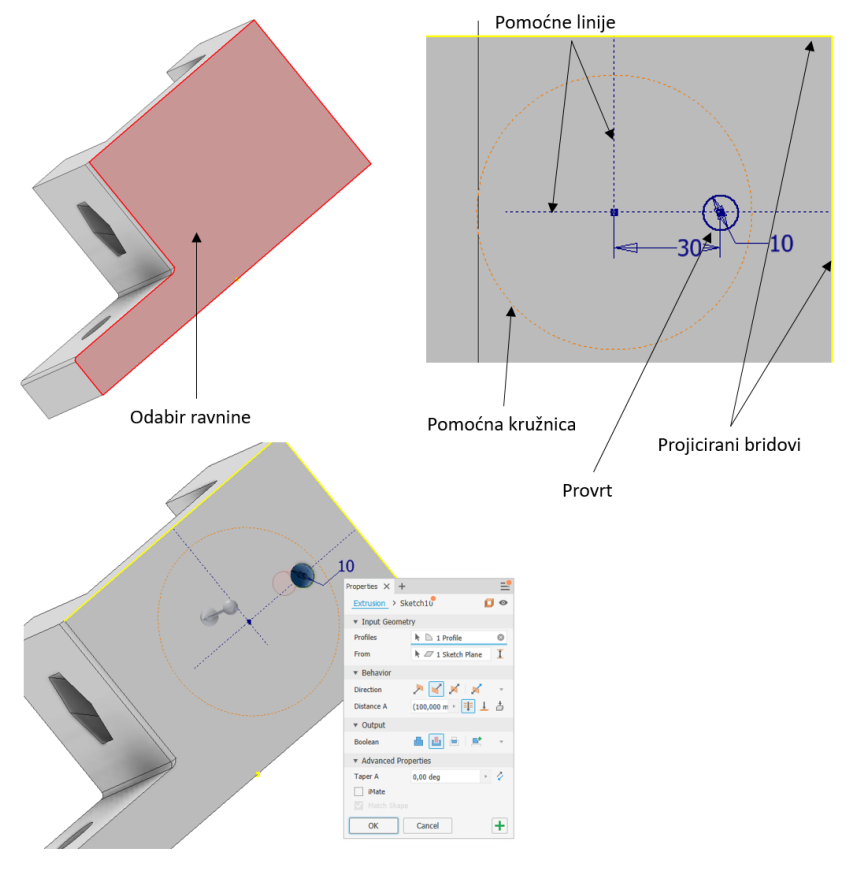

<span id="page-60-1"></span>*Slika 85 – Provrt*

Slijedi umnožavanje po kružnom uzorku (*Circular Pattern*) odabrane značajke. Da bi se vidjela pomoćna kružnica koja služi za definiranje kružnog uzorka potrebno je uključiti vidljivost (*Visibility*) skice na modelu [\(Slika 86](#page-61-0)). Nacrt skice je potrebno pronaći u stablo. Skica je konzumirana naredbom *Extrusion4* koja je služila za izradu provrta te se skica (*Sketch10*) nalazi hijerarhijski ispod ove naredbe. Desnim klikom miša se otvaraju dostupne opcije, te je potrebno uključiti vidljivost (*Visibility*).

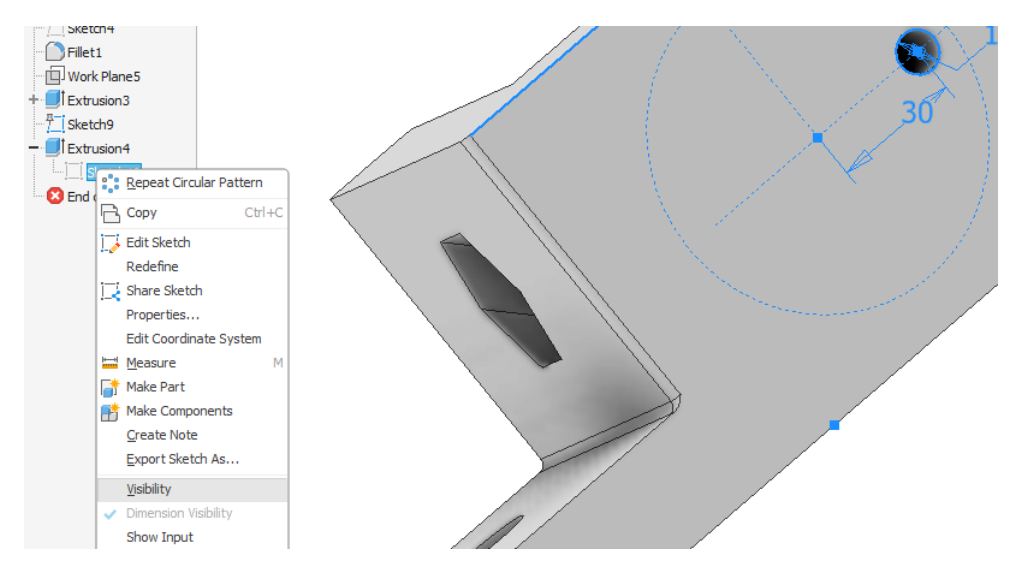

*Slika 86 - Vidljivost skice na modelu*

<span id="page-61-0"></span>Kružni uzorak se modelira na već poznati način.

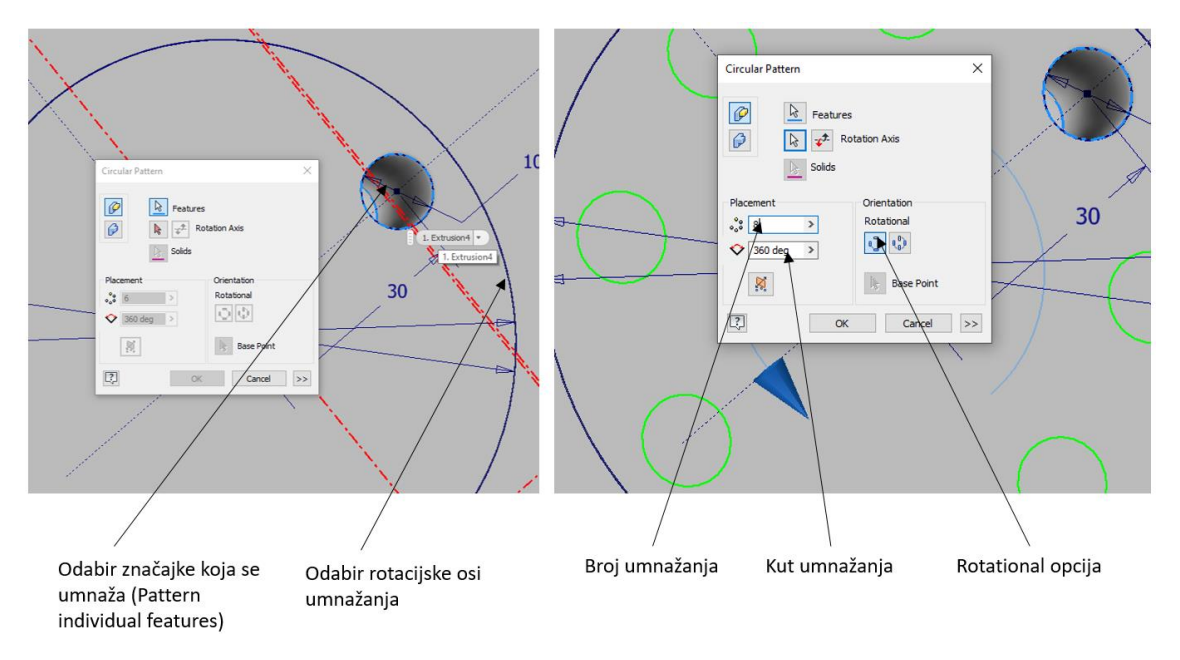

*Slika 87 - Kružni uzorak*

## 5. Izrada 3D modela: primjer 2.

U ovome poglavlju biti će prikazano modeliranje strojnog dijela. Riječ je o zglobu upravljačkog sklopa ovjesa automobila [\(Slika 88\)](#page-62-0).

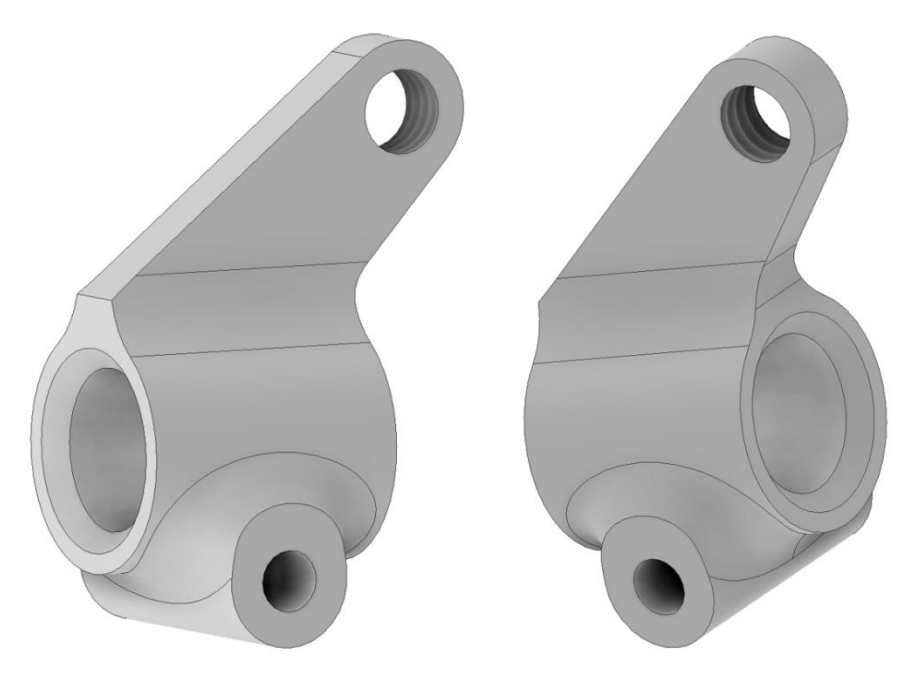

*Slika 88 - Upravljački zglob*

## <span id="page-62-0"></span>5.1. Modeliranje

Proces modeliranja strojnog dijela započinje izradom prve skice u *XY* ravnini *Part* predloška [\(Slika 89\)](#page-63-0). Proces nastajanja slike može se prikazati kroz slijedeće korake:

- 1. Skica se sastoji od dva zatvorena profila. Prvi zatvoreni profil je pravokutnik. Drugi profil se sastoji od dvije linije i kružnog luka. Početna i kranja točka profila nalaze se na vrhovima pravokutnika. Kada se podudaraju karakteristične točke pozicioniranjem miša (krajnja točka, srednja točka, sjecište linija…) točka na kursoru miša promijeni boju iz žute u zelenu.
- 2. Kružni luk je najjednostavnije nacrtati tako da se na završnoj točki linije klikne na lijevu tipku miša + *Ctrl*. Tako se dobije tangentni prijelaz iz linije u kružni luk.
- 3. Ako se iz kružnog luka direktno nacrta linija tangentni prijelaz se može dobiti odabirom *Constraint→Tangent.*
- 4. Dimenzioniranje linija horizontalno, vertikalno i poravnato (*Aligned*). Izmjena načina dimenzioniranja se vrši nakon odabira linije koja se dimenzionira klikom na desnu tipku miša i odabirom iz izbornika.
- 5. Dimenzioniranje je završeno i skica je u potpunosti definirana (*Fully Constrained*).

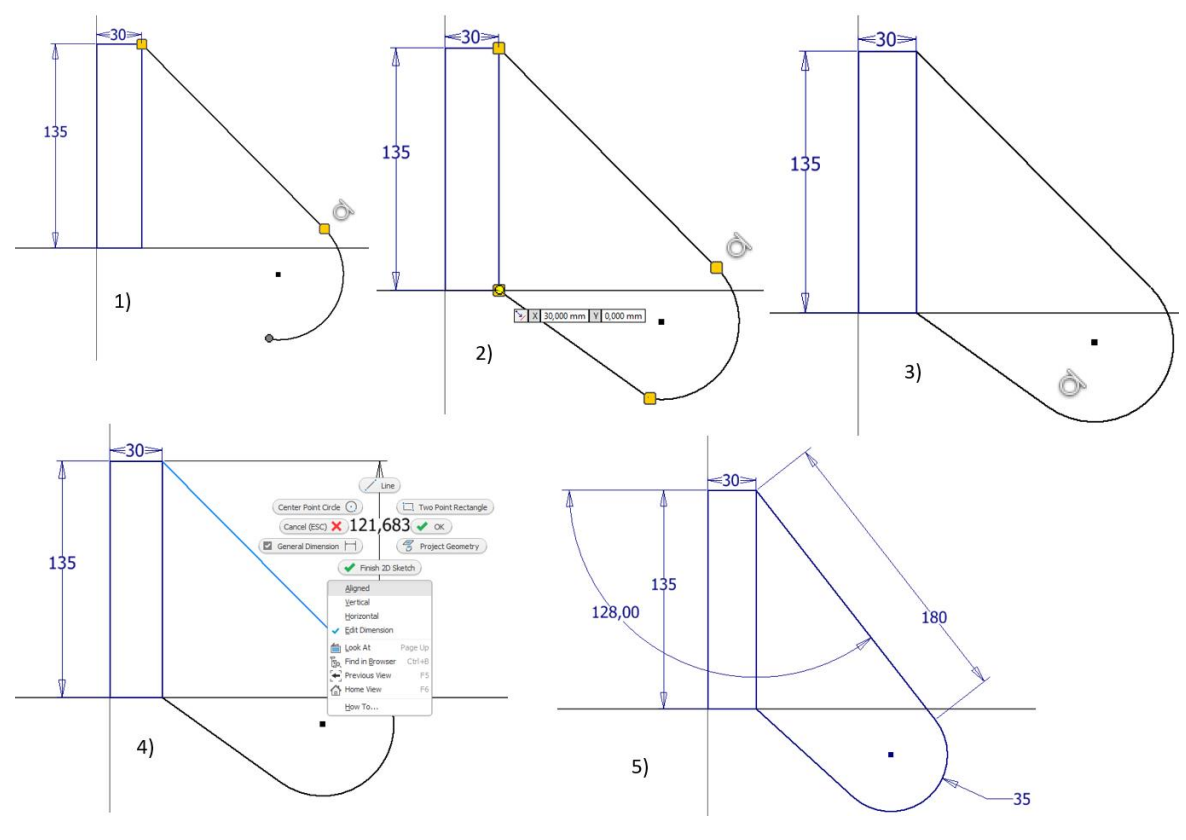

*Slika 89 - Skiciranje*

<span id="page-63-0"></span>Skica se ekstrudira za 30 mm simetrično [\(Slika 90\)](#page-63-1). Simetrično ekstrudiranje znači da će skica biti ekstrudirana s obje strane *XY* ravnine za 15 mm. Također je potrebno odabrati oba zatvorena profila za ekstrudiranje.

<span id="page-63-1"></span>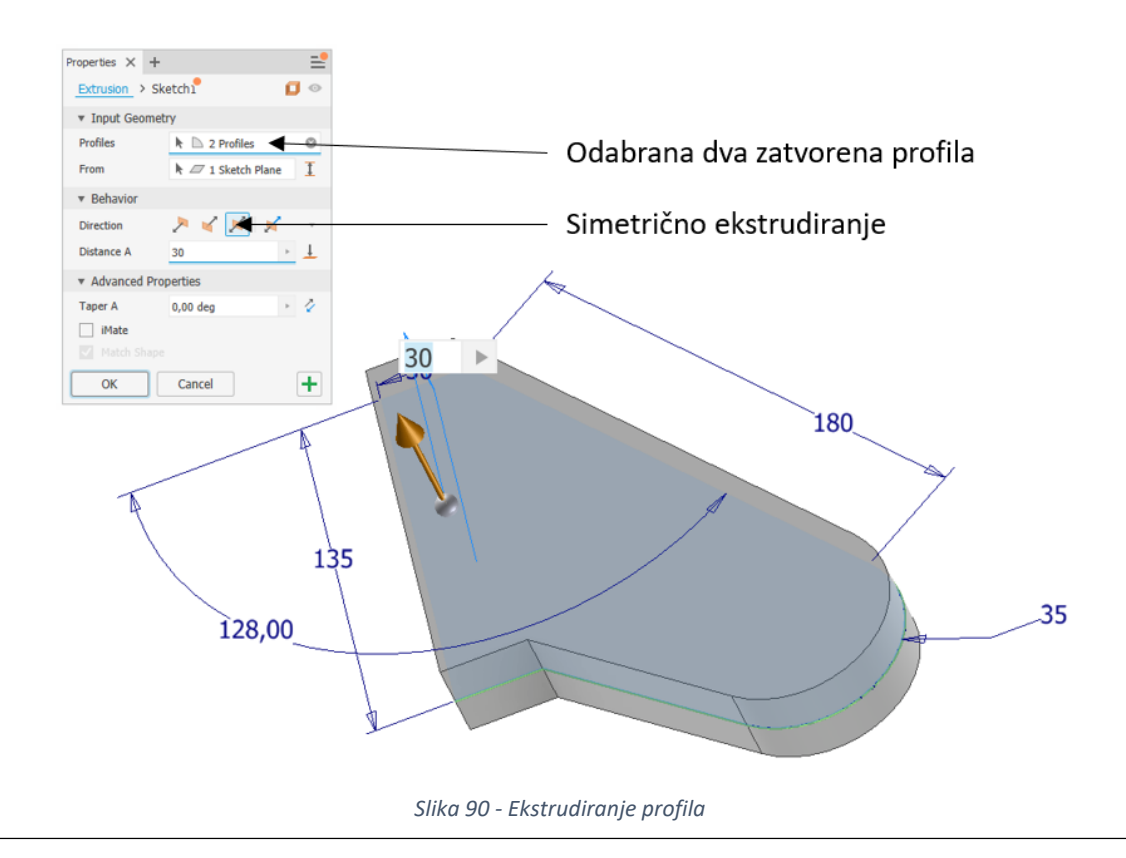

Slijedi izrada cilindričnog dijela koji se dobije pomoću skice i naredbe *Revolve*. Os rotacije se nalazi u ravnini *XY*. Ravnina crtanja se odabire u stablu poslije odabira naredbe *Sketch* [\(Slika 91\)](#page-64-0). Ravnina crtanja se nalazi točno u sredini prethodno ekstrudiranog dijela pa da se olakša izrada skice moguće je uključiti presjek (*Slice Graphics* ili *F7*). Aktiviranjem presjeka tako prethodno nacrtani dio biva presječen po ravnini crtanja.

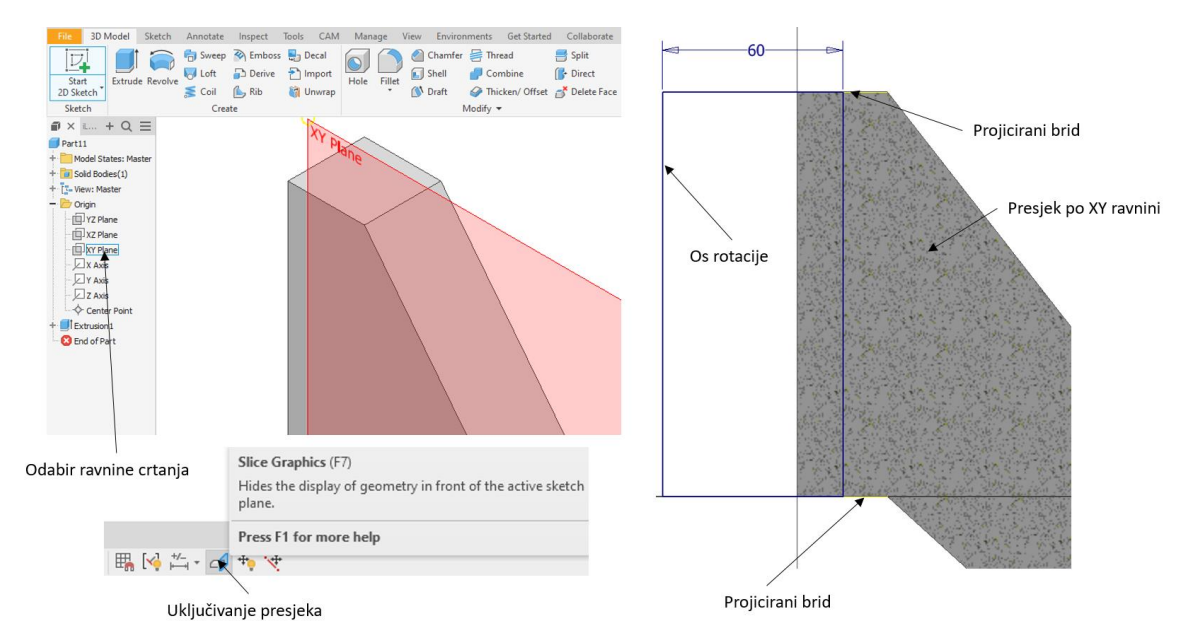

*Slika 91 - Odabir ravnine i uključivanje presjeka*

<span id="page-64-0"></span>Skica pravokutnika je definirana pomoću projiciranih bridova prethodno ekstrudiranog dijela (žute linije). Stranice pravokutnika su postavljene na središnje točke projiciranih linija. Model se generira okretanjem profila oko odabrane osi rotacije za 360° [\(Slika 92\)](#page-64-1).

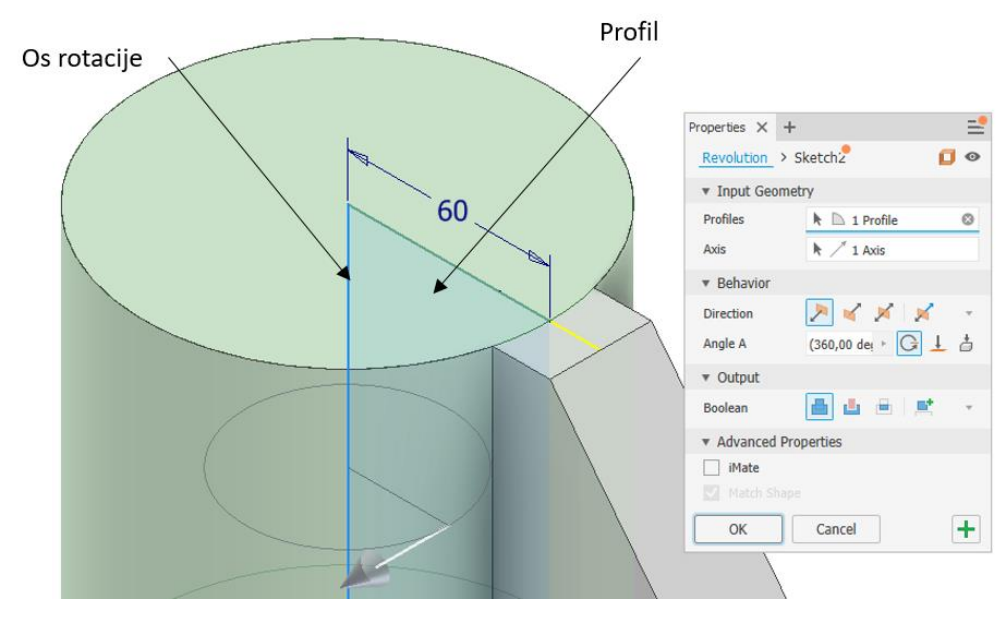

<span id="page-64-1"></span>*Slika 92 - Naredba Revolve*

Slijedeći cilindar se modelira na isti način u ravnini *XY*. Model se pozicionira na središnjoj točki projicirane linije. Kružnica se ekstrudira u valjak simetrično za 145 mm ([Slika 93\)](#page-65-0).

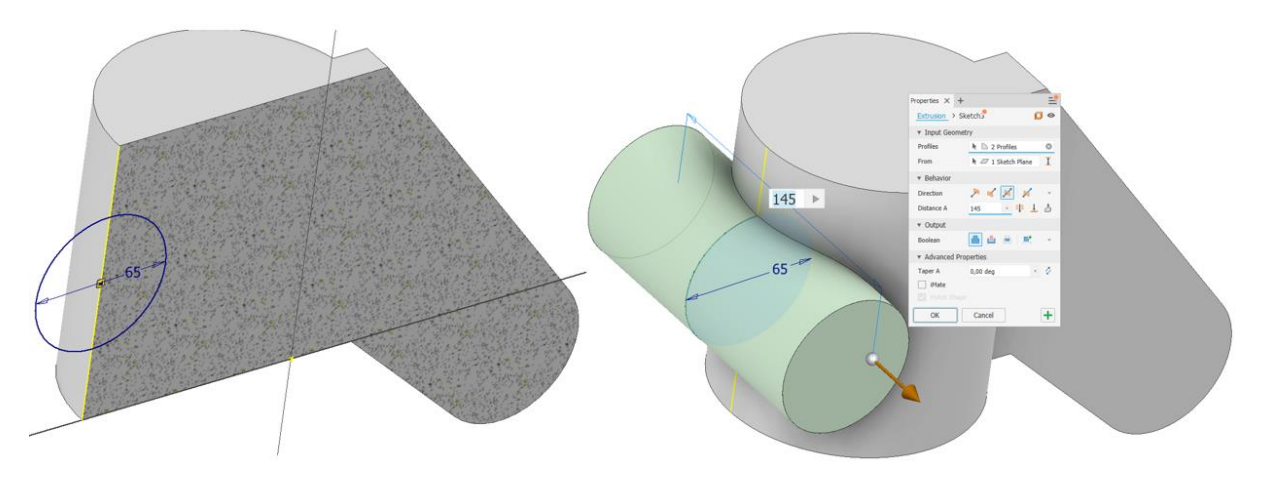

*Slika 93 - Naredba Extrude*

<span id="page-65-0"></span>Tri provrta izrađuju se direktno na tijelu modela pomoću naredbe *Hole*. Pozicioniranje provrta se obavlja tako da se klikne na postojeću kružnicu modela ili kružnog luka. Time novi provrt postaje koncentričan u odnosu na odabranu kružnicu ili luk [\(Slika 94\)](#page-65-1).

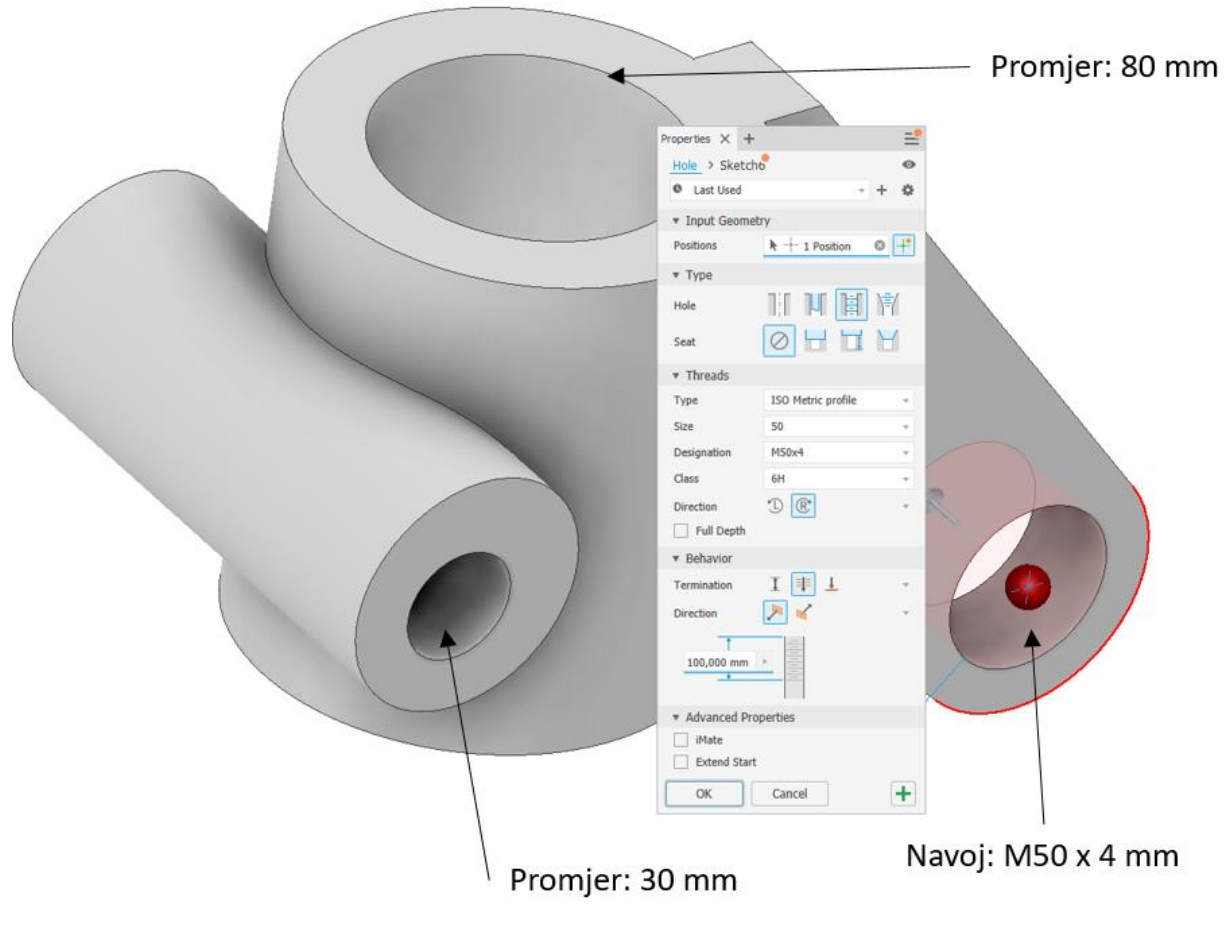

<span id="page-65-1"></span>*Slika 94 - Modeliranje provrta*

## 5.2. Fillet i Chamfer

Postepeni prijelazi između različitih geometrija izvode se pomoću naredbe *Fillet* (zaobljenja) i *Chamfer* (skošenja). Kod složenih geometrija odabir brida koji se želi zaobliti obavlja se automatski tako se odaberu svi bridovi koji su tangentno povezani [\(Slika 95\)](#page-66-0).

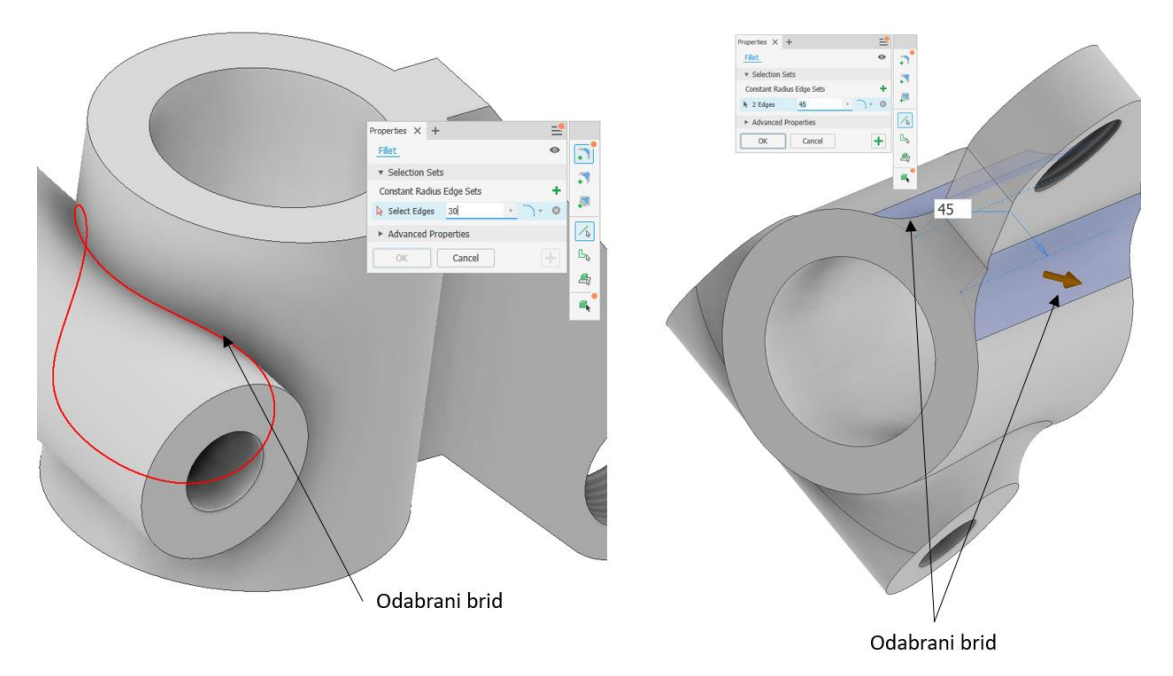

*Slika 95 - Naredba Fillet*

<span id="page-66-0"></span>Radi jednostavnije montaže osovine u provrt dodaju se skošenja. Iznos skošenja je 10 mm sa obje strane iz čega proizlazi standardni kut od 45° [\(Slika 96\)](#page-66-1).

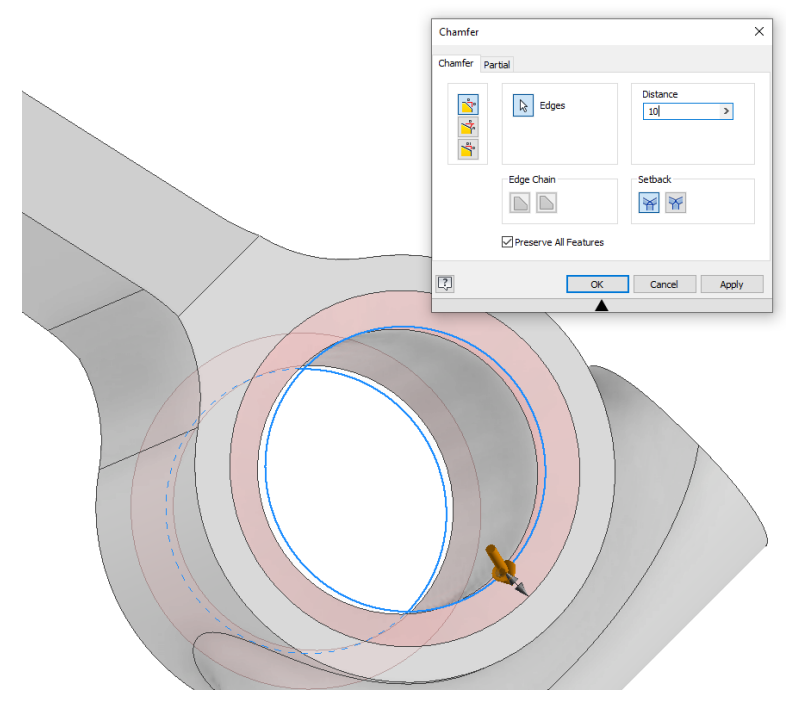

<span id="page-66-1"></span>*Slika 96 - Naredba Chamfer*

#### 5.3. iProperties

Modelu se mogu pridružiti i fizička svojstva kao što su materijal i stanje površine (boja i tekstura). Odabirom materijala izračunava se masa materijala, pridružuju se svojstva poput modula elastičnosti, računa se i određuje težište modela, površina i volumen ([Slika 97\)](#page-67-0). Naredba *iProperties* se aktivira: *File→ iProperties→ Physical*.

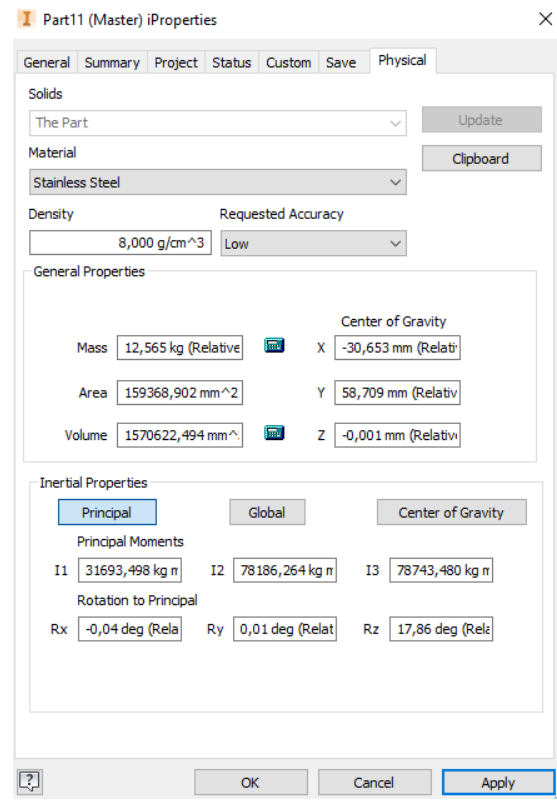

*Slika 97 - i Properties*

<span id="page-67-1"></span><span id="page-67-0"></span>Konačni izgled modela može se vidjeti na slijedećoj slici ([Slika 98\)](#page-67-1).

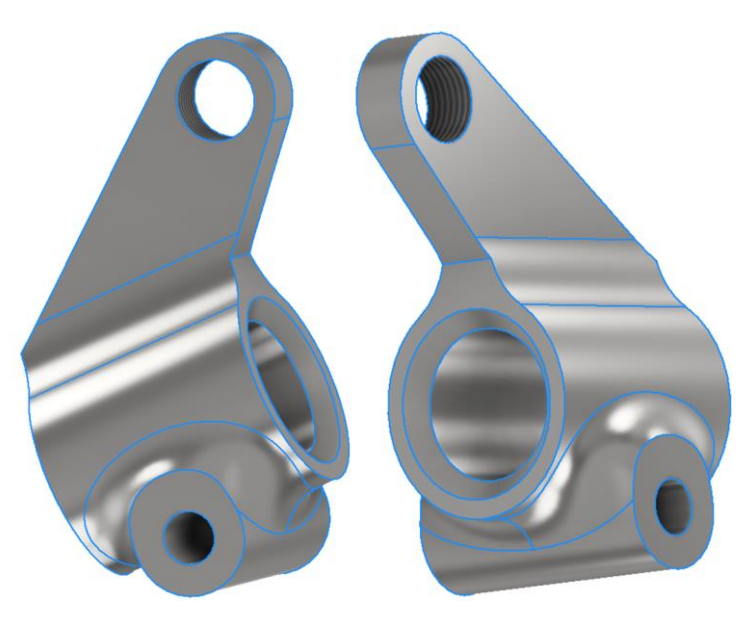

*Slika 98 - Završni izgled modela*

#### 5.4. Editiranje modela

Izgled modela je moguće izmijeniti tako da se odabere naredba koja je korištena za izradu pojedine značajke. Naredbe su kronološki poredane u stablu prema redu nastajanja. Na primjer, ako se želi promijeniti izgled modela koji je nastao iz skice *Sketch1* potrebno je pronaći skicu u stablu. Kako je skica upotrjebljena za ekstrudiranje ona će se nalaziti unutar naredbe *Extrusion1*. Editiranje značajke se vrši dvoklikom ili desnim klikom miša na značajku i odabirom *Edit Sketch*. Unutar nacrta moguće je mijenjati izgled promjenom dimenzija kota [\(Slika 99\)](#page-68-0) ili metodom *Drag and Drop*.

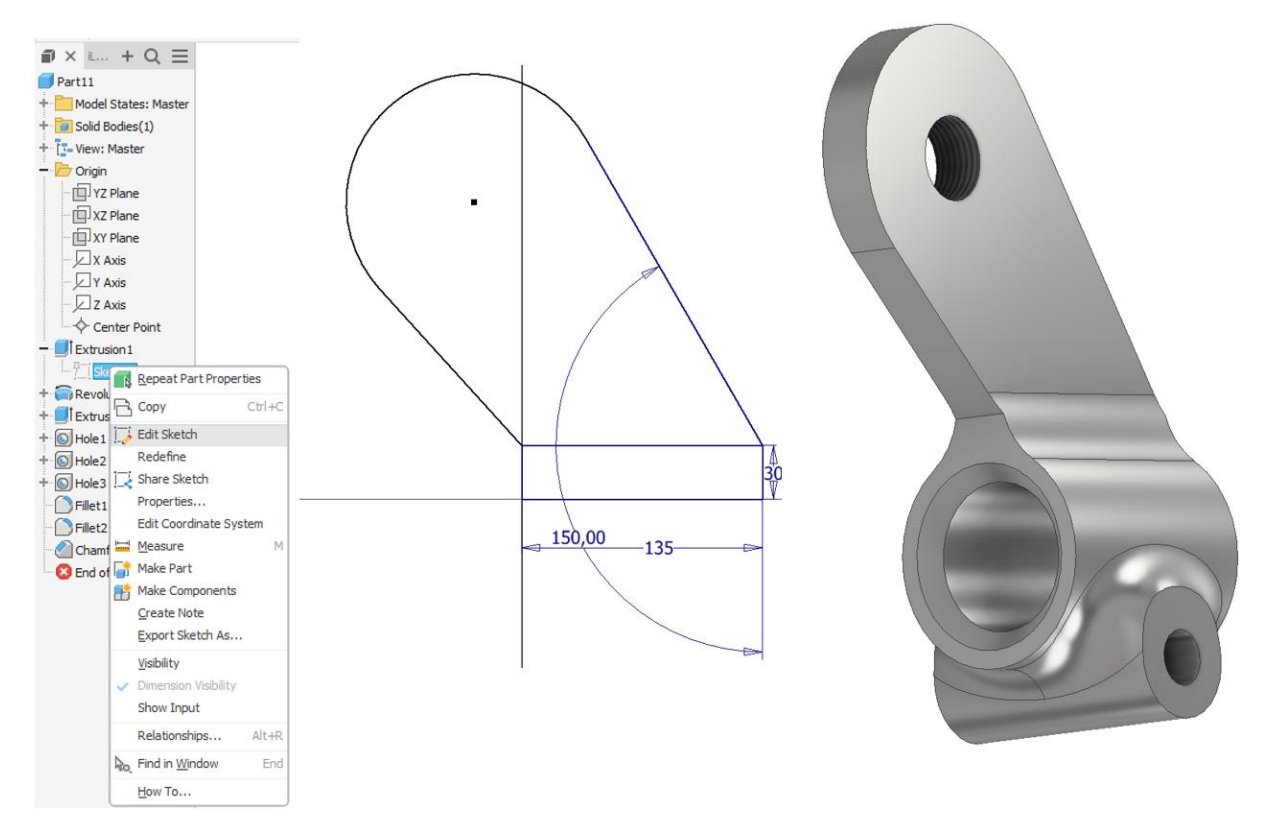

<span id="page-68-0"></span>*Slika 99 - Editiranje modela*

# 6. Zadatci za vježbu

Nacrtati prostorni model prikazan na slici u modulu «Part Design» prema nacrtu u prilogu. Materijal modela je čelik.

## **Zadatak br. 1**

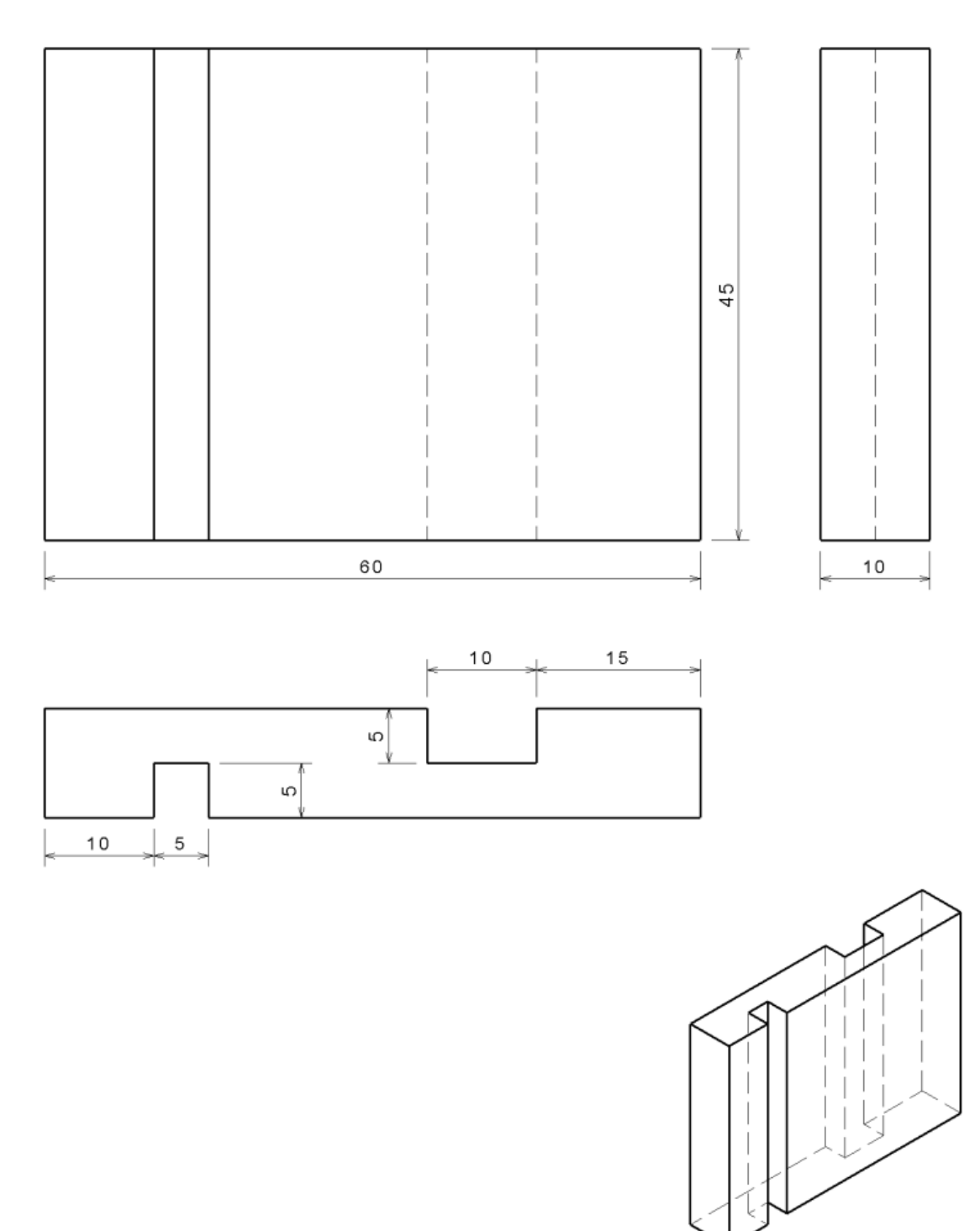

70

Izometrija

## **Zadatak br. 2**

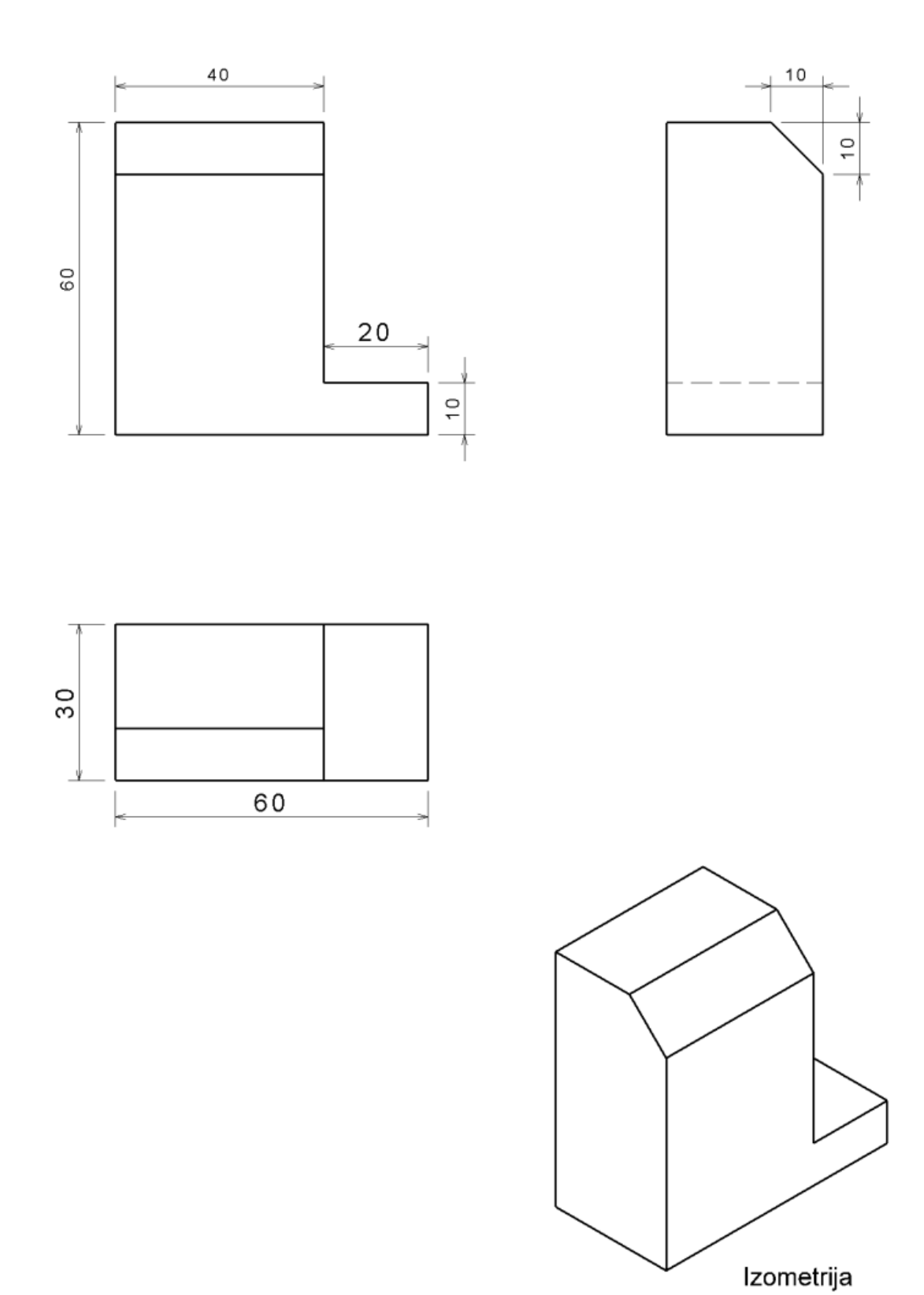
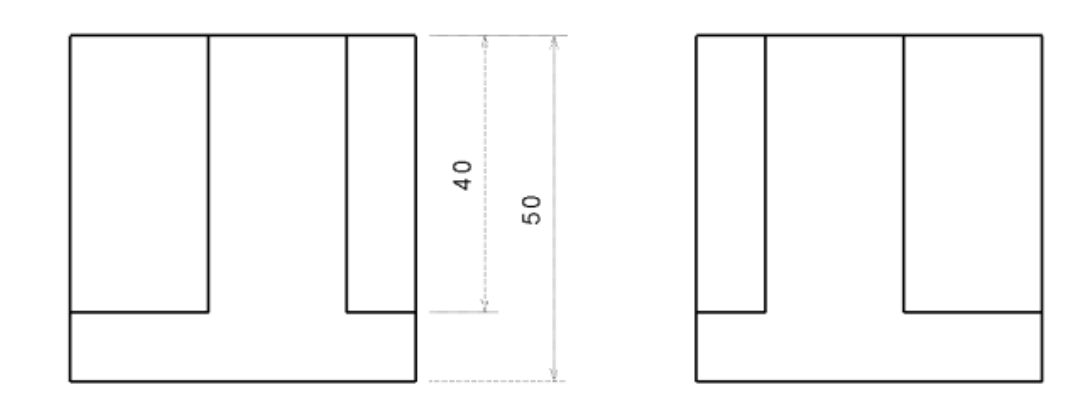

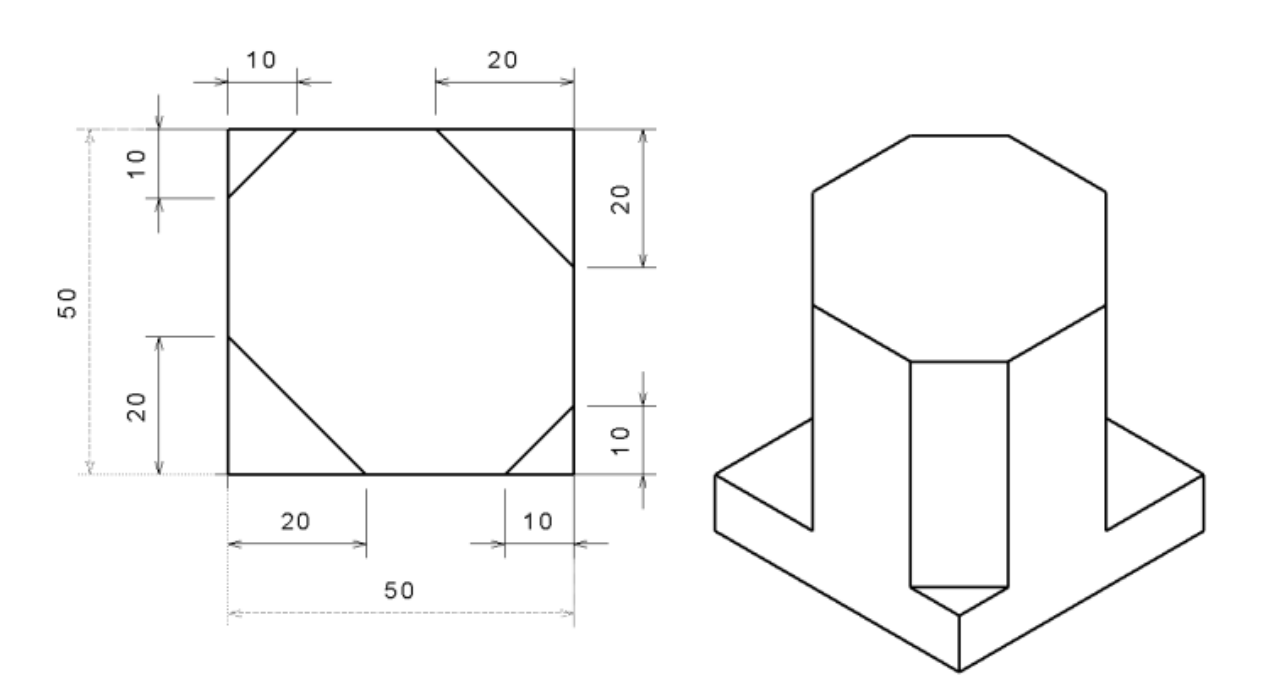

Izometrija

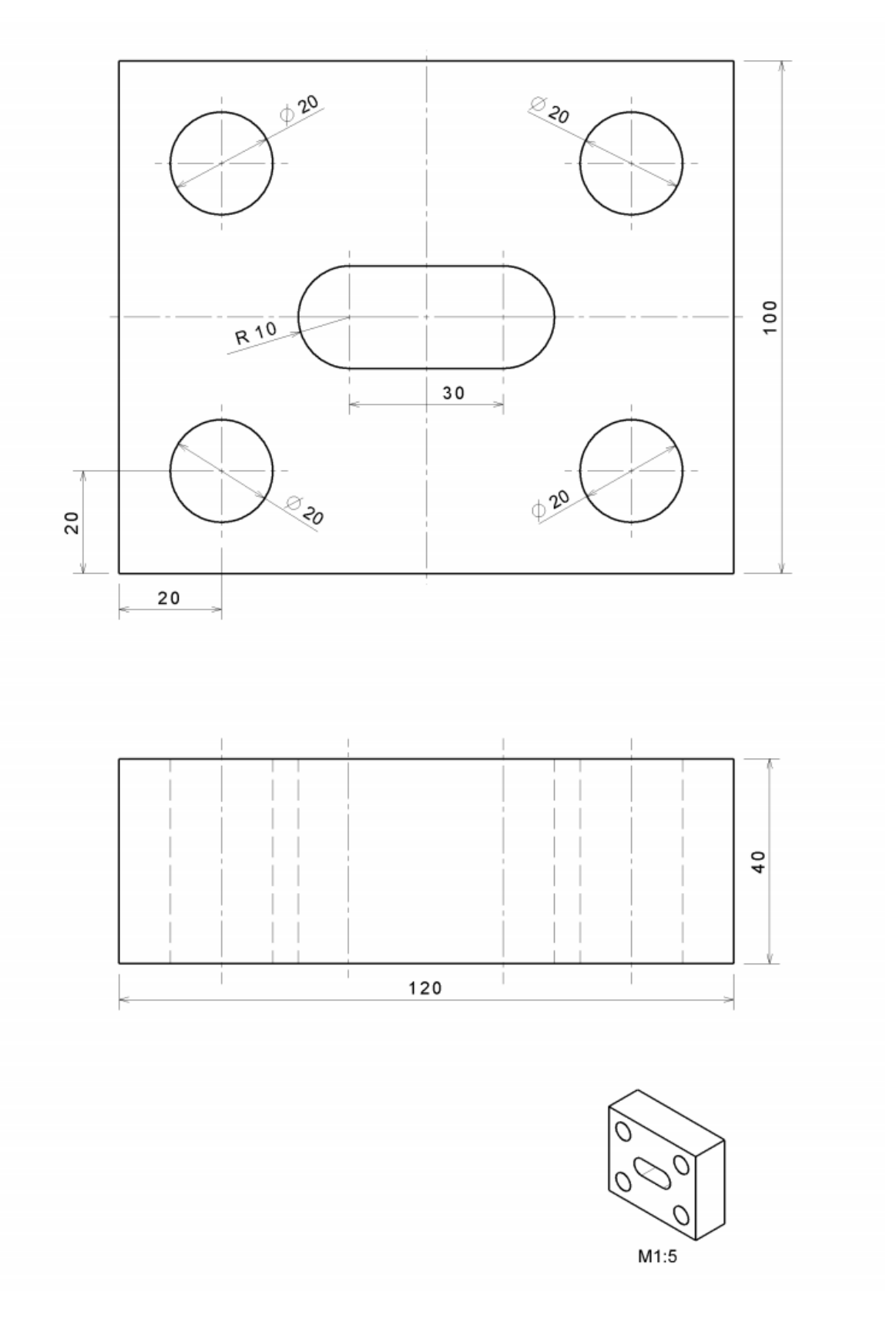

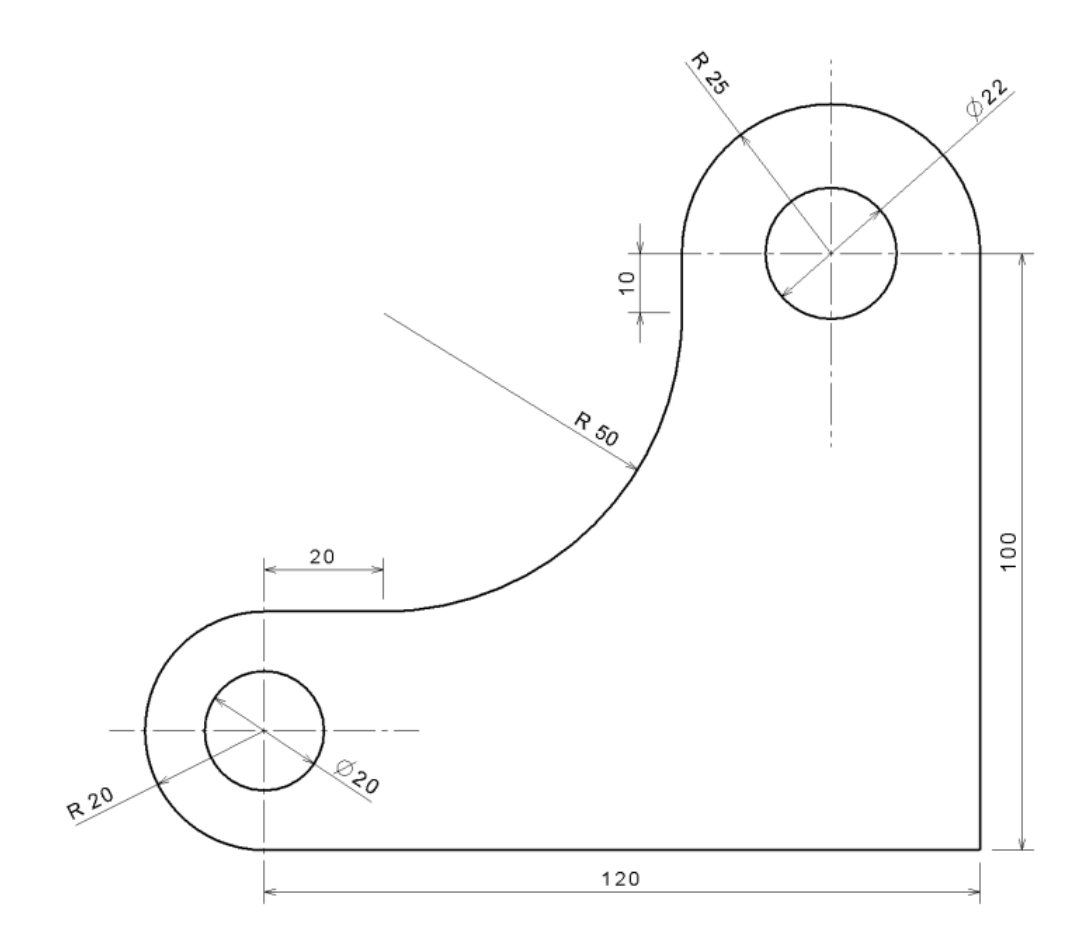

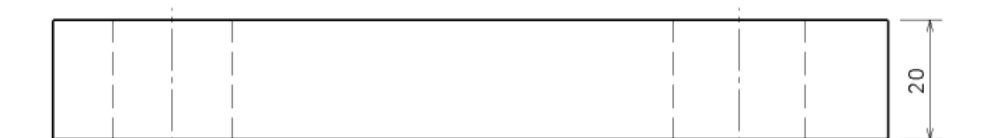

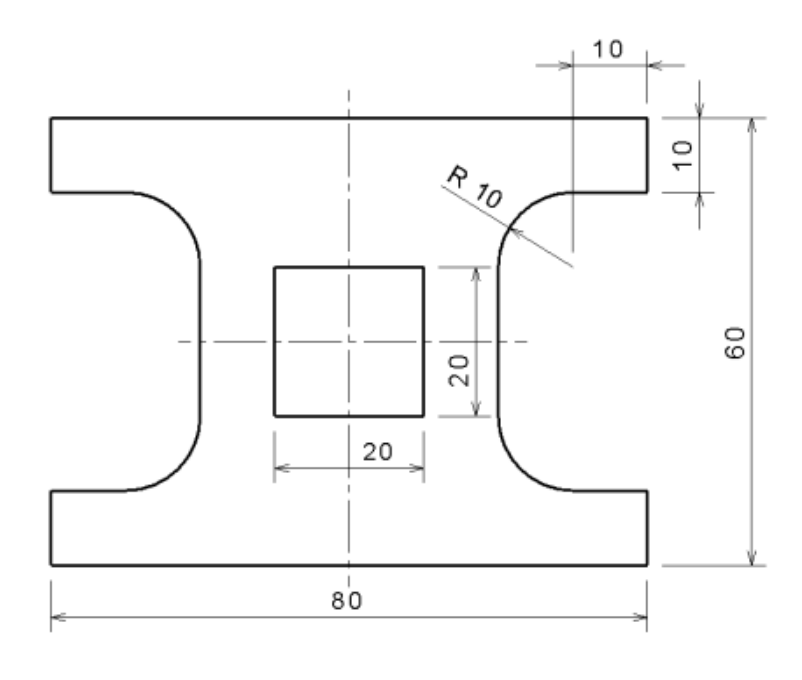

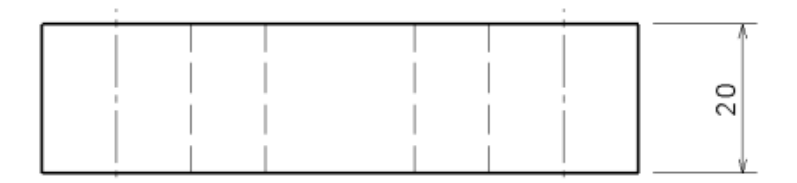

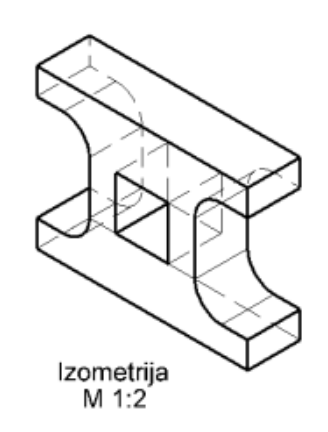

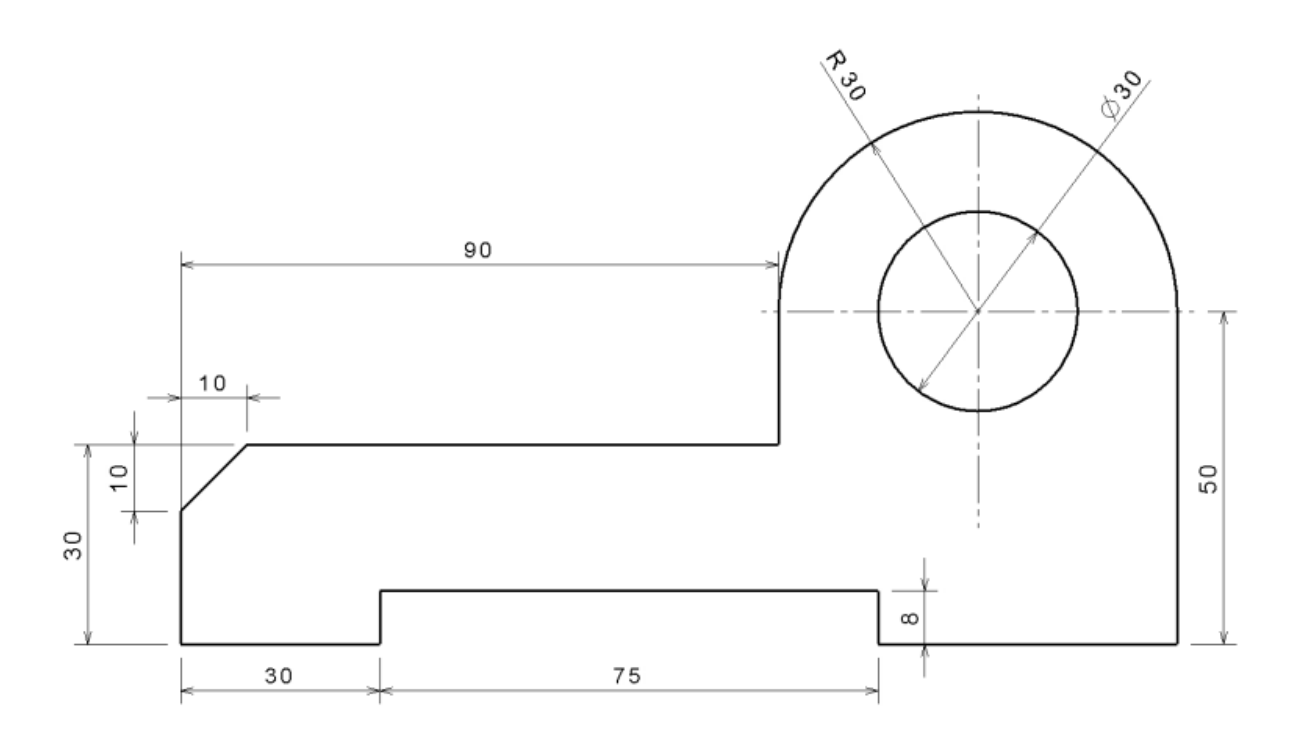

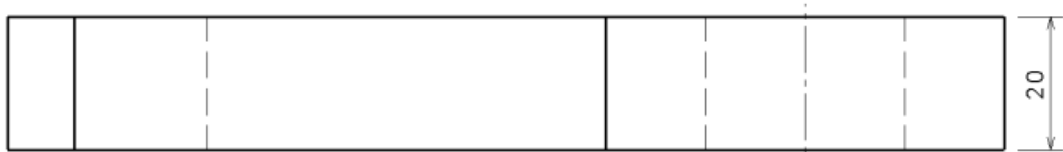

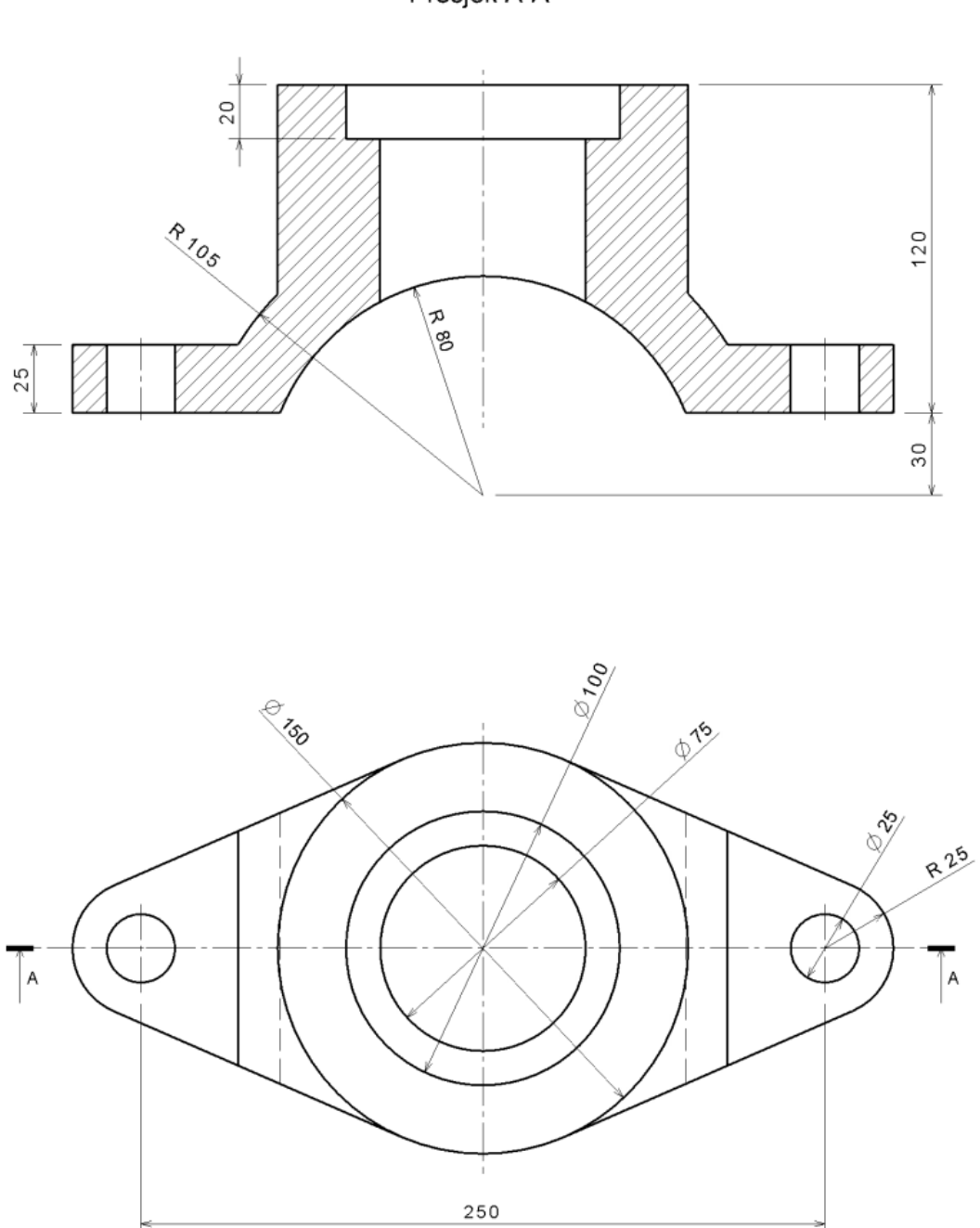

Presjek A-A

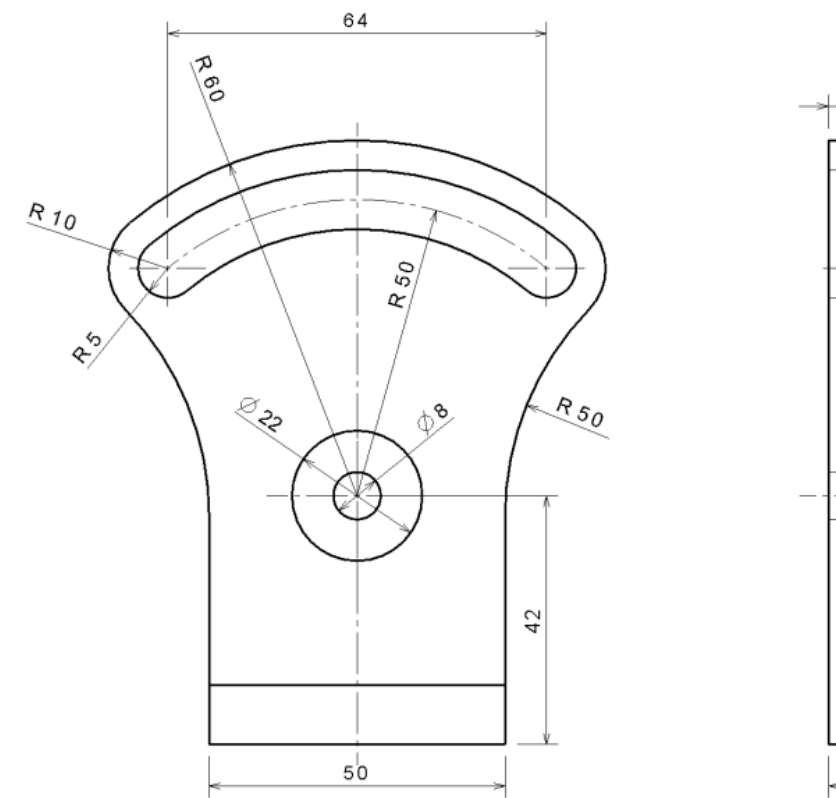

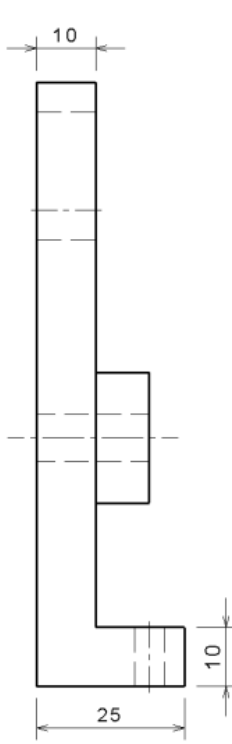

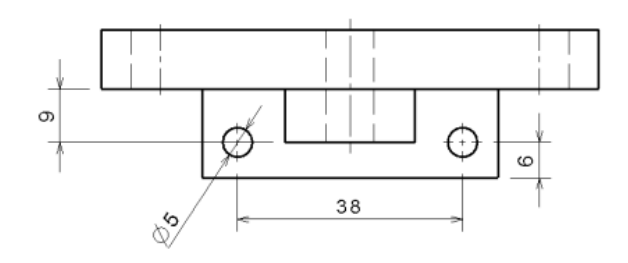

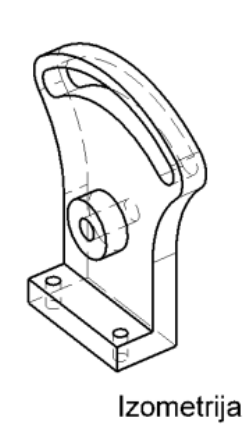

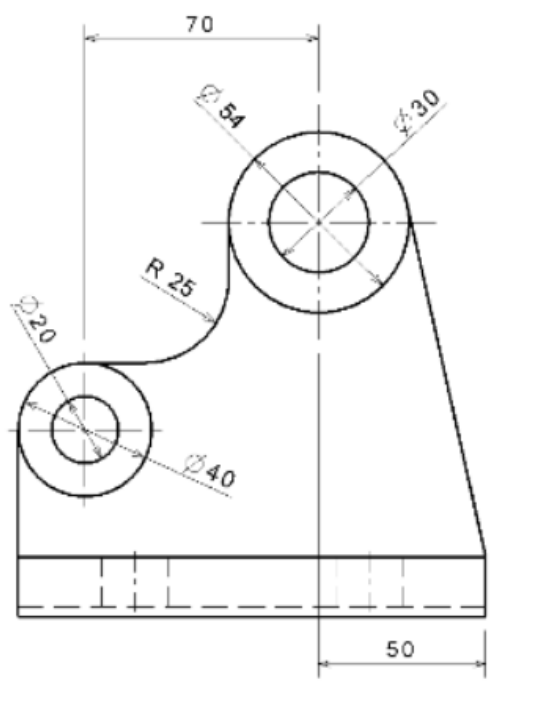

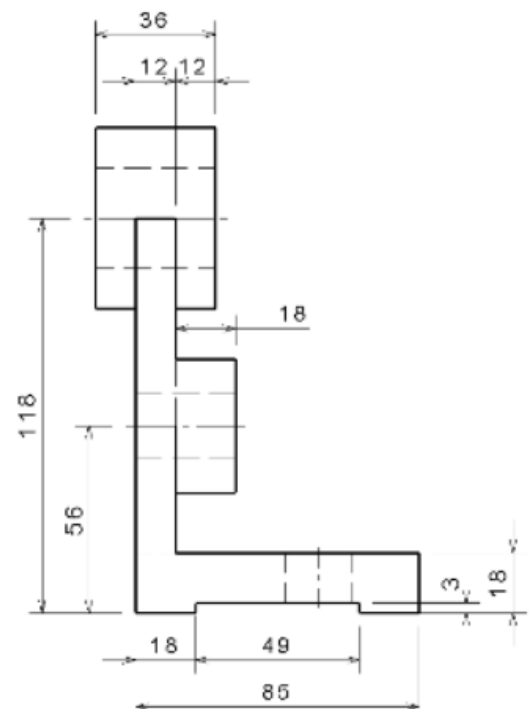

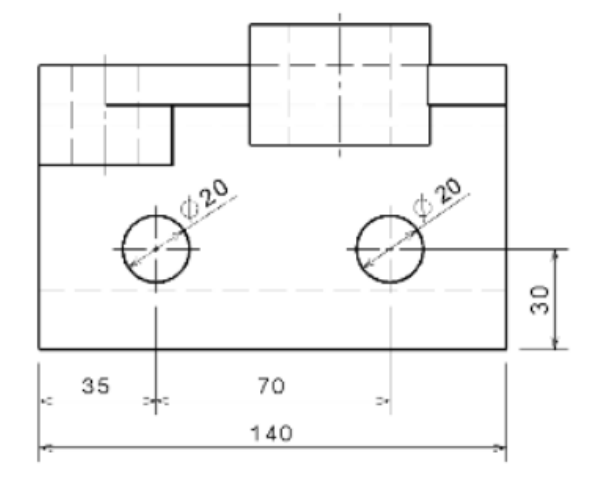

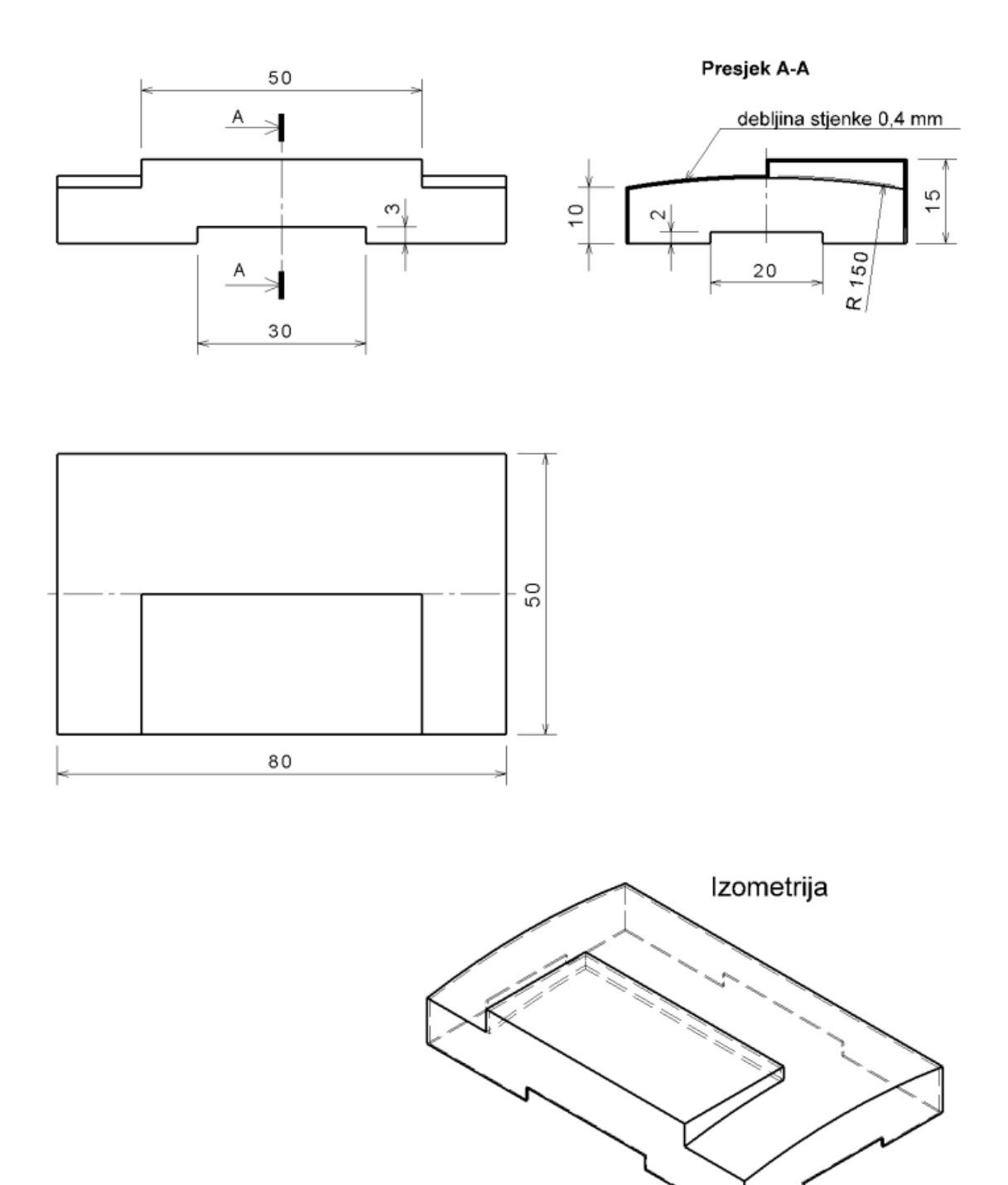

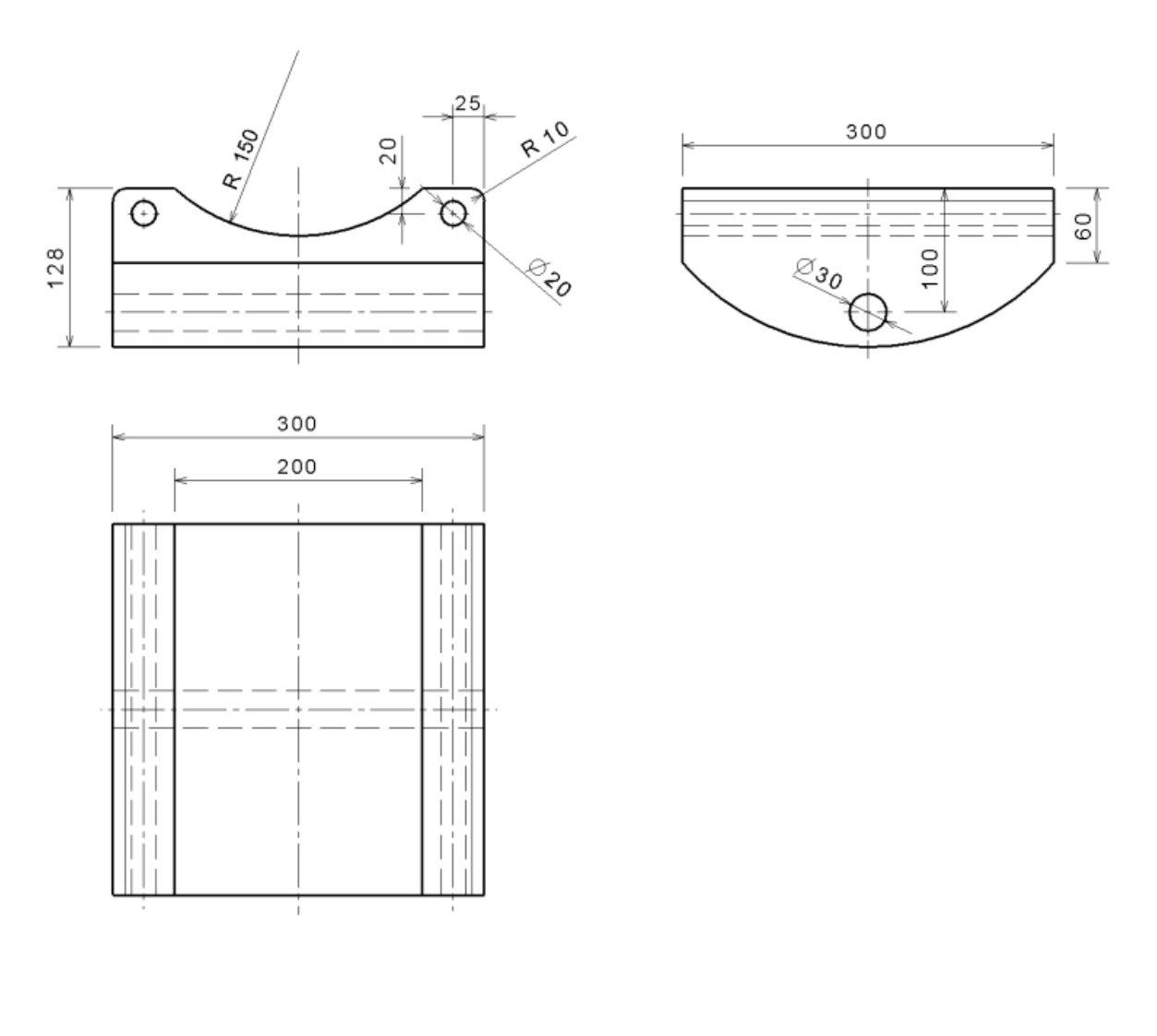

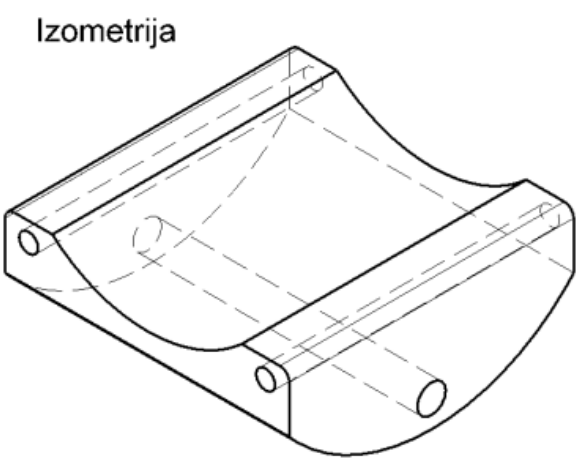

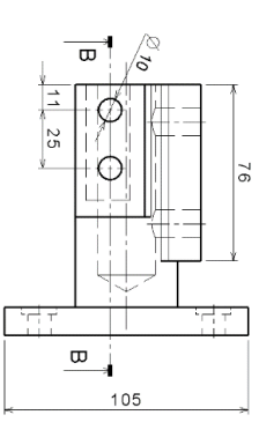

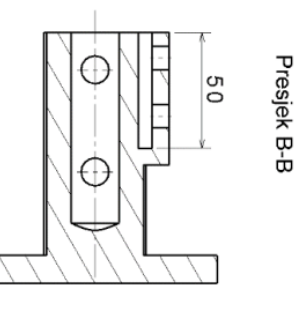

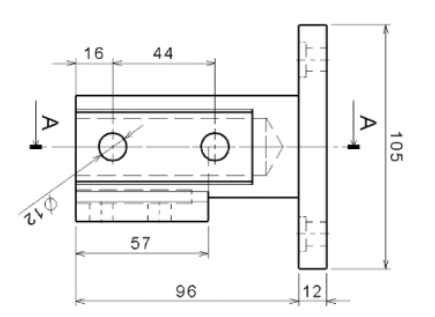

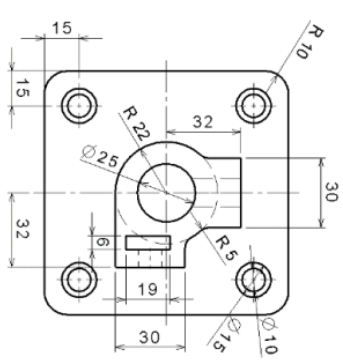

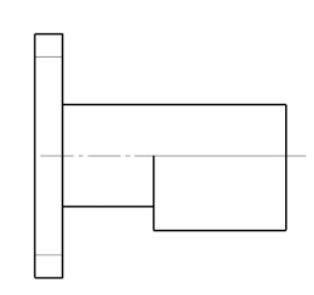

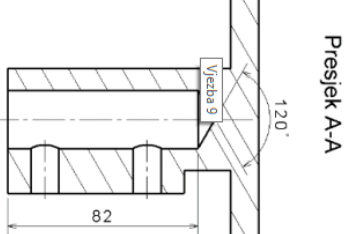

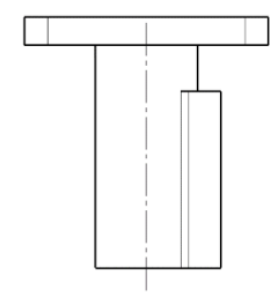

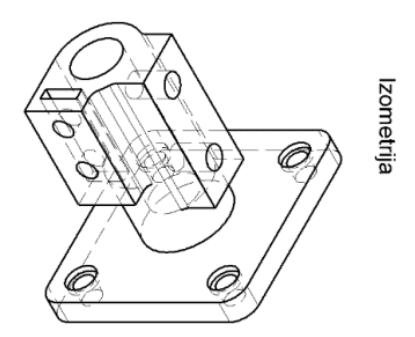

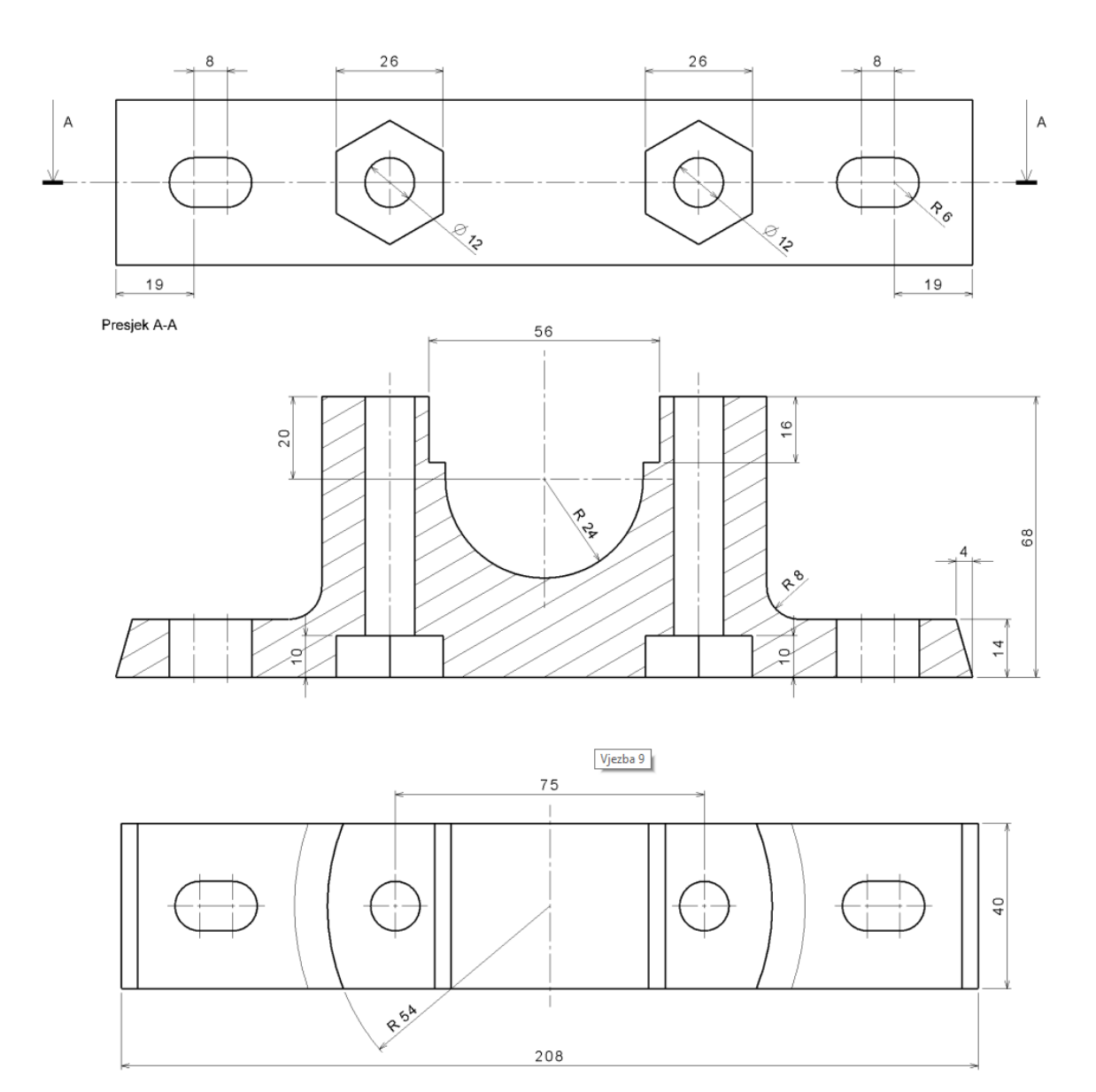

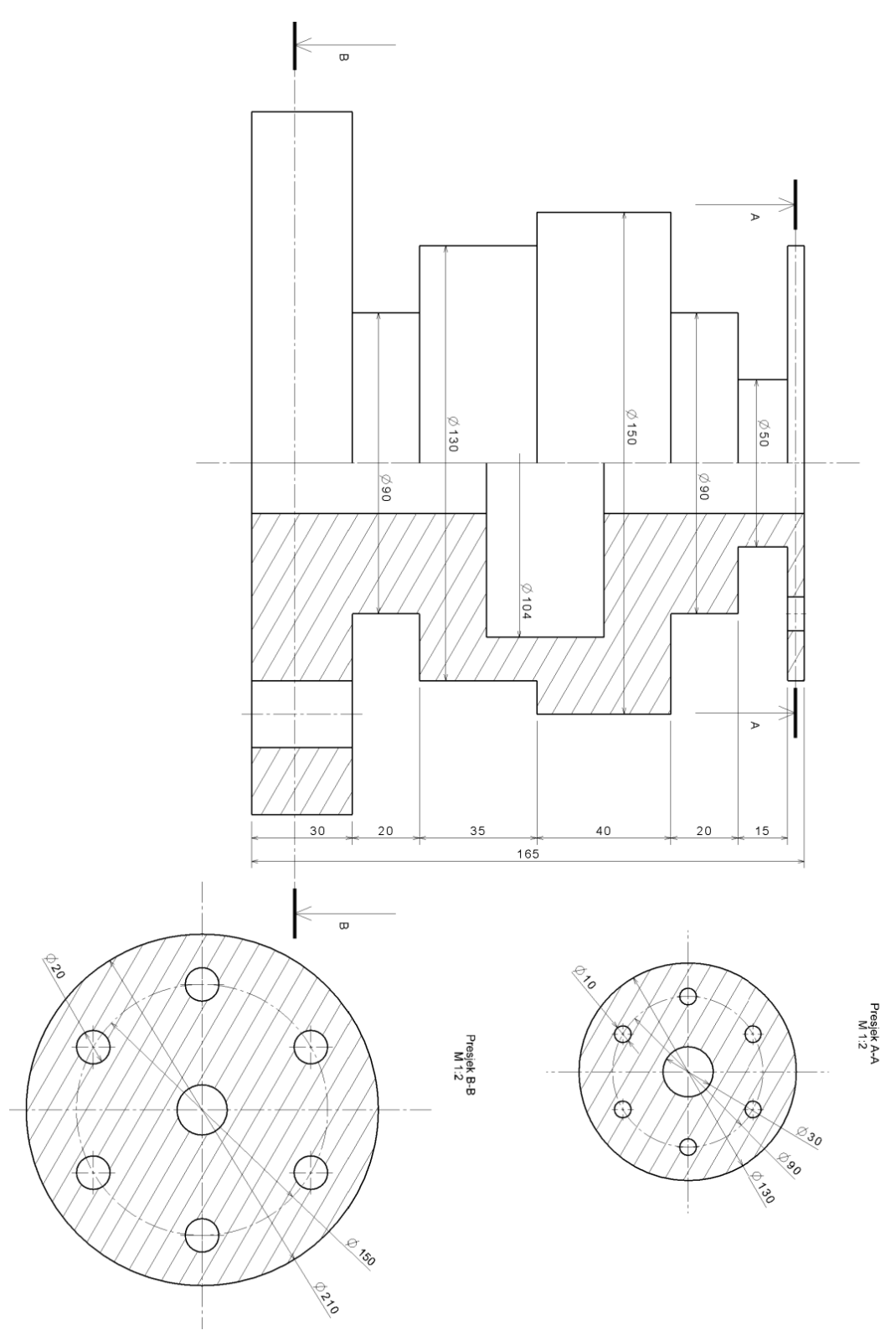

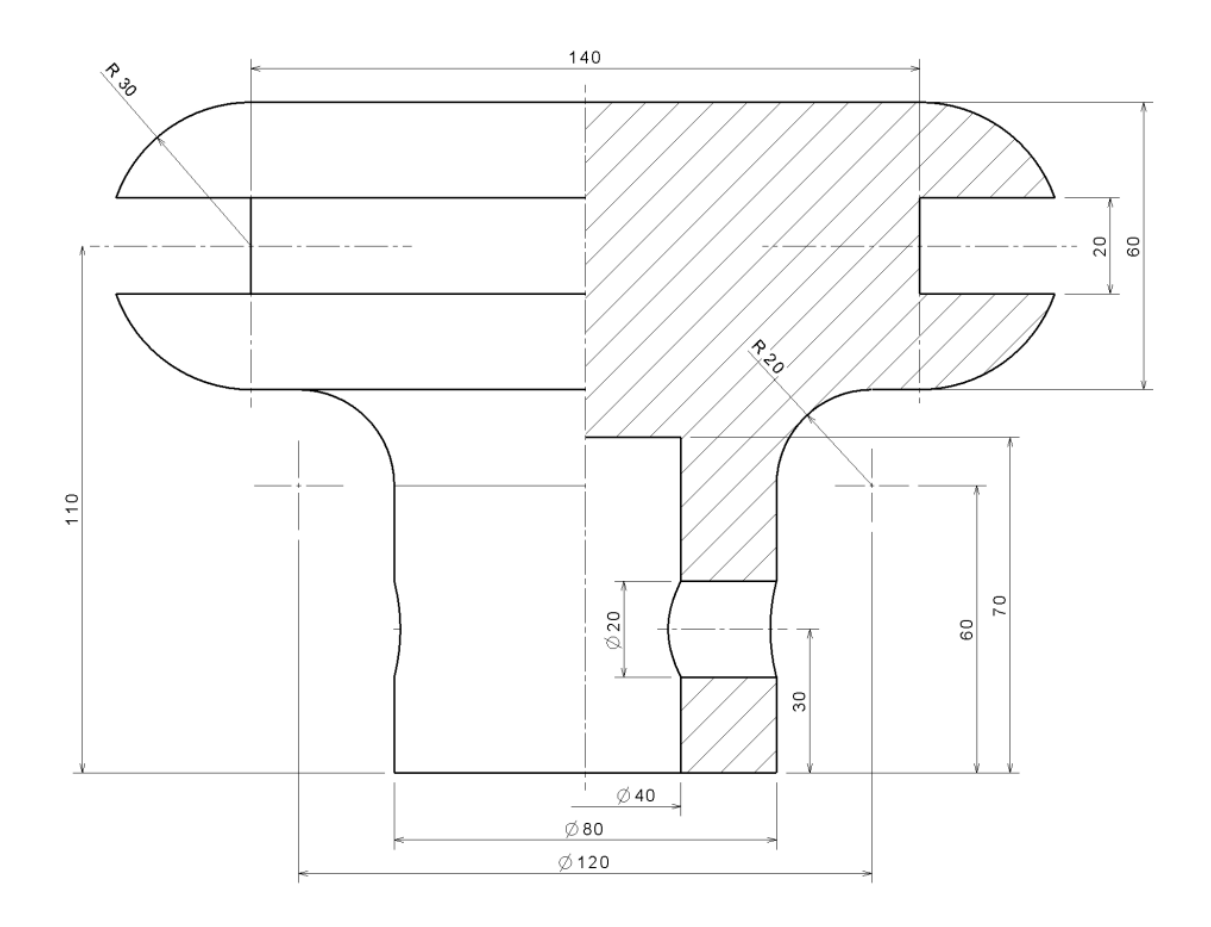

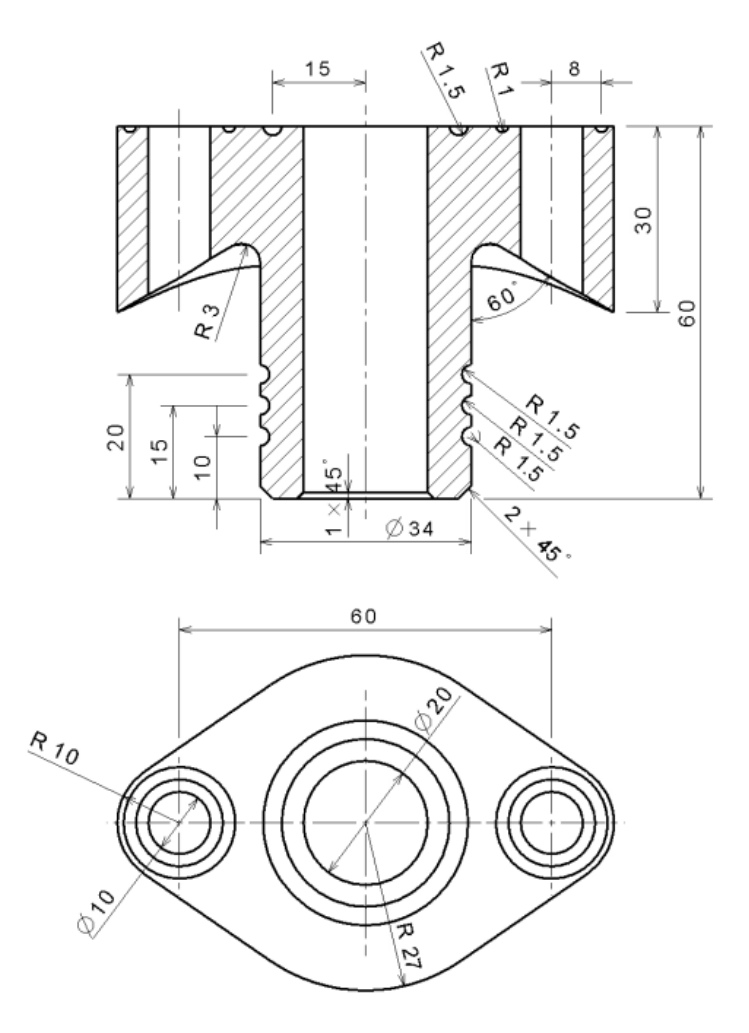

Izometrija

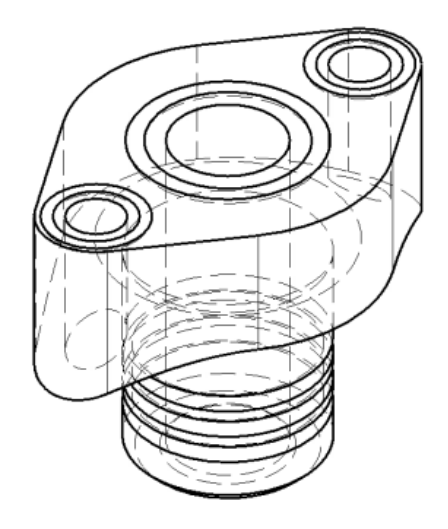

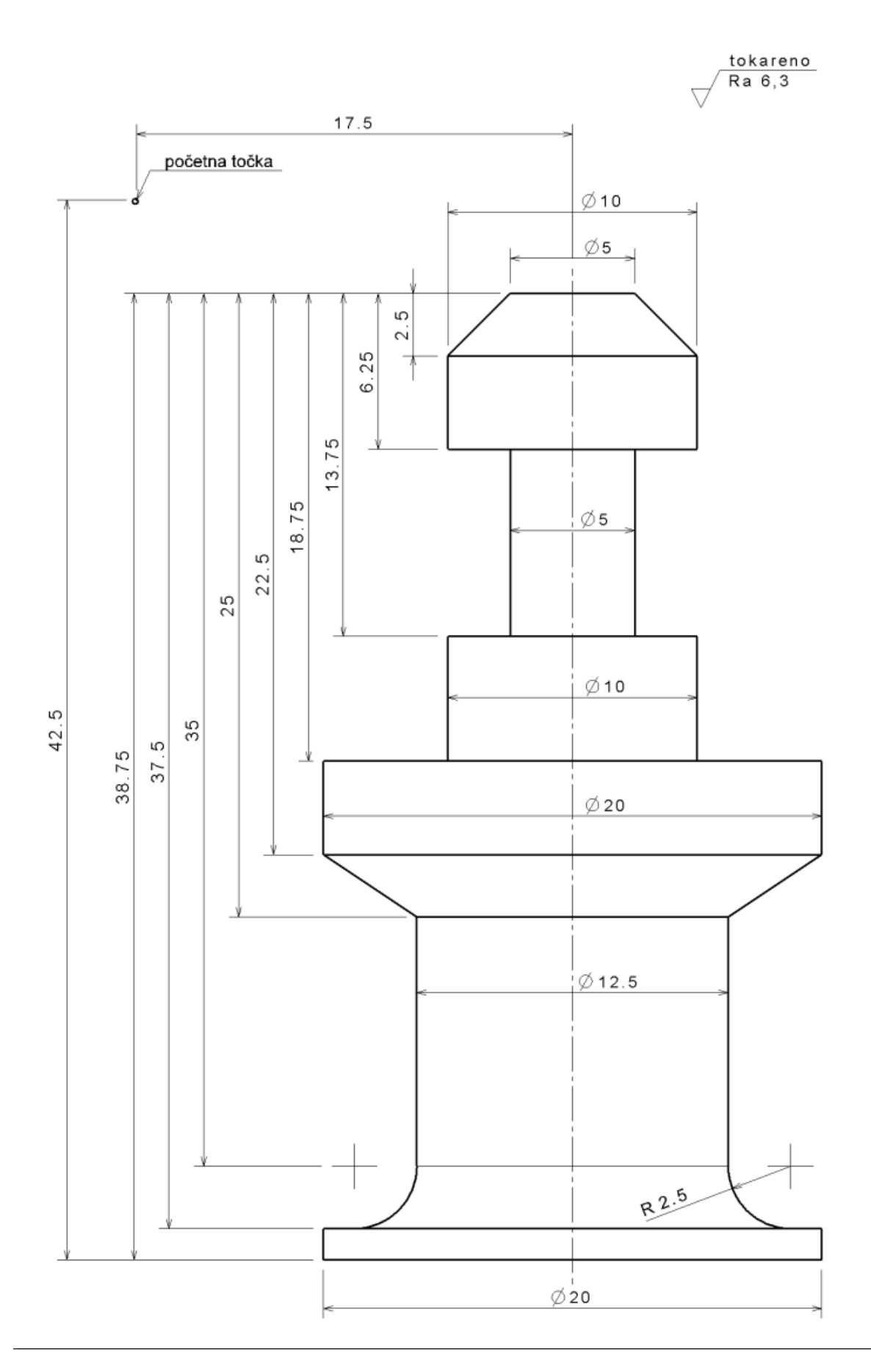

# 7. Preporučena literatura

1. Daniel T. Banach, Shawna Lockhart, Sheila Markazi: AUTODESK INVENTOR 2024 ESSENTIALS PLUS, SDC Publications, SDC Publications, 2023.

2. Randy H. Shih: LEARNING AUTODESK INVENTOR 2024, SDC Publications, 2023.

3. Luke Jumper, Randy H. Shih: PARAMETRIC MODELING WITH AUTODESK INVENTOR 2024, SDC Publications, 2023.

4. L. Scott Hansen Ph.D., Thom Tremblay: AUTODESK INVENTOR CERTIFIED USER EXAM STUDY GUIDE, SDC Publications 2023.

5. Randy H. Shih: TOOLS FOR DESIGN USING AUTOCAD 2023 AND AUTODESK INVENTOR 2023, SDC Publications, 2022.